# **ECAT-2091S**

# **EtherCAT Single Axis Stepper Motor Controller/ Driver**

# **User Manual**

**(Version 1.3.0)**

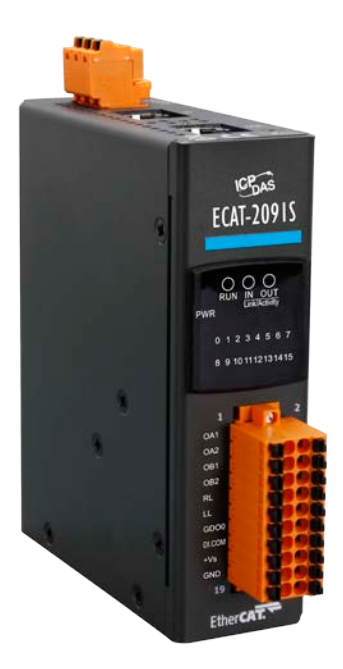

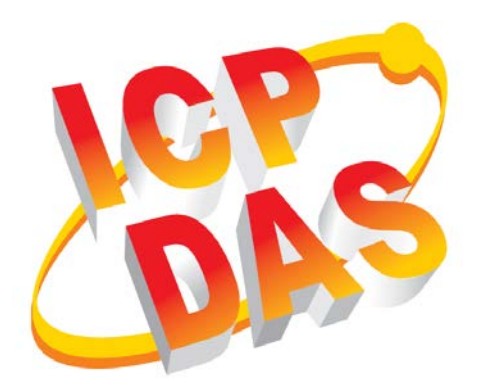

#### **WARRANTY**

All products manufactured by ICP DAS are warranted against defective materials for a period of one year from the date of delivery to the original purchaser.

#### **WARNING**

ICP DAS assumes no liability for damages consequent to the use of this product. ICP DAS reserves the right to change this manual at any time without notice. The information furnished by ICP DAS is believed to be accurate and reliable. However, no responsibility is assumed by ICP DAS for its use, nor for any infringements of patents or other rights of third parties resulting from its use.

#### **COPYRIGHT**

Copyright © 2017 by ICP DAS. All rights are reserved.

#### **TRADEMARK**

Names are used for identification only and may be registered trademarks of their respective companies.

#### **CONTACT US**

If you have any questions, please feel free to contact us via email at: service@icpdas.com service.icpdas@gmail.com

#### Revision

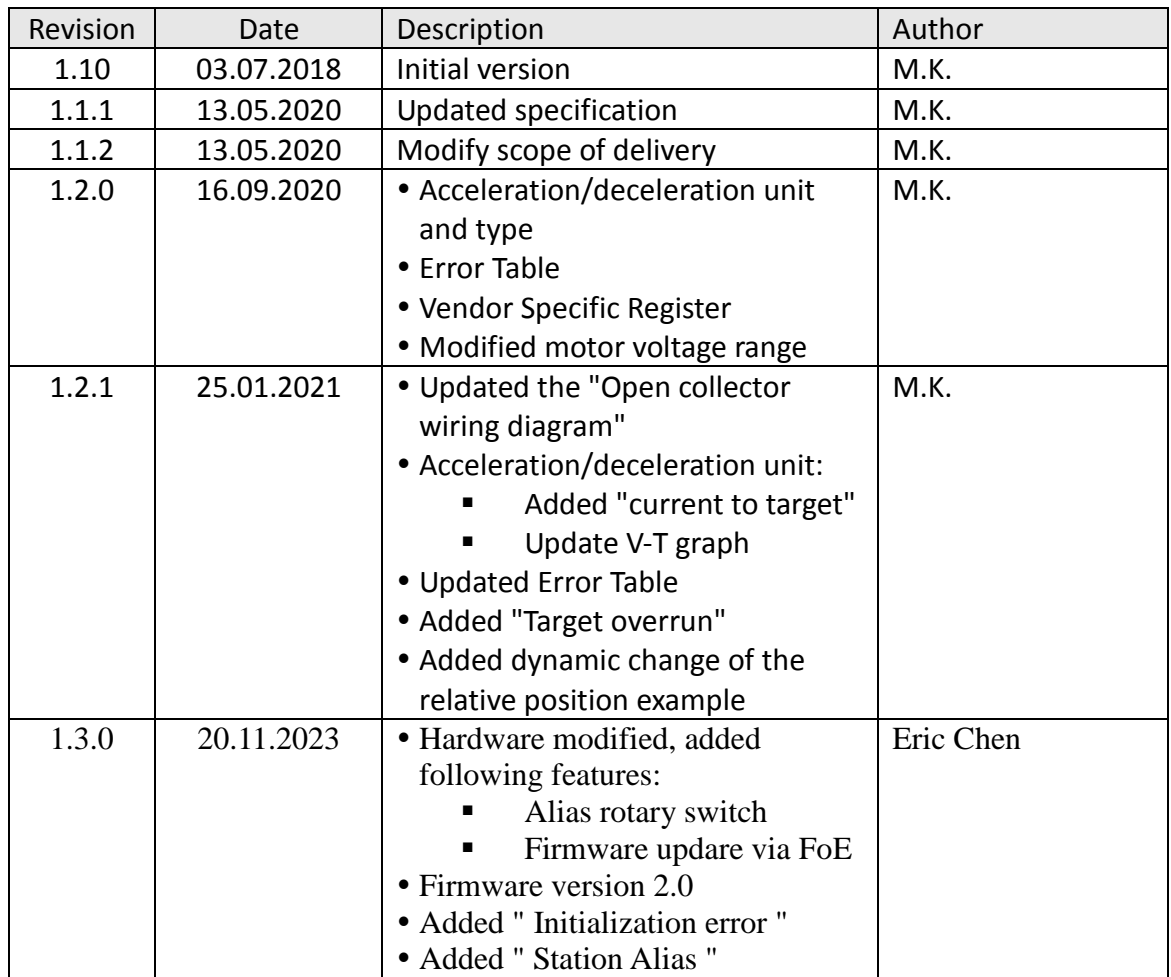

## **Contents**

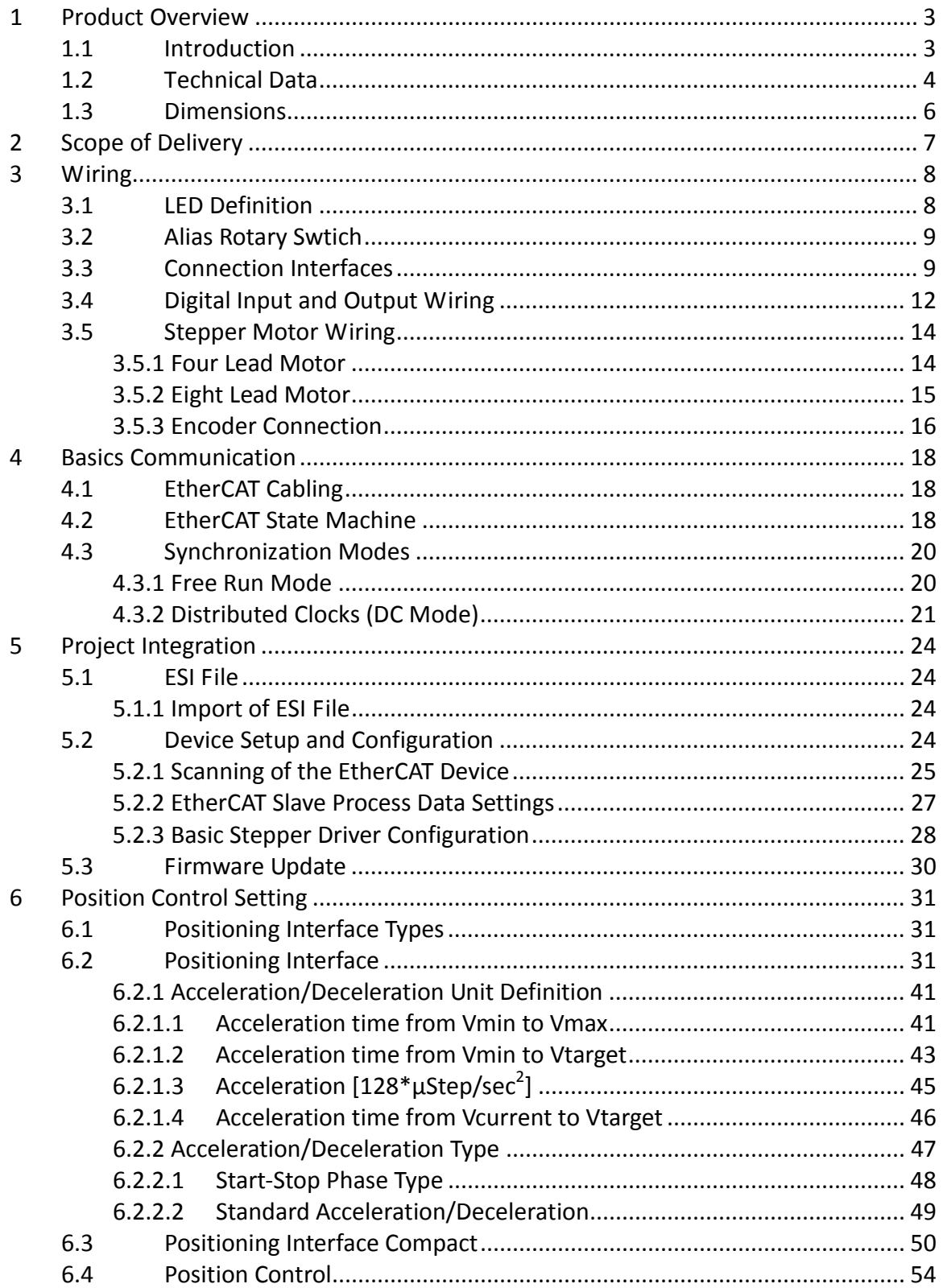

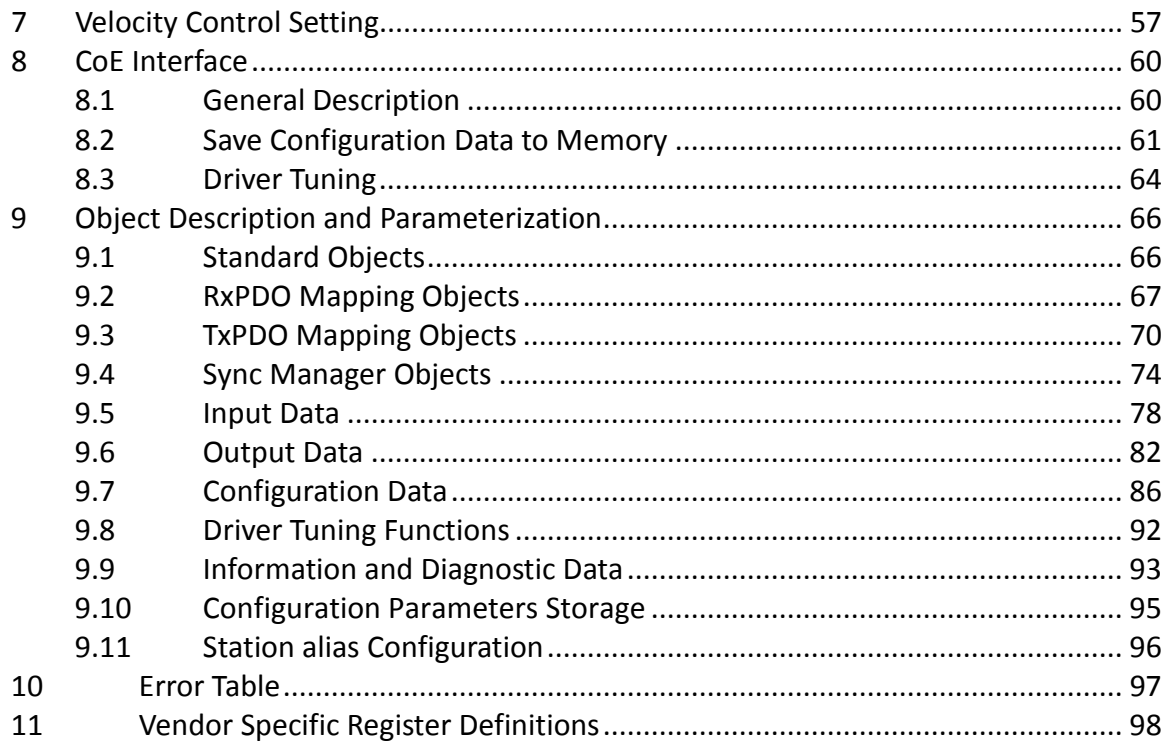

## <span id="page-5-0"></span>**1 Product Overview**

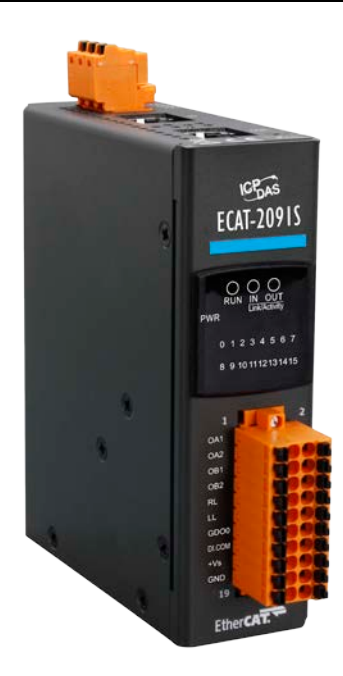

## <span id="page-5-1"></span>**1.1 Introduction**

The ECAT-2091S stepper motor controller is a cost-effective, two-phase bipolar stepper driver. A motor voltage range between 6 and 46V DC and a peak motor coil current of 1.5A/phase without cooling is being supported. When operating in a properly ventilated environment (cooling fan) the ECAT-2091S can drive the axis at a current level of up to 2.0A/phase. The maximum running motor current, microstep resolution and other motion parameters are software selectable.

The ECAT-2091S is a standard EtherCAT slave and an EtherCAT master is required to operate the device. The ECAT-2091S supports three operation modes: Free-Run, SM synchron and Distributed Clock (DC).

Two-phase bipolar stepper motors can be directly connected to the ECAT-2091S device. The device is designed to operate in a open loop. Configuration and motion control has to be done by the EtherCAT master and the application program. The coil current and step control done by a stepper motor driver IC. An integrated ramp generator automatically calculates the acceleration and deceleration distance. In position mode the controller drives the motor to the target position and in velocity mode accelerates the motor to the target velocity. A minimum set of configuration data consists of acceleration, deceleration and maximum motion velocity. After receiving the target

position the motor driver starts controlling the motion movement. All motion parameters can be changed on the fly.

The ECAT-2091S has a 32 bit high frequency encoder counter which counts the input signal of an external incremental encoder. The encoder can for example be used for homing purposes and for consistency checks.

High resolution of up to 256 microsteps per full step is supported for a ensuring smooth and precise motor operation.

Two digital input channels are provided. The digital inputs can be set to act as a simple DI, as a left and right hardware limit switch which automatically stops the motor when activated, or a latch trigger for latching the current motor and encoder position.

## <span id="page-6-0"></span>**1.2 Technical Data**

Features:

- 1 x stepper motor (2-phase bipolar stepper motor)
- Drive capability up to 1.5A/phase coil current (with proper cooling and airflow up to 2.0A)
- Supported motor voltage range: 6 to  $46V_{DC}$
- 1 x 5V power supply for encoder. Limitation: the output current should not exceed 150mA
- 1 x Encoder interfaces (A, B, Z), differential
- 2x Digital input: Reference switch input, latch input
- 1x Digital output
- Highest resolution: 256 microsteps per full step
- Automatic current reduction to reduce heat when motor is not moving
- Driver protection:
	- Over-temperature
	- Under voltage
	- Short circuit
- Optically isolated I/O
- LED indicators for I/O, EtherCAT and motion status
- EtherCAT:
	- 2 x RJ-45 bus interface
	- Distance between stations up to 100 m (100BASE-TX)
	- Support daisy chain connection
	- EtherCAT conformance test tool verified
	- Supports Free-Run, SM synchron and Distributed Clock (DC) operation modes
	- Supports CoE and FoE
- Removable terminal block connector
- Two 16-position rotary switch for station alias addressing

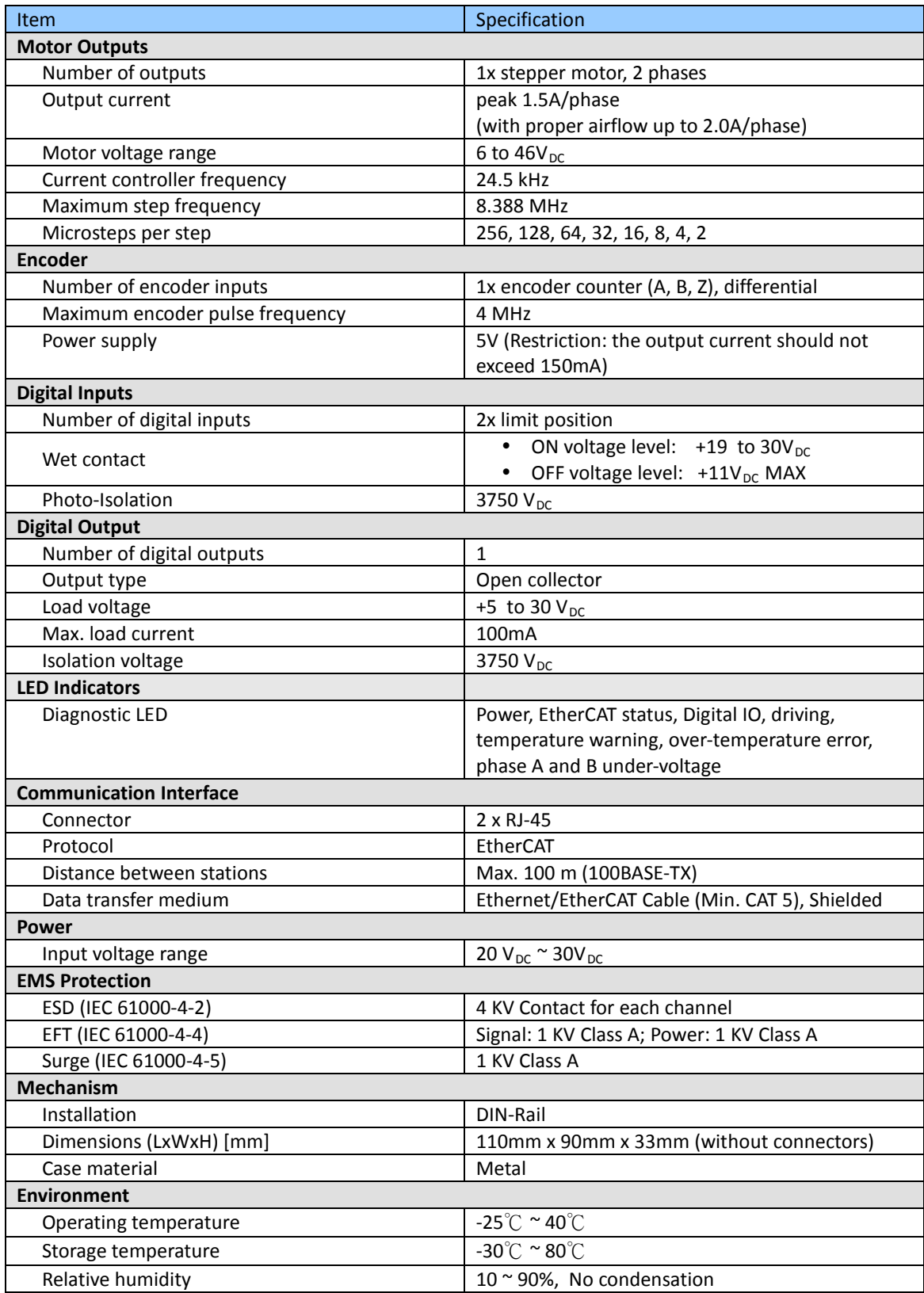

**Table 1: Technical data**

## <span id="page-8-0"></span>**1.3 Dimensions**

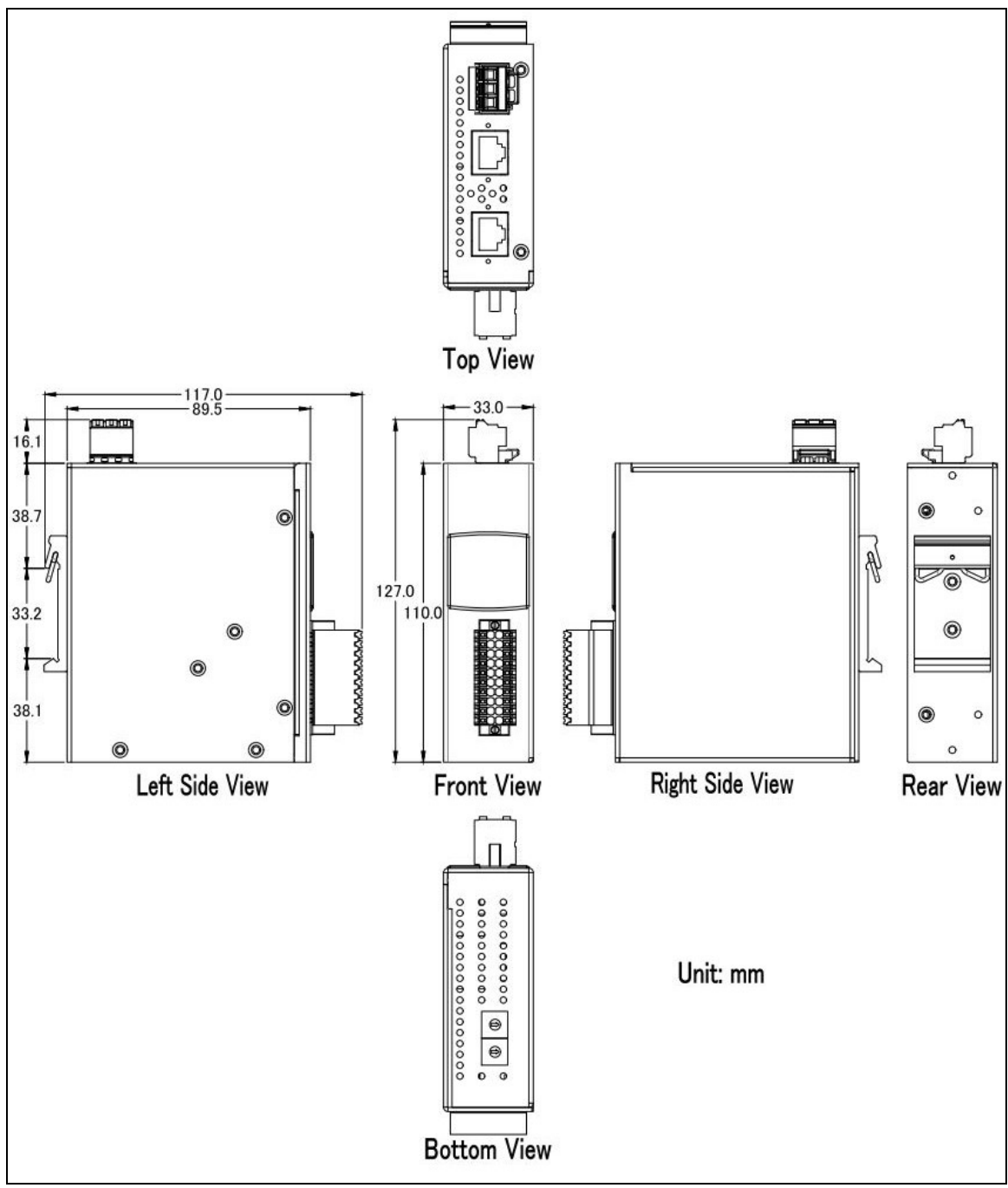

**Figure 1: Dimensions of the ECAT-2091S**

## <span id="page-9-0"></span>**2 Scope of Delivery**

The shipping package includes the following items:

- 1 x ECAT-2091S
- 2 x Wall mount
- 1 x 20-pin plug-in connector
- 1 x 3-pin plug in connector (for power supply)
- 1 x Quick Start manual

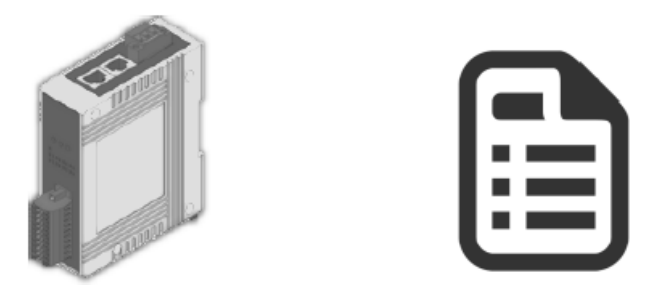

**Figure 2: ECAT-2091S module and Quick Start manual** 

Note:

If any of these items are missing or damaged, please contact your local distributor. Please keep the original retail box with all retail packaging (Styrofoam, inner boxes, fasteners, etc.) in case you need to return the product.

More information about the ECAT-2091S is available on the product website. Enter the product name in the search function of the main ICPDAS website to access the product website:

**Step 1:** Go to the ICPDAS main website [http://www.icpdas.com](http://www.icpdas.com/)

**Step 2:** Enter "ECAT-2091S" in the search editor to access the ECAT-2091S website

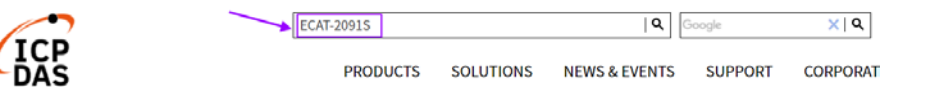

The User Manual, Quick-Start, EtherCAT Slave Information (ESI) file and FAQ can be downloaded from the website.

Technical support: service@icpdas.com

## <span id="page-10-0"></span>**3 Wiring**

## <span id="page-10-1"></span>**3.1 LED Definition**

The ECAT-2091S provides on the front side several diagnostic LEDs marked as 0 to 15. Furthermore there are three LEDs to show the EtherCAT network status. The exact meaning of each LED is described in the following tables:

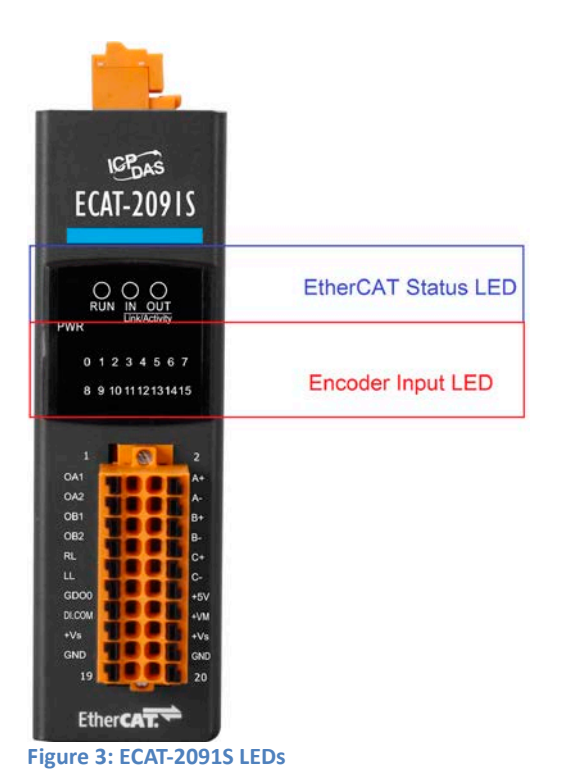

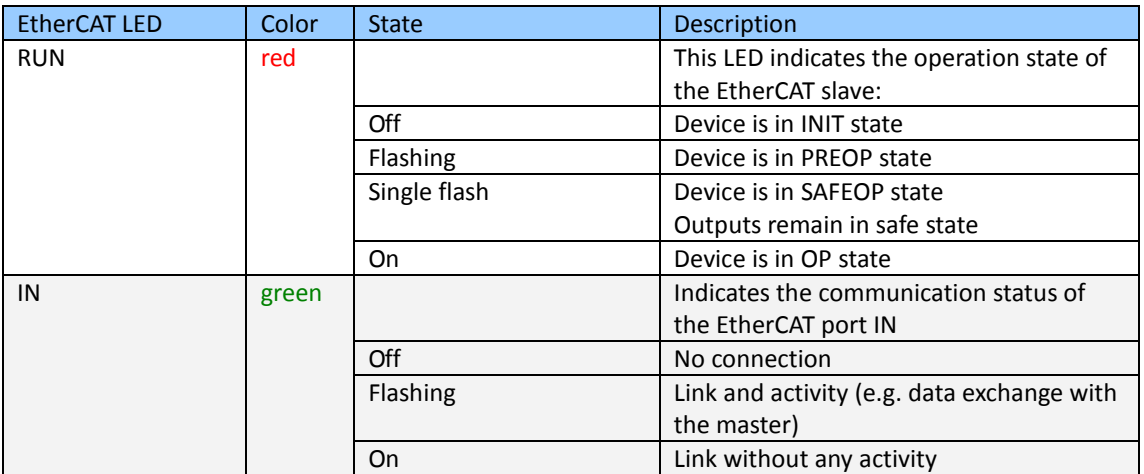

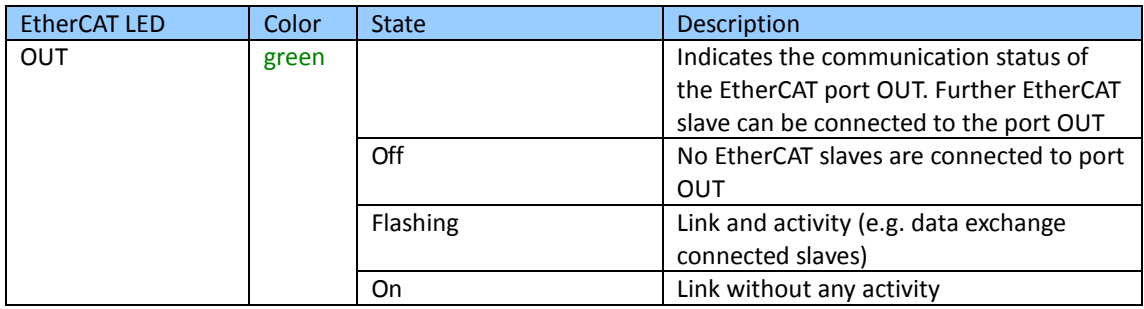

**Table 2: EtherCAT status indicator**

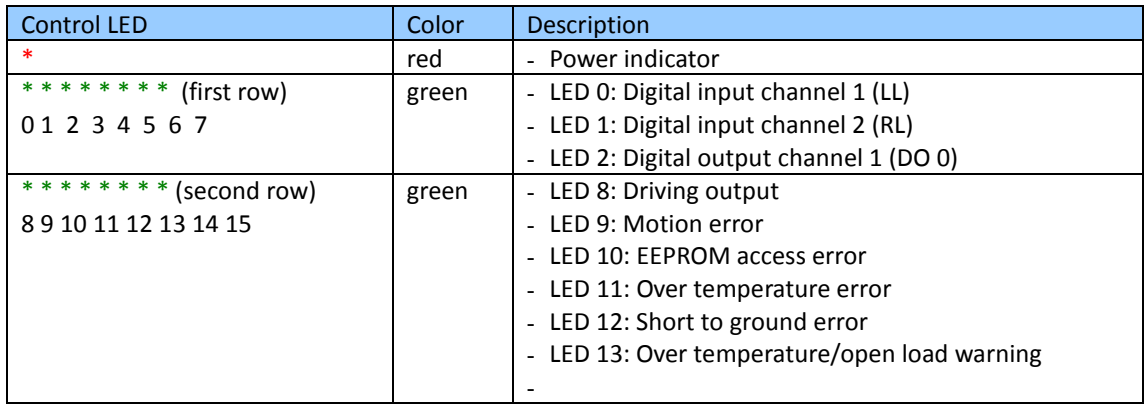

**Table 3: Diagnostic LEDs**

## <span id="page-11-0"></span>**3.2 Alias Rotary Swtich**

The Alias knob is divided into two part, the upper knob marked with "x1"is LSB, the lower knob marked with "x16" is MSB, and the range is 0x00~0xFF.

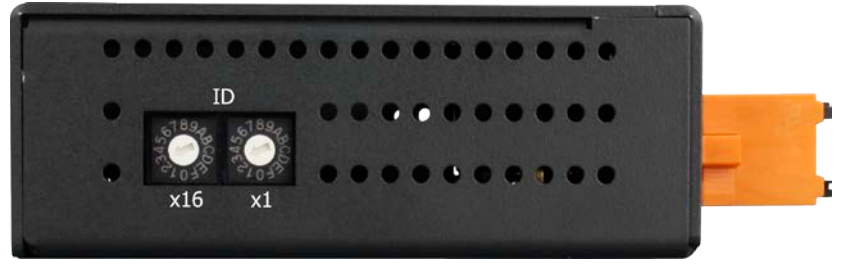

## <span id="page-11-1"></span>**3.3 Connection Interfaces**

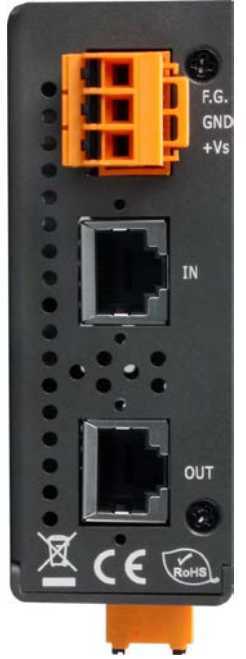

**Figure 4: ECAT-2091S side view with power supply and EtherCAT connection**

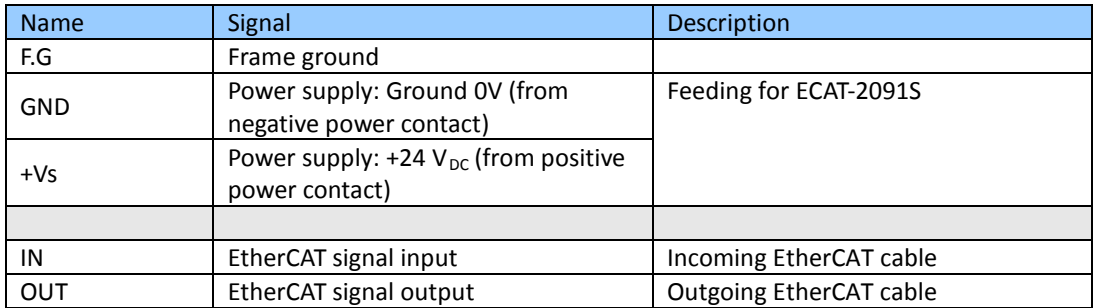

**Table 4: ECAT-2091S power supply and EtherCAT interfaces**

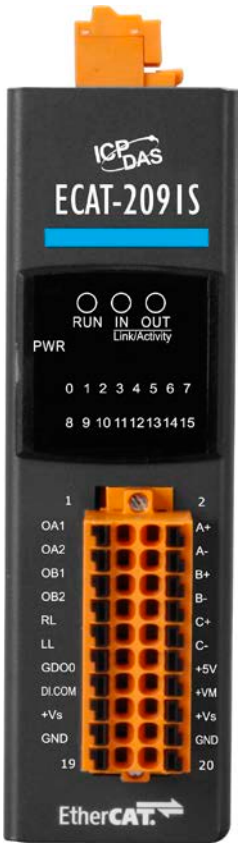

**Figure 5: ECAT-2091S front view with motor and encoder in- and outputs**

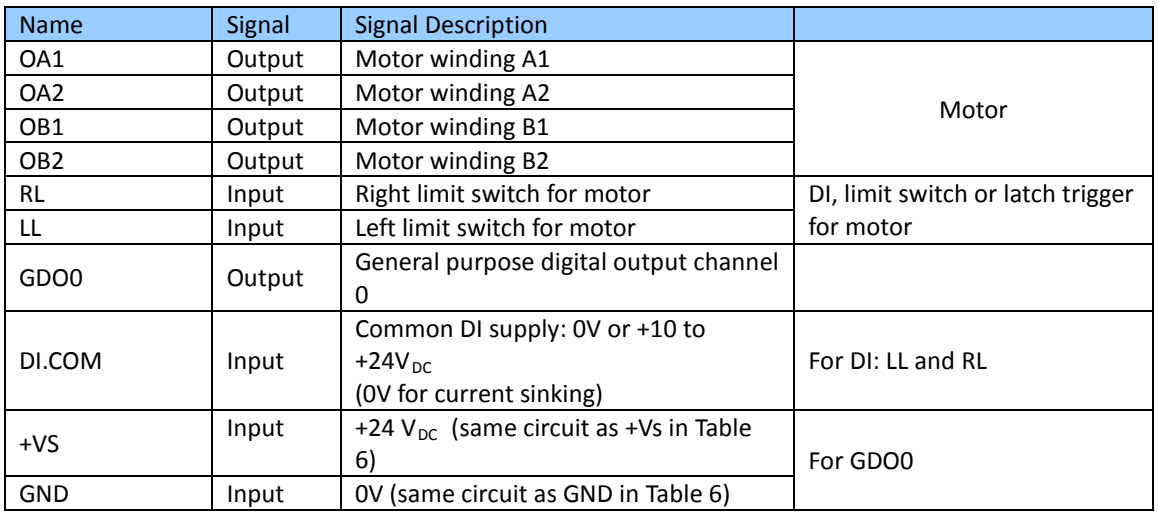

<span id="page-13-0"></span>**Table 5: Connection interfaces for the motor current outputs, digital inputs and output**

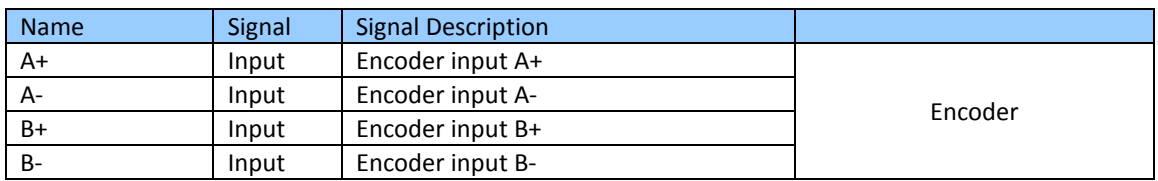

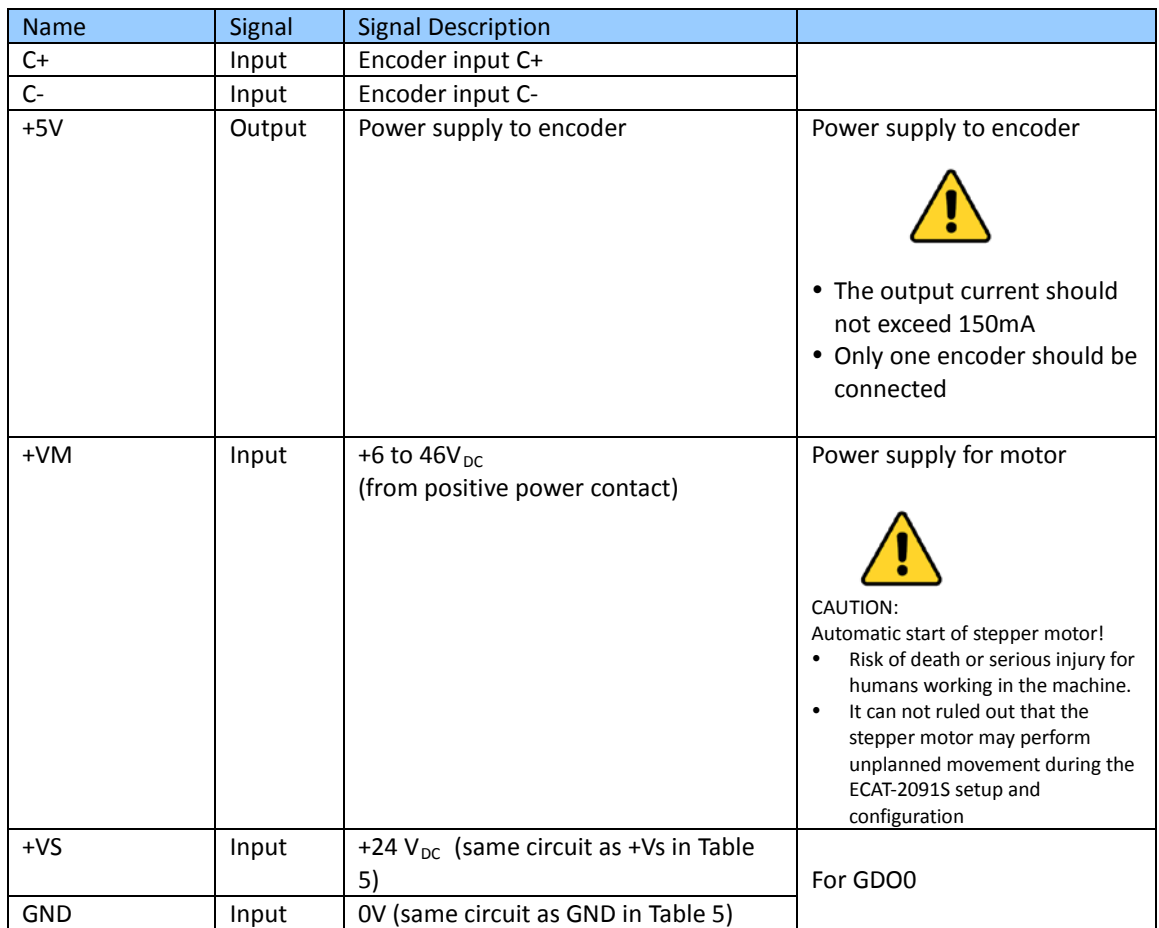

<span id="page-14-1"></span>**Table 6: Connection interfaces for the encoder and motor power supply**

## <span id="page-14-0"></span>**3.4 Digital Input and Output Wiring**

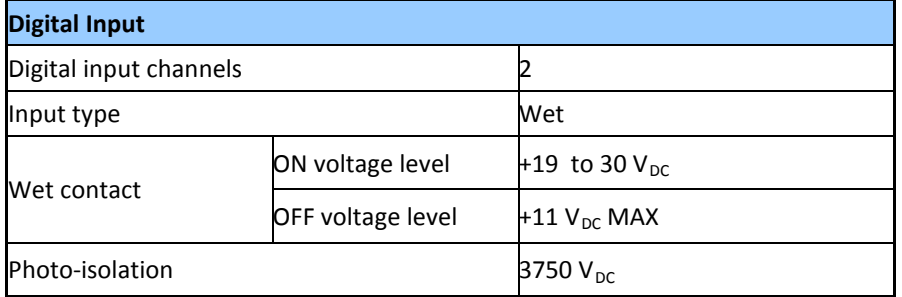

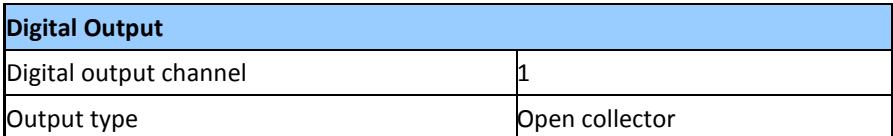

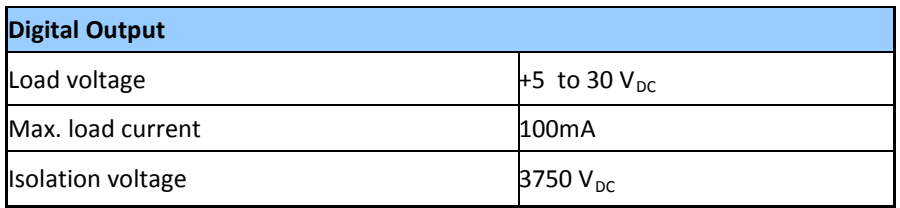

**Table 7: Digital input and output specifications**

The diagram for right (RL) and left (LL) limit switch wiring is shown below [\(Figure](#page-15-0) 6). The digital input RL and LL can be used as a simple DI, a positive and negative limit switch and a position latch trigger. The DI channels can be set to simultaneously act as a limit switch and a position latch input.

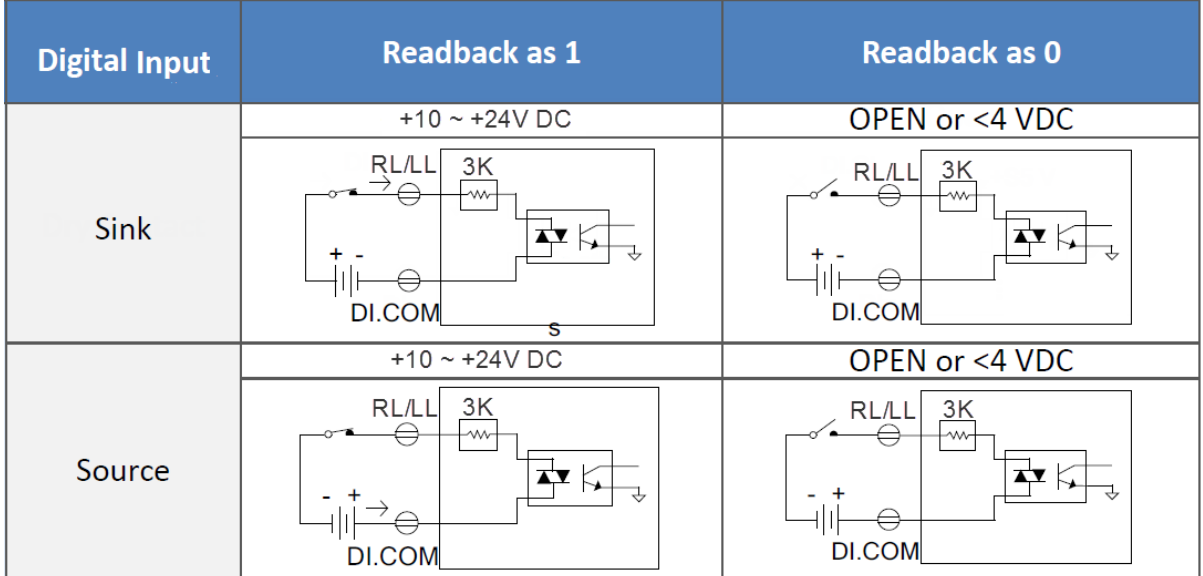

<span id="page-15-0"></span>**Figure 6: Digital inputs RL and LL**

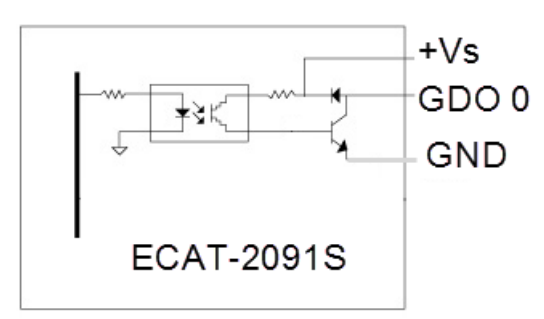

**Figure 7: General purpose DO block diagram**

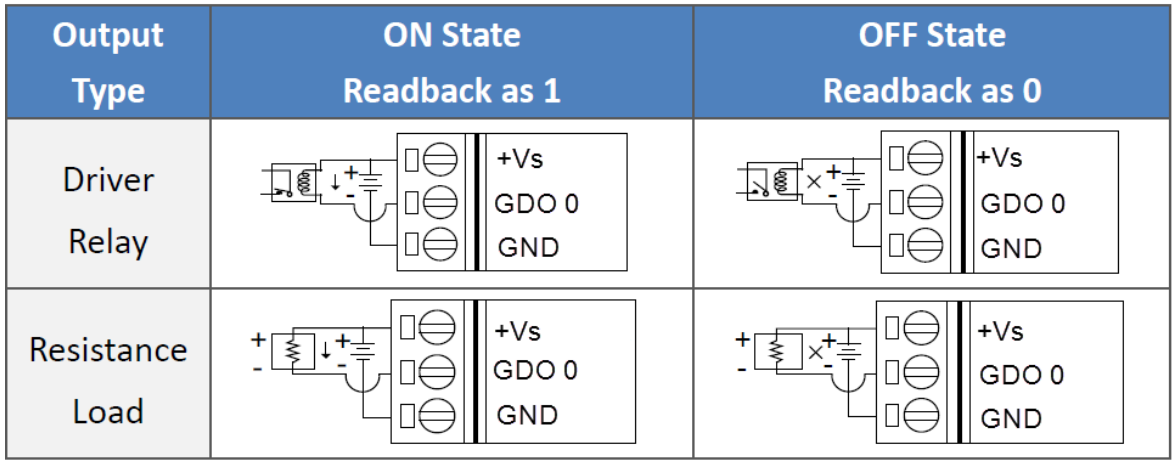

**Figure 8: General purpose DO channel 0**

## <span id="page-16-1"></span><span id="page-16-0"></span>**3.5 Stepper Motor Wiring**

### **3.5.1 Four Lead Motor**

The [Figure 9](#page-16-2) below shows a example for a four lead two-phase motor connected to the ECAT-2091S.

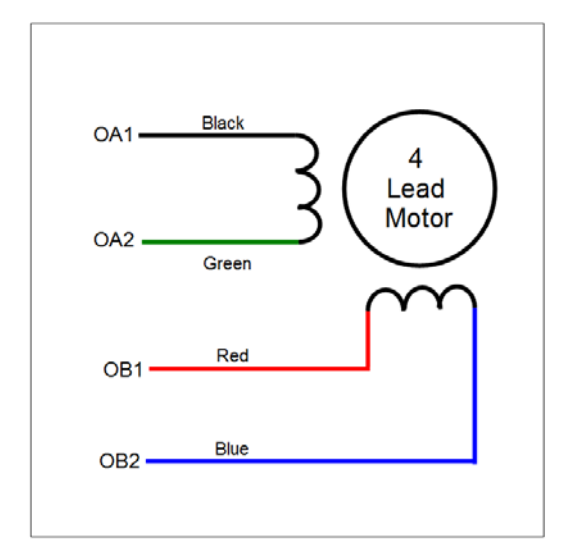

<span id="page-16-2"></span>**Figure 9: Four lead bipolar motor connected to the first axis output**

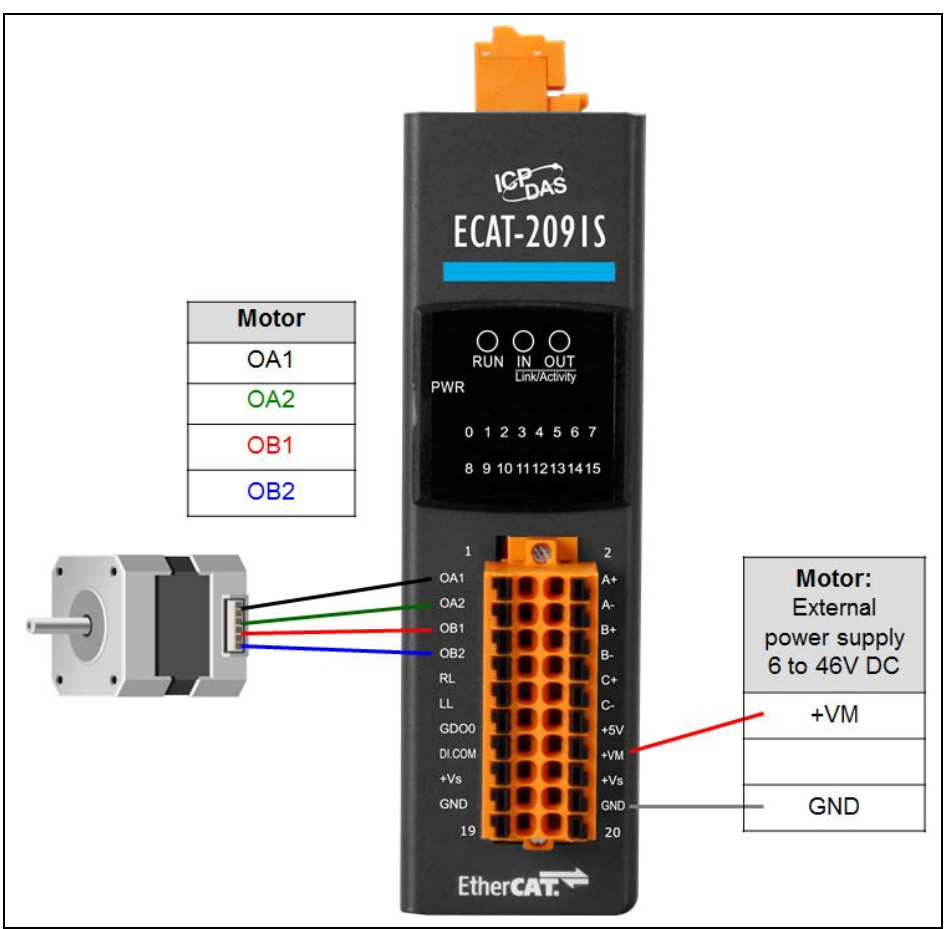

<span id="page-17-0"></span>**Figure 10: ECAT-2091S connected to a stepper motor**

## **3.5.2 Eight Lead Motor**

Eight lead motors can be connected in series or parallel. A series connected motor needs less current than one that is connected in parallel but it will not be able to run as fast.

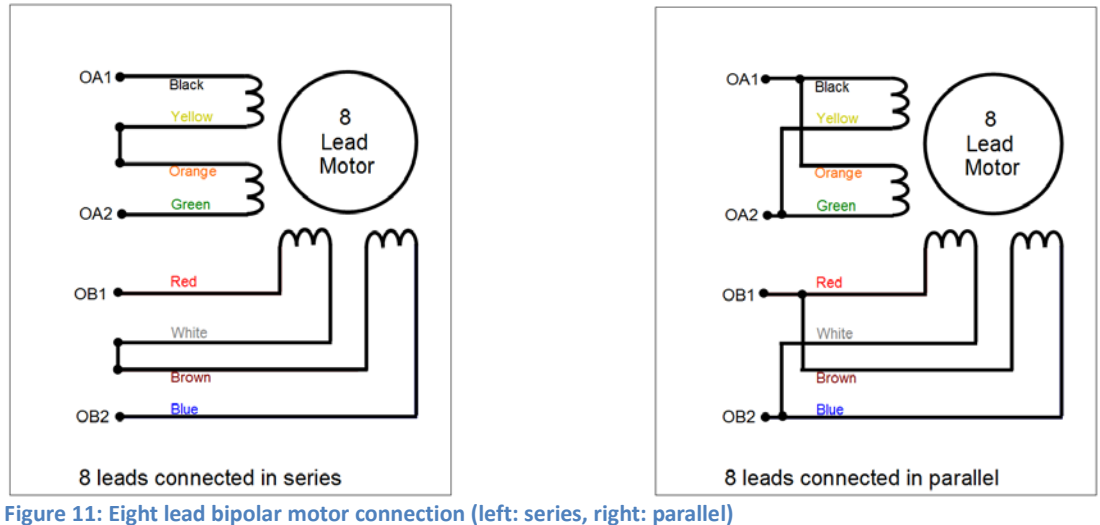

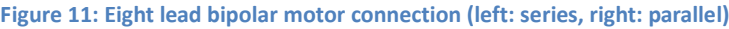

### **3.5.3 Encoder Connection**

#### <span id="page-18-0"></span>Differential encoder:

The ECAT-2091S supports differential encoder by default.

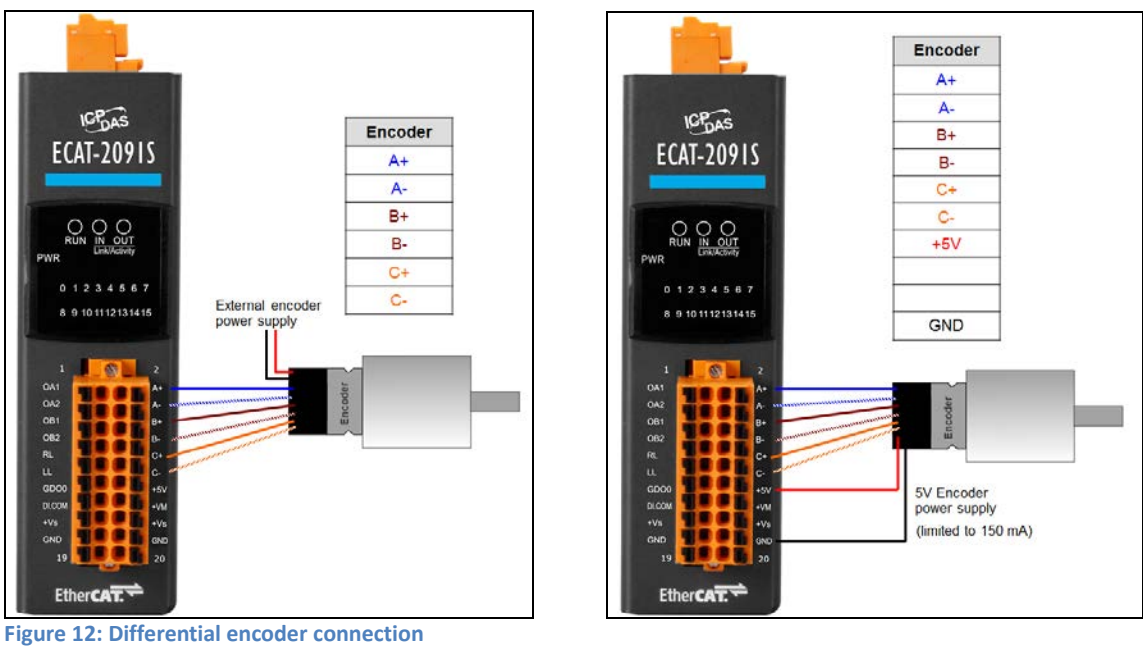

Open collector type encoder:

For single-ended encoder connection refer to the table in [Figure 13](#page-19-0) which list the possible power supply values with the corresponding resistor sizes.

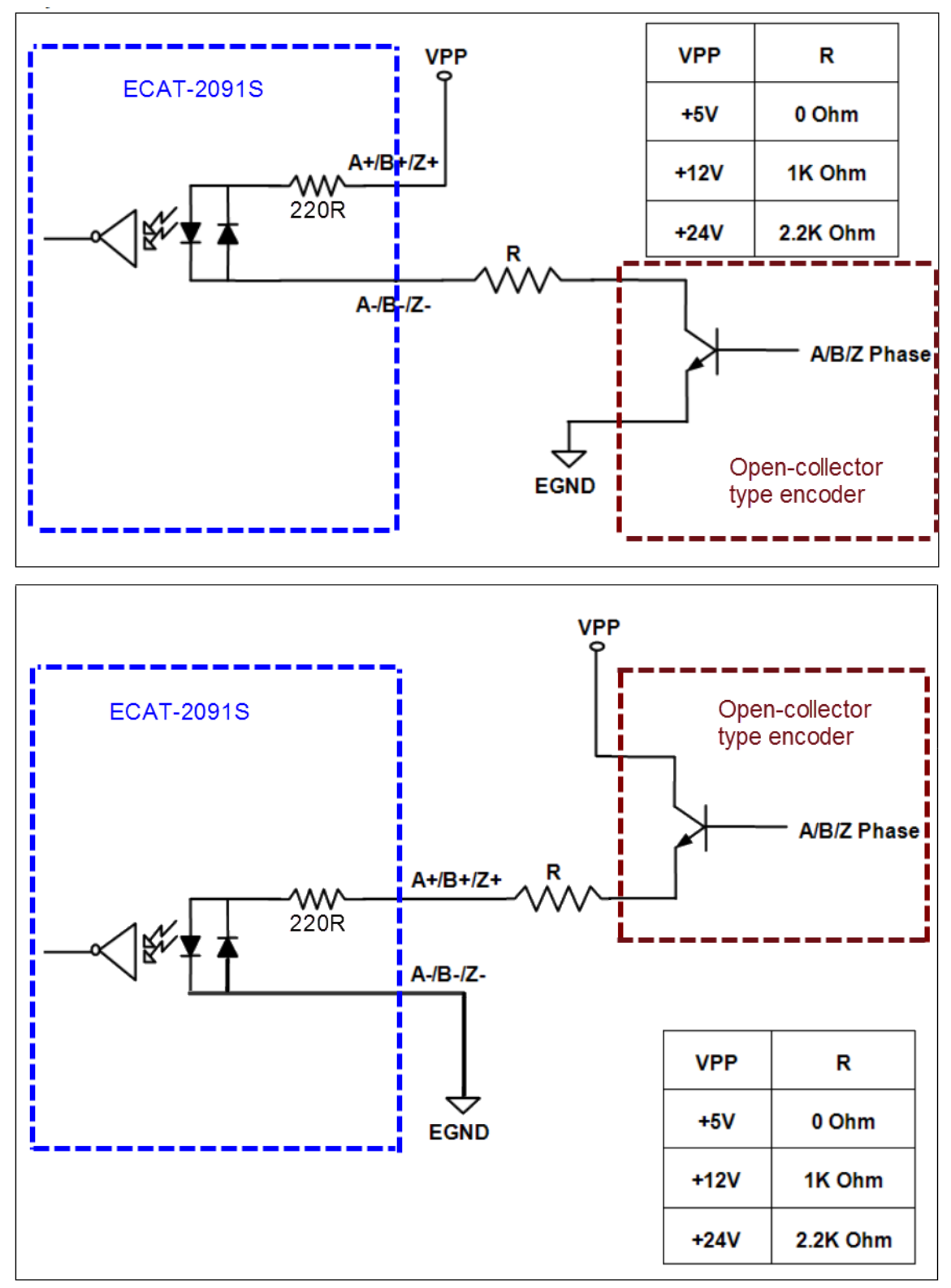

<span id="page-19-0"></span>**Figure 13: Open collector wiring diagram**

## <span id="page-20-0"></span>**4 Basics Communication**

## <span id="page-20-1"></span>**4.1 EtherCAT Cabling**

The cable length between two EtherCAT devices must not exceed 100 m.

#### **Cables and connectors**

For connecting EtherCAT devices only Ethernet connections (cables + plugs) that meet the requirements of at least category 5 (CAT5) according to EN 50173 or ISO/IEC 11801 should be used. EtherCAT uses 4 wires for signal transfer.

The pin assignment is compatible with the Ethernet standard (ISO/IEC 8802-3).

## <span id="page-20-2"></span>**4.2 EtherCAT State Machine**

The state of the EtherCAT master and slave is controlled via the EtherCAT State Machine (ESM) . The state determines which functions are accessible or executable in the EtherCAT slave. State changes are typically initiated by requests of the master and acknowledged by the slave after the successful initialization. In case of an internal error, the slave automatically changes to a lower state.

The ECAT-2091S supports four states:

- Init (state after Reset)
- Pre-Operational
- Safe-Operational
- Operational
- Bootstrap

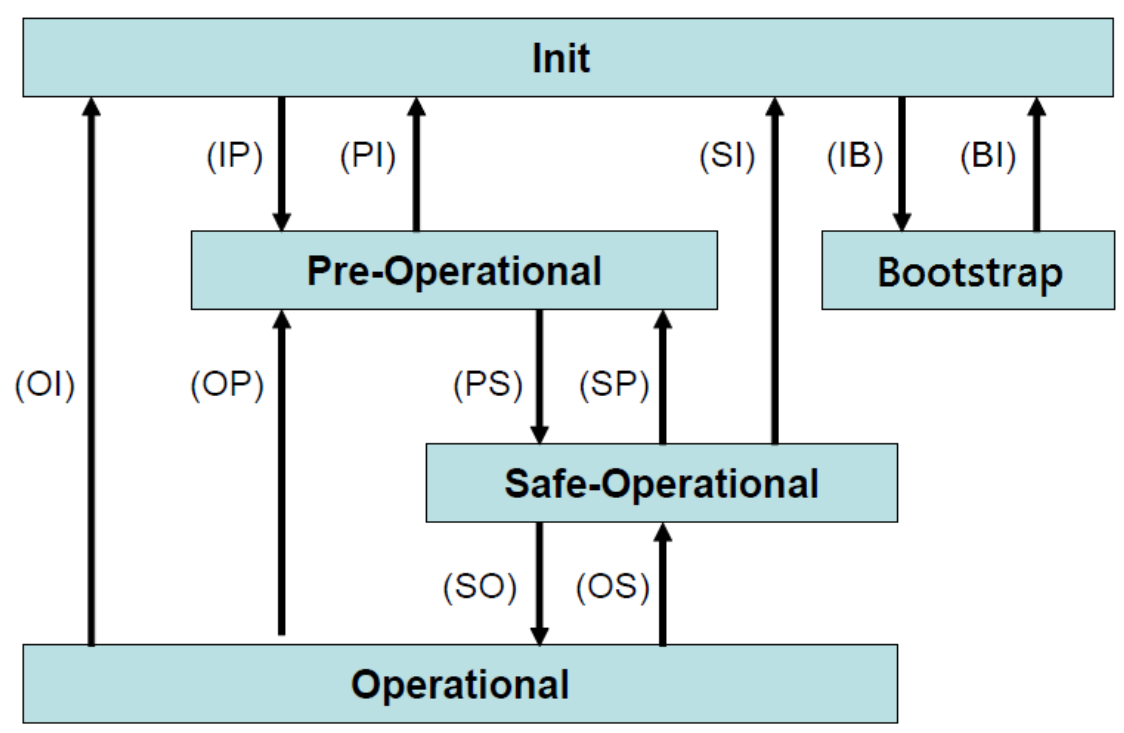

**Figure 14: EtherCAT state machine**

#### **Init**

After switch-on the EtherCAT slave is in the initial state. Only ESC register communication is possible, but no mailbox or process data communication. The slave initializes the service object data with default value or with values previously stored to the local memory. The EtherCAT master assigns the station address and configures the sync manager channels 0 and 1 for acyclic mailbox communication.

#### **Pre-Operational (Pre-Op)**

In Pre-Op state acyclic mailbox communication is possible, but not process data communication. In this state the EtherCAT master does the following configurations:

- Set the sync manager 2 and 3 of the ECAT-2091S for process data communication (from sync manager channel 2)
- The FMMU channels
- PDO mapping or the sync manager PDO assignment
- The user has the option to save motion control related configuration data (0x8000 -0x8321) to a non-volatile memory.

#### **Safe-Operational (Safe-Op)**

In Safe-Op state both mailbox and process data communication are enabled, but the slave keeps its outputs in a safe state, while the input data are updated cyclically. The slave will ignore the output data sent by the master and just return the current input data (e.g. digital input, encoder value, etc.)

#### Outputs in Safe-Op state

The sync manager watchdog expires when the master application does not provide new output process data within the configured watchdog time. In this case the slave will automatically go from operational state to ERROR-SAFEOP state and set all the outputs in a safe state. The ECAT-2091S will stop the stepper motor, regulate the motor current to the configured safe level and switch the digital output to safe output values. All safe output value can be configured.

#### **Operational (Op)**

Here both the process data object (PDO) and service data object (SDO) are fully enabled. Master sends cyclic output data and read input data. The ECAT-2091S supports two type of Op modes: Free Run mode and Distributed Clock (DC) mode.

#### **Bootstrap (Boot)**

In Boot state the function of firmware update is enabled. The master can download new firmware to the slave via the mailbox protocol File access over EtherCAT (FoE).

## <span id="page-22-0"></span>**4.3 Synchronization Modes**

ECAT-2091S devices support two different modes:

- Free Run: The master cycle time and slave cycle time are independent and not synchronized.
- Distributed Clock (DC): The master cycle time and slave cycle time are synchronized.

### <span id="page-22-1"></span>**4.3.1 Free Run Mode**

The slave operates autonomously based on its own cycle and is not synchronized with the EtherCAT cycle. The master cycle time and the slave cycle time are fully independent which means each slave device reads/writes its own process data according to its local time, independent of the master's cycle time.

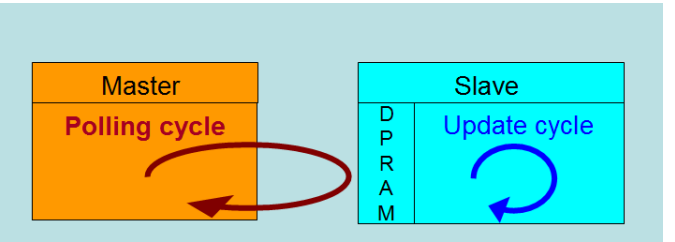

**Figure 15: Master-slave cycle in Free Run mode**

The following diagram shows the process timing of the slave in Free Run mode in detail:

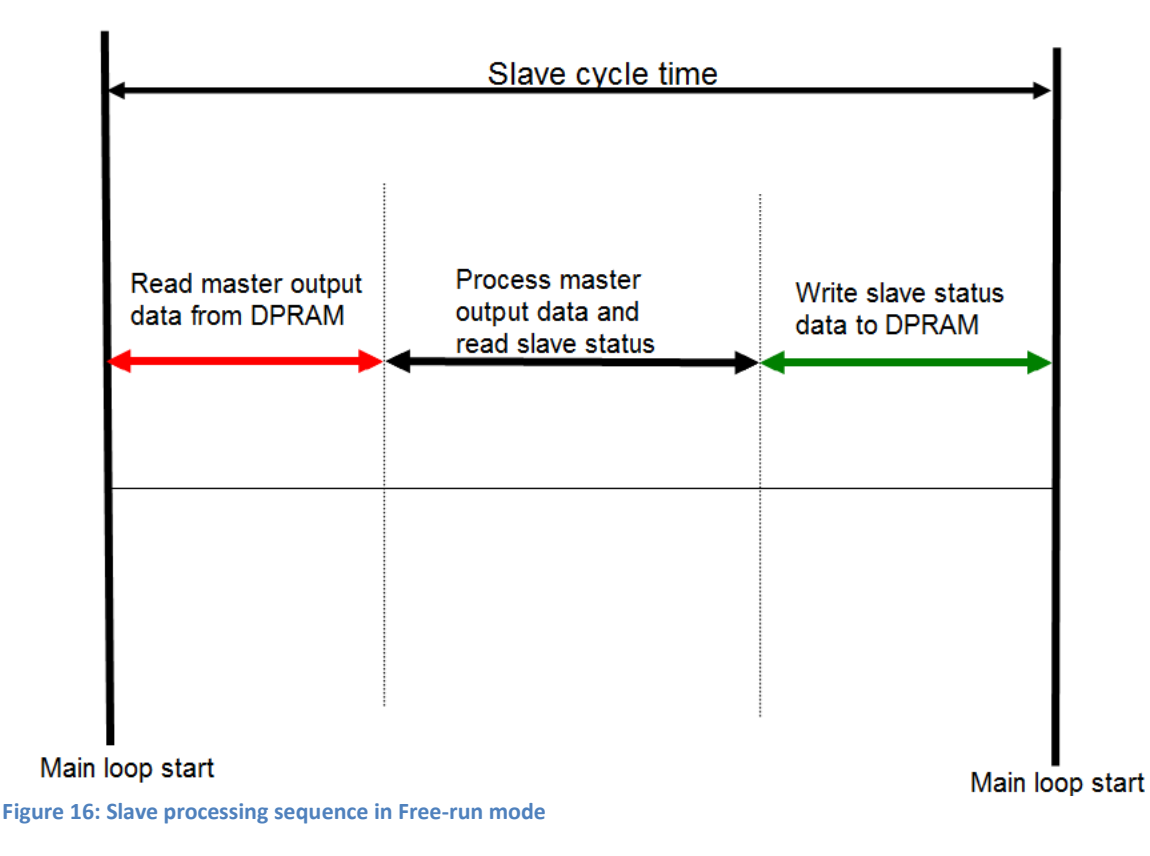

The slave firmware checks in each cycle time the memory of the EtherCAT slave chip (ESC) whether new output data has been received from the master. Newly received data will be processed, the motion path will be calculated and sent to the motion chip and digital output will be set. In the next step motion and digital input status are being read from motion chip. In the final step the read status are being written to the DPRAM, so that the master can retrieve the data ESC DPRAM in the next cycle time.

## **4.3.2 Distributed Clocks (DC Mode)**

<span id="page-23-0"></span>DC clock synchronization enables all EtherCAT devices (master and slaves) to share the same EtherCAT system time. The EtherCAT slaves in the network can be synchronized to each other. This enables the master to simultaneously set the output (e.g. digital output, pulse output) or to synchronously read inputs (e.g. digital input, encoder counter) of different slaves in the EtherCAT network.

For system synchronization all slaves are synchronized to one reference clock. Normally the first EtherCAT slave closest to the master with Distributed Clocks capability becomes the clock base for the master as well as for other DC slaves.

The EtherCAT slave is synchronized with the SYNC0 or SYNC1 event of the distributed clock system. After the EtherCAT network has been set into DC communication mode by the master, the ESC (EtherCAT slave chip) of each slave generates fixed time hardware interrupt which triggers the slave firmware to process the PDO data received by the master. The master cycle time and the ESC hardware interrupt time interval are fully synchronized to the first slave in the network that is used as a reference clock with the SYNC0 signal.

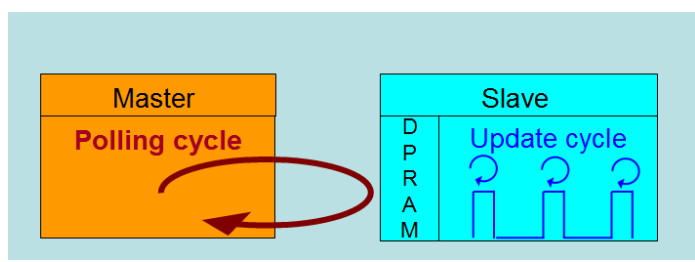

**Figure 17: Master-slave cycle in DC mode**

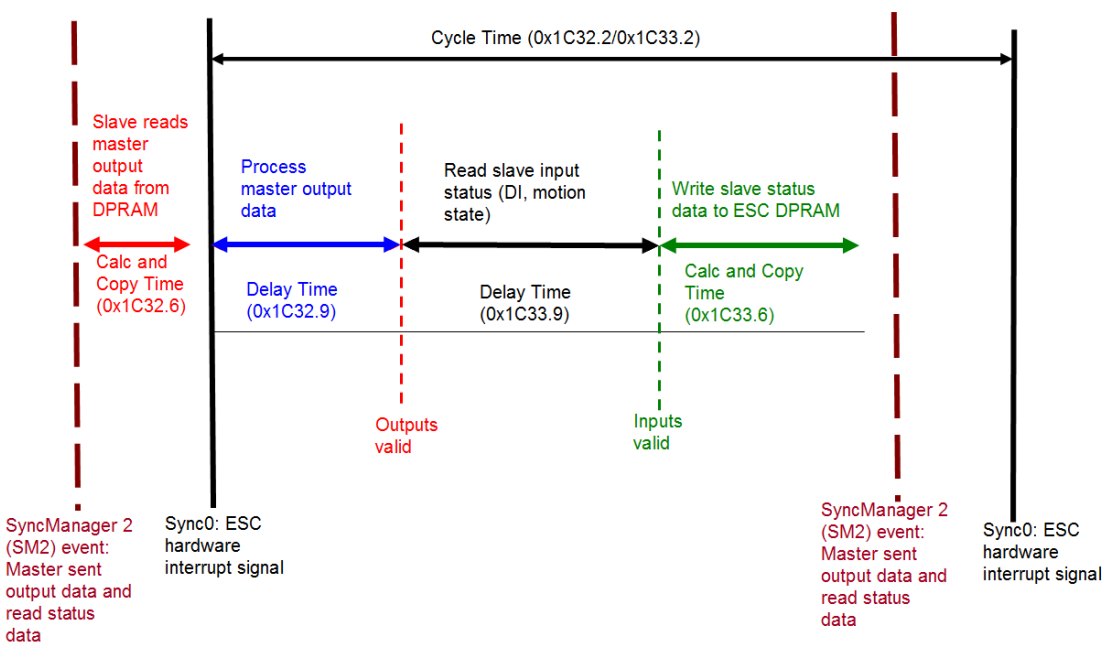

**Figure 18: Internal slave processing sequence in DC mode**

Once the slave receives process data (RxPDOs) from the master the SM2 event is triggered which causes the firmware to read the data from the ESC memory. The ESC interrupts the firmware at fixed time interval to process the data received from the master and write the status data to the ESC memory. Every time when the master fails to sent process data within the DC cycle time the internal sync error counter is being increase by three counts. This error counter is being decreased by one count for every successful DC cycle. Once the error counter reached the maximum count (default 4) a

sync error will be generated and the slave goes into Safe OP mode (Sync Error 0x1C32:20 TRUE). The maximum count value can be set by changing the default value of the "Sync Error Counter Limit" (0x10F1:02).

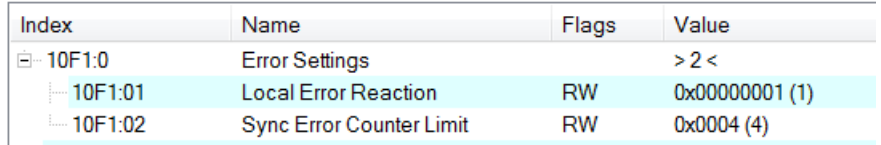

**Figure 19: Sync error counter limit object**

The setting of the sync manager for the output and input data is available at the TwinCAT "CoE online" tab.

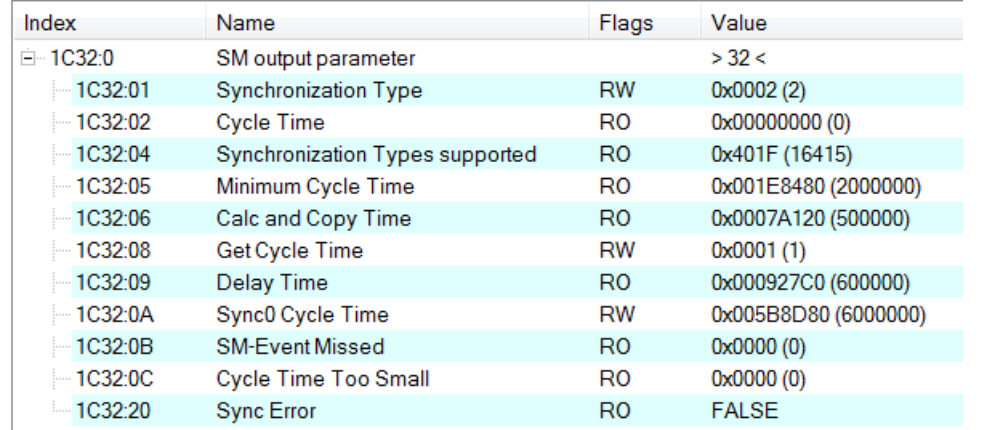

**Figure 20: SyncManager 2 parameters**

SyncManager parameter description (time unit: nanosecond):

- Calc and Copy Time (0x1C32.6 / 0x1C33.6): Required time to copy the process data from the ESC to the local memory and calculate the output value.
- Delay Time (0x1C32.9 / 0x1C33.9): Delay from receiving the trigger to set the output or latch the input.
- Cycle Time (0x1C32.2 / 0x1C33.2): The current cycle time for the application. When using DC synchronization the value is read from register 0x9A0:0x9A3.
- 0x1C32.5 / 0x1C33.5 (Min Cycle Time): Minimum cycle time for the application. It is the total execution time of all slave application related operations.

## <span id="page-26-0"></span>**5 Project Integration**

In this chapter the integration of the ECAT-2091S device into a TwinCAT controlled EtherCAT network is being described. In general the ECAT-2091S is a standard EtherCAT slave which can be controlled by any standard EtherCAT master (e.g. Acontis, CODESYS, etc.).

## <span id="page-26-1"></span>**5.1 ESI File**

A ESI file describes the properties and functions supported by the ECAT-2091S. By using the ESI file an easy and abstract integration of an EtherCAT device in a project tool is realized. With the help of the ESI file a detailed knowledge of EtherCAT is not required to configure the device. The TwinCAT EtherCAT master/System Manager needs the device description files in order to generate device configuration in online or offline mode.

## **5.1.1 Import of ESI File**

<span id="page-26-2"></span>Copy the XML description file "ECAT-2091S.xml" of the ECAT-2091S device into the TwinCAT system directory and restart the TwinCAT system. For TwinCat 3.1 copy the ESI file "ECAT-2091S.xml" in the following directory: C:\TwinCAT\3.1\Config\Io\EtherCAT

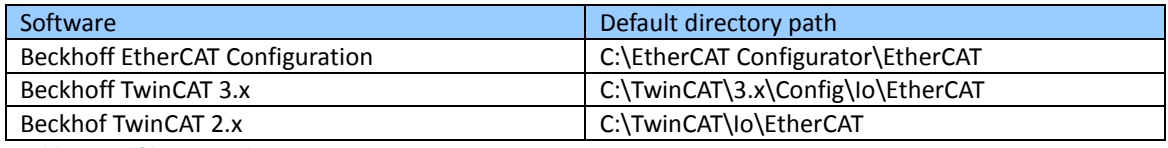

**Table 8: ESI file target directory**

## <span id="page-26-3"></span>**5.2 Device Setup and Configuration**

In this manual only the online configuration of the slave module will be discussed. For offline configuration procedure please consult the TwinCAT user manual.

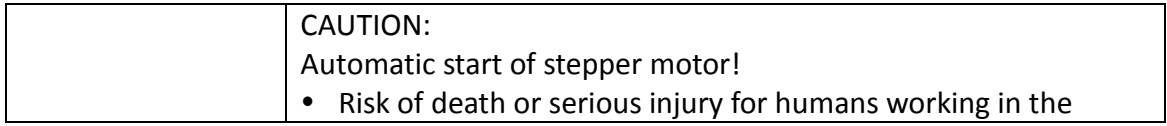

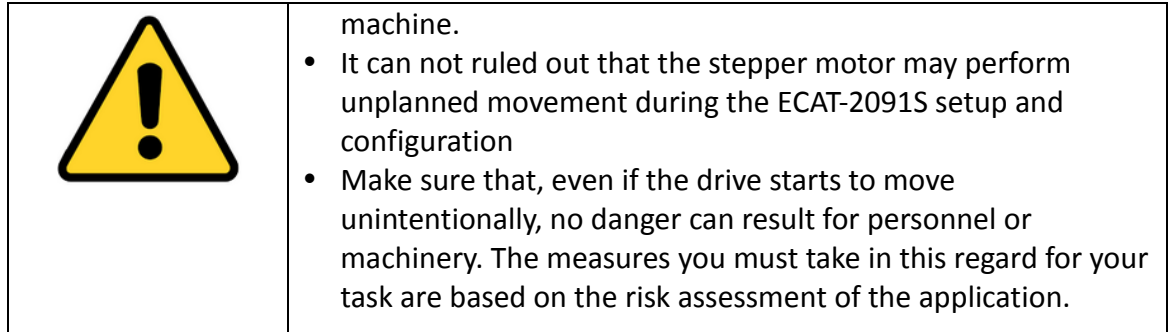

The following conditions must be met before a configuration can be set up:

- The ECAT-2091S slave devices must be connected via EtherCAT cables to the EtherCAT master. In this manual TwinCAT 3.1 version is being used as the EtherCAT master and configuration tool
- The ECAT-2091S devices has to be connected to the power supply and ready for communication
- Set the TwinCAT in CONFIG mode.

### **5.2.1 Scanning of the EtherCAT Device**

<span id="page-27-0"></span>After the TwinCAT has been set into CONFIG mode the online device search can be started.

**Step 1:**Right-click the "Devices" in the configuration tree to open the scan dialog. Click "Scan" to search the ECAT-2091S device.

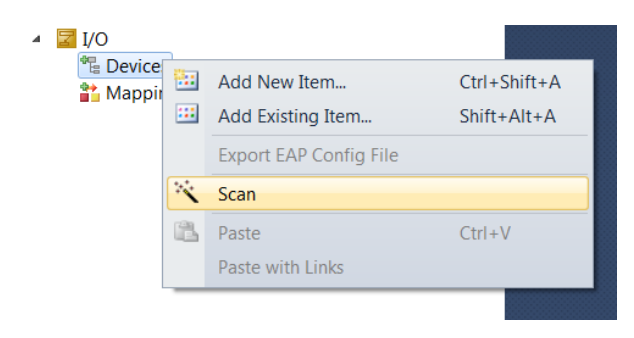

#### **Step 2:** Select "OK"

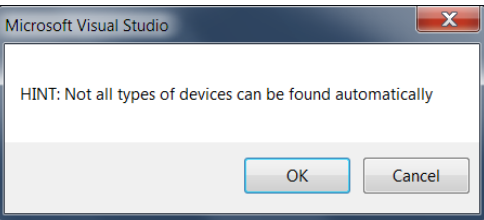

**Step 3:** Select the Ethernet device (Ethernet chip) to which the ECAT-2091S is connected to. Confirm the selection with "OK".

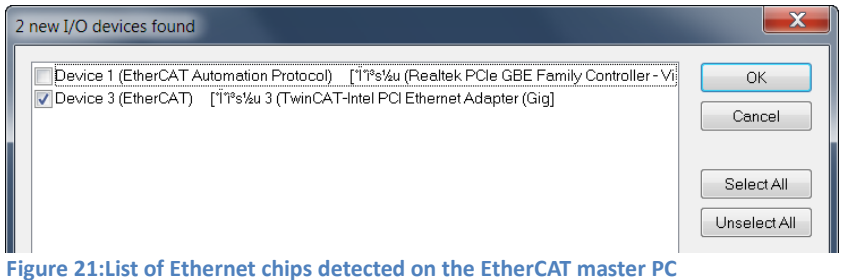

#### **Step 4:** Start the scan process by clicking "Yes"

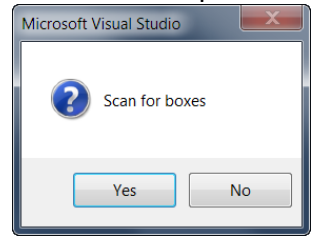

**Step 5:** Set the ECAT-2091S into Free-Run mode by clicking "Yes"

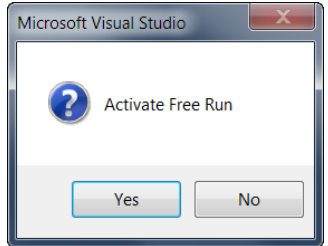

The ECAT-2091S is by default in the velocity mode. All the parameter used by the velocity control mode is being displayed in the tree view:

 $\overline{\phantom{a}}$   $\overline{\phantom{a}}$  Box 1 (ECAT-2091S)  $\triangleright$  **L** ENC Status ▷ **□** STM Status  $\triangleright$  **E** ENC Control  $\triangleright$  **L** STM Control **Example STM Velocity** ▷ **■** WcState ▷ **■** InfoData

**Figure 22: Default parameter selection for the velocity control mode**

### **5.2.2 EtherCAT Slave Process Data Settings**

<span id="page-29-0"></span>The user has to select the process data which is being transferred between the EtherCAT master and slave during each cycle (Process Data Objects, PDOs). The process data exist of two parts:

- TxPDO: Data which is being read by the master (e.g. motion status)
- RxPDO: data or parameters which is being sent to the slave (e.g. target position of the stepper motor) .

The process data image is determined by the application program and will be updated cyclically.

The ECAT-2091S basically support four types of motion modes:

- Velocity control
- Position control
- Position interface compact
- Position interface

By selecting one of the motion mode from the list box [\(Figure 23\)](#page-29-1) all the relevant parameters are automatically assigned and mapped to the process data objects (TxPDO, RxPDO). If required, additional objects can be assigned to the process data by selecting the object listed under "PDO Assignment (0x1C12)" and "PDO Assignment (0x1C13)".

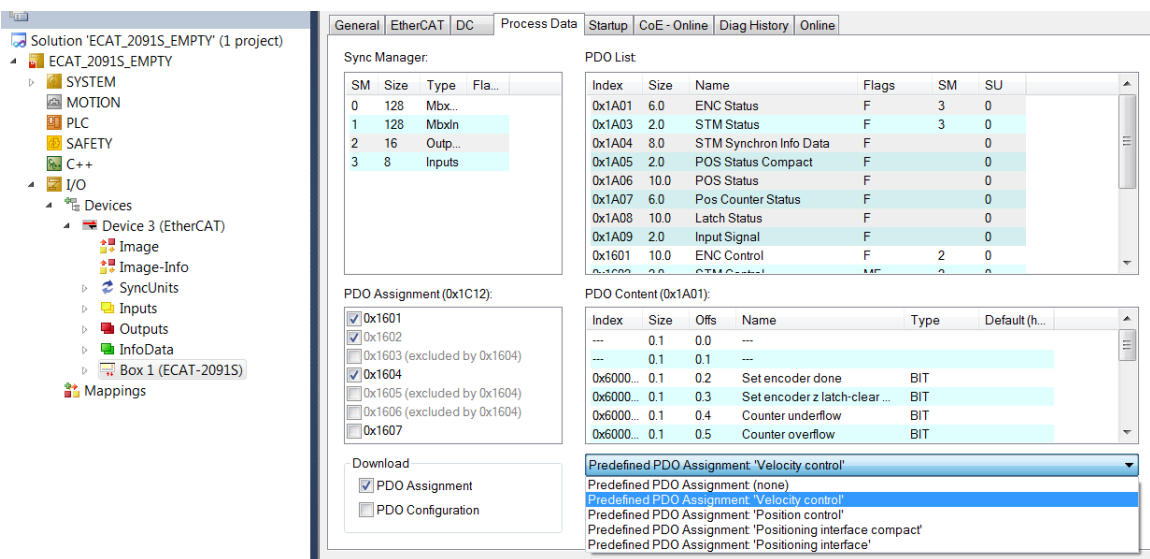

<span id="page-29-1"></span>**Figure 23: Predefined PDO assignment selection**

Download the new PDO assignment to the Sync manager of the slave by clicking "Restart TwinCAT (Config Mode)" in the drop down menu.

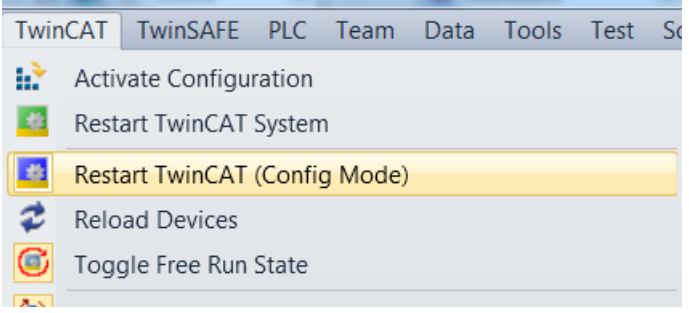

<span id="page-30-0"></span>**Figure 24: Download PDO assignment and restart TwinCAT**

## **5.2.3 Basic Stepper Driver Configuration**

Motion parameters which do only need to be configured once before the actual motion control starts are listed in the "CoE online" tab. These parameters have to be accessed via the CANopen over EtherCAT (CoE) protocol. The CoE protocol has a lower priority than the cyclic process data object (PDO) communication. Therefore CoE motion parameters will not be updated in every cycle but only when the master has spare time.

Motion relevant CoE parameter are

- Encoder setting (Index 8000)
- Stepper motor setting (Index 8010)
- Stepper motor features (Index 8012)
- POS setting (Index 8020)
- POS features (Index 8021)

#### **Example of setting the maximum allowable speed for the motor:**

**Step 1:**Go to POS Setting. Extend the index tree and double click "Velocity max" with the index 8020:02.

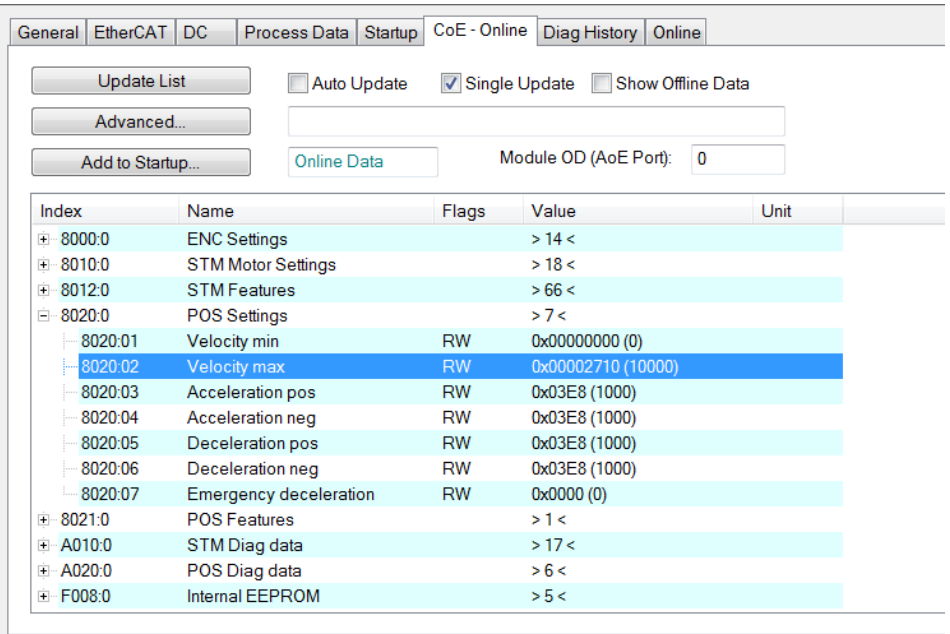

**Step 2:** Enter a new value for the maximum system velocity [steps/second] and click "OK"

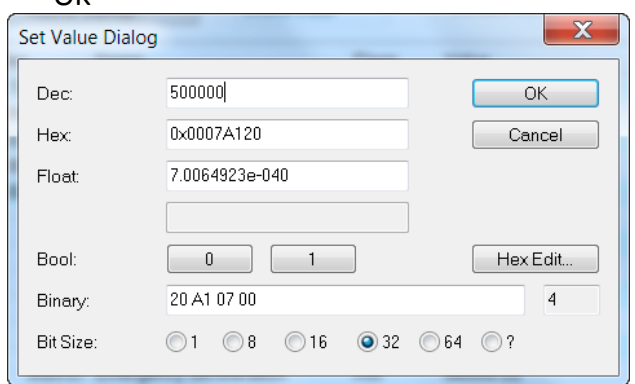

**Step 3:**Once the value has been successfully sent to the slave it will be displayed in the CoE online parameter list:

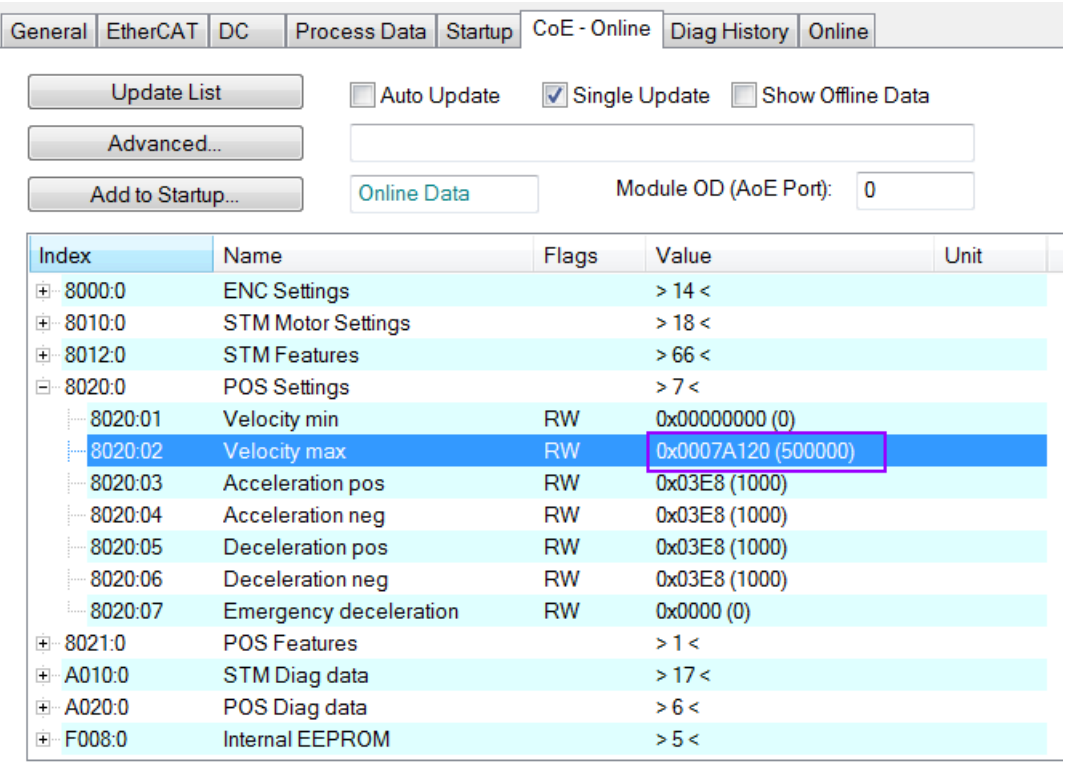

This value needs only to be set once and therefore does not have to be sent in every cycle time.

All the relevant motion parameters have to be set first before the actual real time motion control starts. Once the parameters are set, the motors is basically ready for operation.

## <span id="page-32-0"></span>**5.3 Firmware Update**

This section describes the firmware update for ECAT-2091S (with version 2.0 or later) via FoE (File access over EtherCAT).

Set the state machine of module to Bootstrasp in CONFIG mode in TwinCAT software. After the state has been set into BOOT, click "Download" button in the "File Access over EtherCAT" groupbox, select the update file "ECAT-2091S\_v2.x.efw", and then click "OK" to process update.

## <span id="page-33-0"></span>**6 Position Control Setting**

The position interface allows the user to set a target position and the motion controller automatically drives the motor to the specified position. The basic motion configuration data such as the acceleration and deceleration values and the maximum motion velocity have to be set before motion control execution can be started.

## <span id="page-33-1"></span>**6.1 Positioning Interface Types**

Two predefined PDO assignment types for the position interface are provided:

- Positioning interface
- Positioning interface compact

The predefined PDO assignment enables a simplified selection of the process data.

The "Positioning interface" type activates all the position control PDOs required to execute point to point motion. If communication speed and a small process data image are a criteria for the system setup then the "Positioning interface compact" type should be activated. Here most motion parameter values are not send at a fixed, deterministic cycle but set via CoE. In an application where the motion parameters (velocity, acceleration, deceleration etc.) only need to be set once in a while the "Positioning interface compact" type is the better option.

In the following the parameter settings for both positioning interface types will be discussed in details.

## <span id="page-33-2"></span>**6.2 Positioning Interface**

The sequence of executing and controlling a travel command in "Positioning interface" mode is shown in the following flow diagram [\(Figure 25\)](#page-34-0). The diagram shows the sequence of parameter setting and status checking during the execution of a position command. The configuration parameter setting has to be done beforehand.

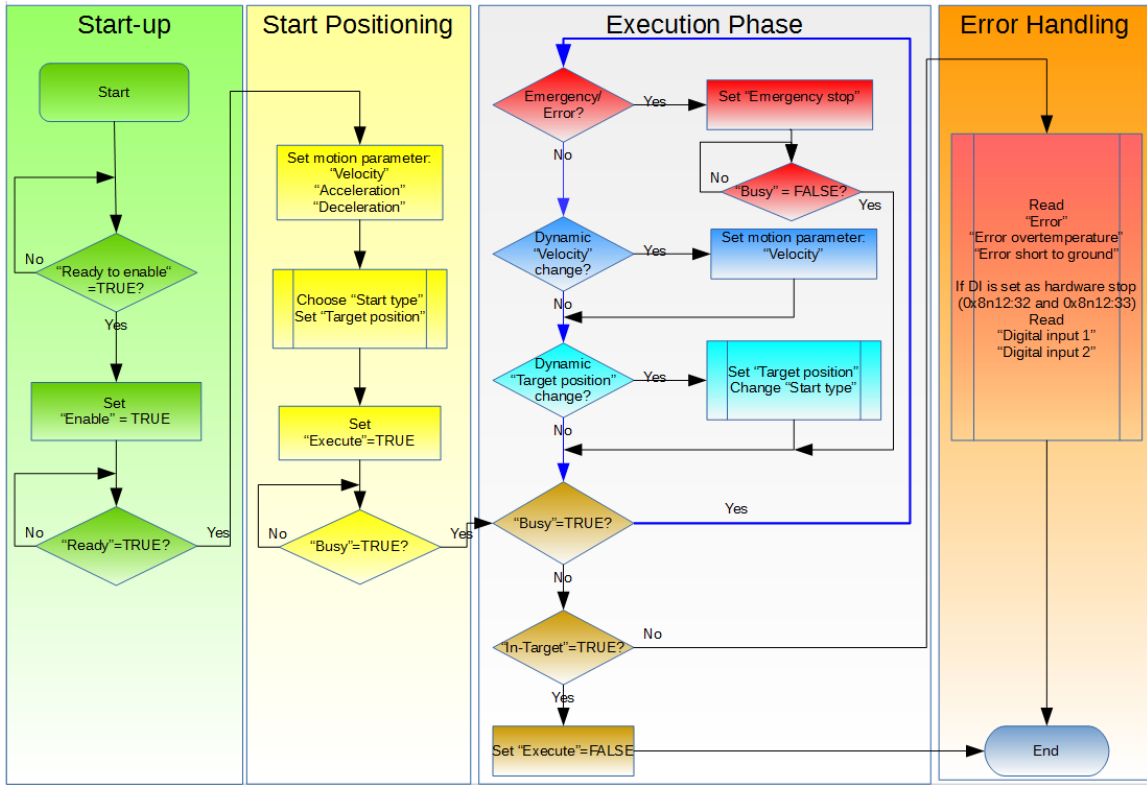

<span id="page-34-0"></span>**Figure 25: Flow diagram for position interface**

Execution procedure:

**Step 1:**PDO assignment

Select the function "Positioning interface" in the lower part of the "Process data" tab. As a result, all necessary PDOs are automatically activated and the unnecessary PDOs are deactivated.

Procedure:

- **1.** Select the "Process Data" tab of the ECAT-2091S
- **2.** Select the "Predefined PDO Assignment: "Position interface" from the combo box
- **3.** Send the PDO assignment to the slave by clicking the "Reload I/O device" button

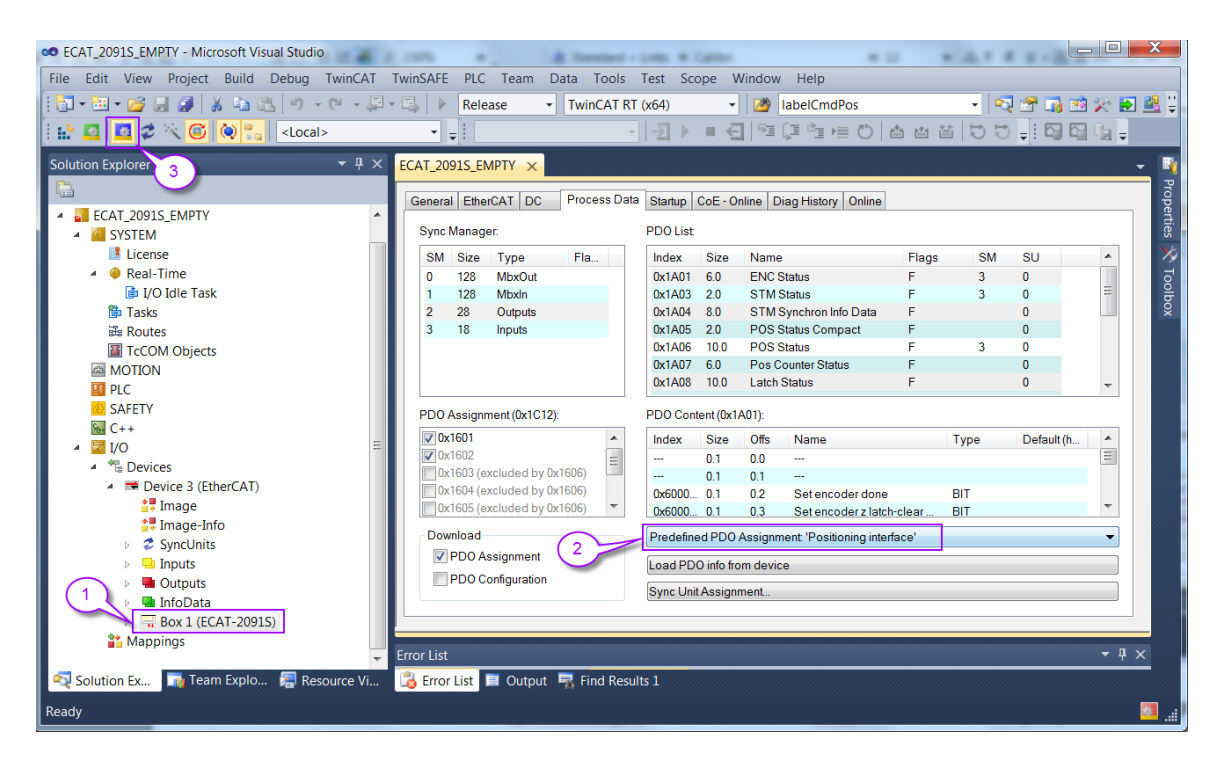

The SyncManager 2 and 3 in the "CoE-Online" tab displays the new PDO assignment:

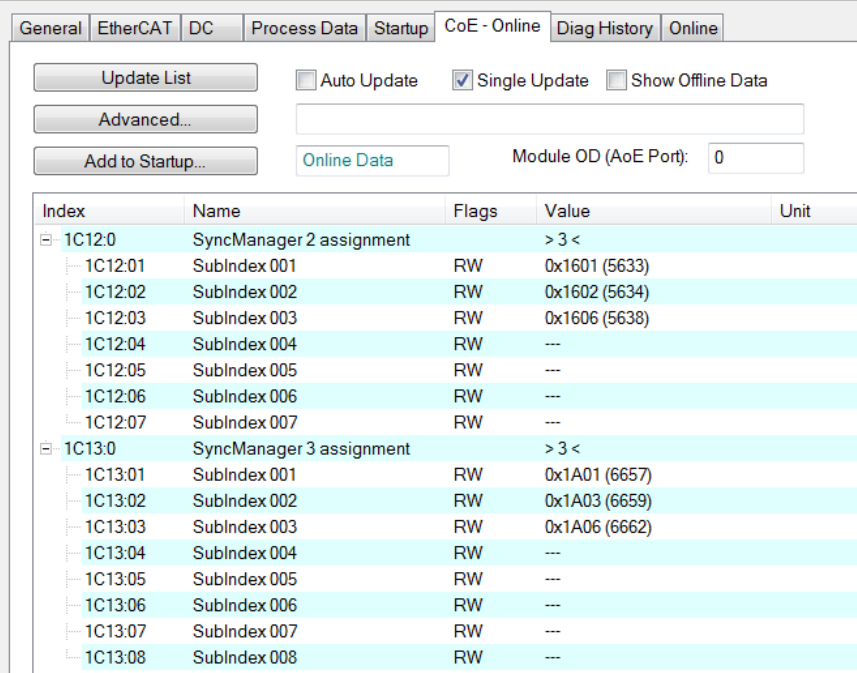

#### **Step 2:** Set the motor torque:

Be careful when setting the torque. Motor current fine tuning is required to lower motor temperature and reduce the current to save power.

Torque produced by the stepper motors is directly proportional to the current,
but the amount of heat generated is roughly proportional to the *square* of the current. If the motor is operated at 90% of rated current, 90% of the rated torque will be outputted. But the motor will produce approximately 81% as much heat compared to the maximum torque output. At 70% current, the torque is reduced to 70% and the heating to about 50%.

### **Attention:**

If the motor current is set at or above 1.2A for increased periods of time the ECAT-2091S will heat up and emit increasing heat as the resistive power dissipation raises with the square of the motor current. The motor run current can be set to a peak 2.0A output for short term

operation, e.g. 100ms short time acceleration phase. For long term 2.0A peak output it is necessary that the ECAT-2091S is operating in a properly ventilated environment.

Four torque settings have to be done. The valid range for the motor current setting is 0 to 1500 mA (2000mA). The unit for the motor current parameters is milliamperes [mA].

- **1.** The "Maximal run current" sets the motor driving current. This torque setting will be applied once the motion execution flag (0x7010:01 - Enable) has been activated (Valid range: 0 to 2000mA)
- **2.** "Reduce run current" output is triggered once the "Reduce torque" Boolean has been set to true (0x7010:03 - Reduced torque). (Valid range: 0 to 1500mA)
- **3.** The "Maximal hold current" sets the motor standstill current. This torque setting will be applied once the motion execution flag (0x7010:01 - Enable) has been activated. (Valid range: 0 to 1500mA) **ATTENTION**: Do not set the "Maximal hold current" value higher than 1200mA otherwise the device may reach over-temperature and will switch the current output to "Safe motor current".
- **4.** "Reduce hold current" output is triggered once the "Reduce torque" Boolean has been set to true (0x7010:03 - Reduced torque). (Valid range: 0 to 1500mA)
- **5.** The purpose of the "Power on motor current" (0x7010:08) variable is to apply a torque to the driver directly after power on to prevent freewheeling. (Valid range: 0 to 1500mA)
- **6.** In case the EtherCAT communication is interrupted, overheating of motion chip occurred or when the EtherCAT master sets the ECAT-2091S from OP mode into a non-OP mode while a motion command is being executed then the ECAT-2091S stops the motor and halts any further motion execution and uses the "Safe motor current" (0x7010:12) setting to prevent the motor from freewheeling in standstill. (Valid range: 0 to 1500mA)

**ATTENTION**: Do not set the "Safe motor current" value higher than

1000mA otherwise the device may irreparable be damaged due to overtemperature. It is suggested not to change the factory default setting.

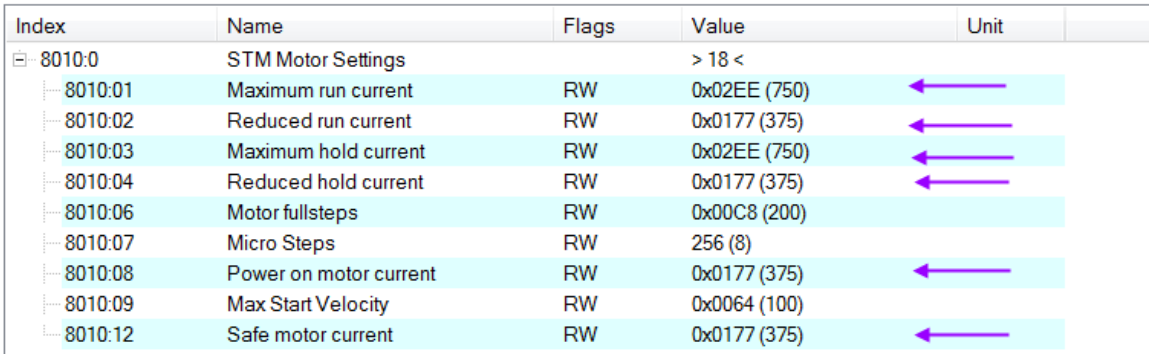

- **Step 3:** Set the number of micro-steps per full step (8010:07). The motor runs smoother and with less vibration with higher micro-steps value setting, but also requires a higher step pulse frequency to achieve maximum speed.
- <span id="page-37-0"></span>**Step 4:** Set the motion parameters for the system: max velocity, max acceleration, etc.
	- **1.** Set the start velocity (unit: steps/second) (0x8010:09)
	- **2.** Set the velocity range of the system (unit: steps/second) (0x8020:01 and 0x8020:02). The maximal velocity "Velocity max" ensures that under no circumstances the motor velocity will exceed this maximal value. The minimal velocity "Velocity min" defines the lowest velocity of the system and is being applied when changing the velocity during driving.
	- **3.** Set the "Acceleration unit" (0x8020:08) and "Acc-Dec parameter definition" (0x8020:09). The parameter definitions a described in section [6.2.1](#page-43-0) and [6.2.2.](#page-49-0)
	- **4.** The "Emergency deceleration" (0x8020:07) determines how fast the motor decelerates to stop once the emergency stop flag has been raised (0x7020:02 - Emergency stop)

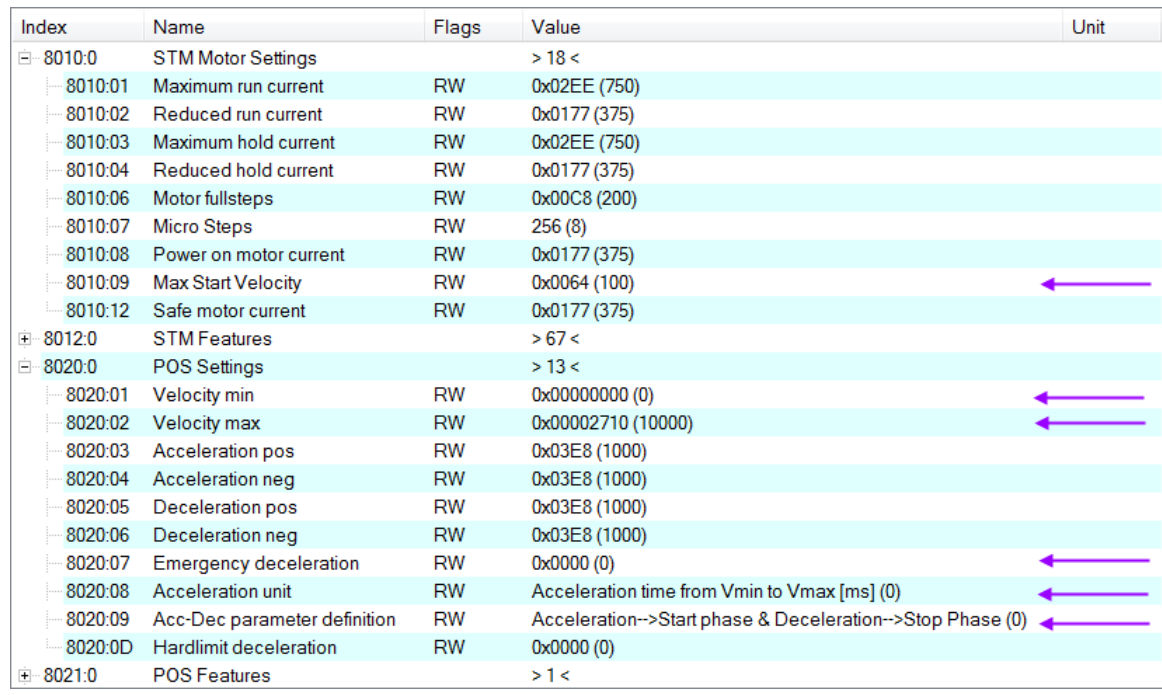

#### **Step 5:** Motion execution procedure:

- 4 STM Control
	- **■** Enable
	- $\blacktriangleright$  Reset
	- Reduce torque
	- Digital output1
- ▲ **■** POS Control
	- E Execute
	- $\blacktriangleright$  Emergency stop
	- Target position
	- **Velocity**
	- Start type
	- Acceleration
	- Deceleration
- **1.** Activate the Enable (0x7010:01)
- **2.** Set the motion parameters: acceleration and deceleration, the target velocity (steps/seconds) and target position (steps).
	- **i.** Set the target velocity (unit: steps/second)
	- **ii.** Set the "Acceleration" and "Deceleration" values. The unit and behavior of both parameters are determined by the SDO variables "Acceleration unit" (0x8020:08) and "Acc-Dec parameter definition" (0x8020:09) which are described in the next section [6.2.1](#page-43-0) and [6.2.2.](#page-49-0)
	- **iii.** The "Start type" (0x7020:22) describes whether the target position is a relative or absolute position. In addition it is possible to set with the start type parameter whether a running motion command can be overwritten.

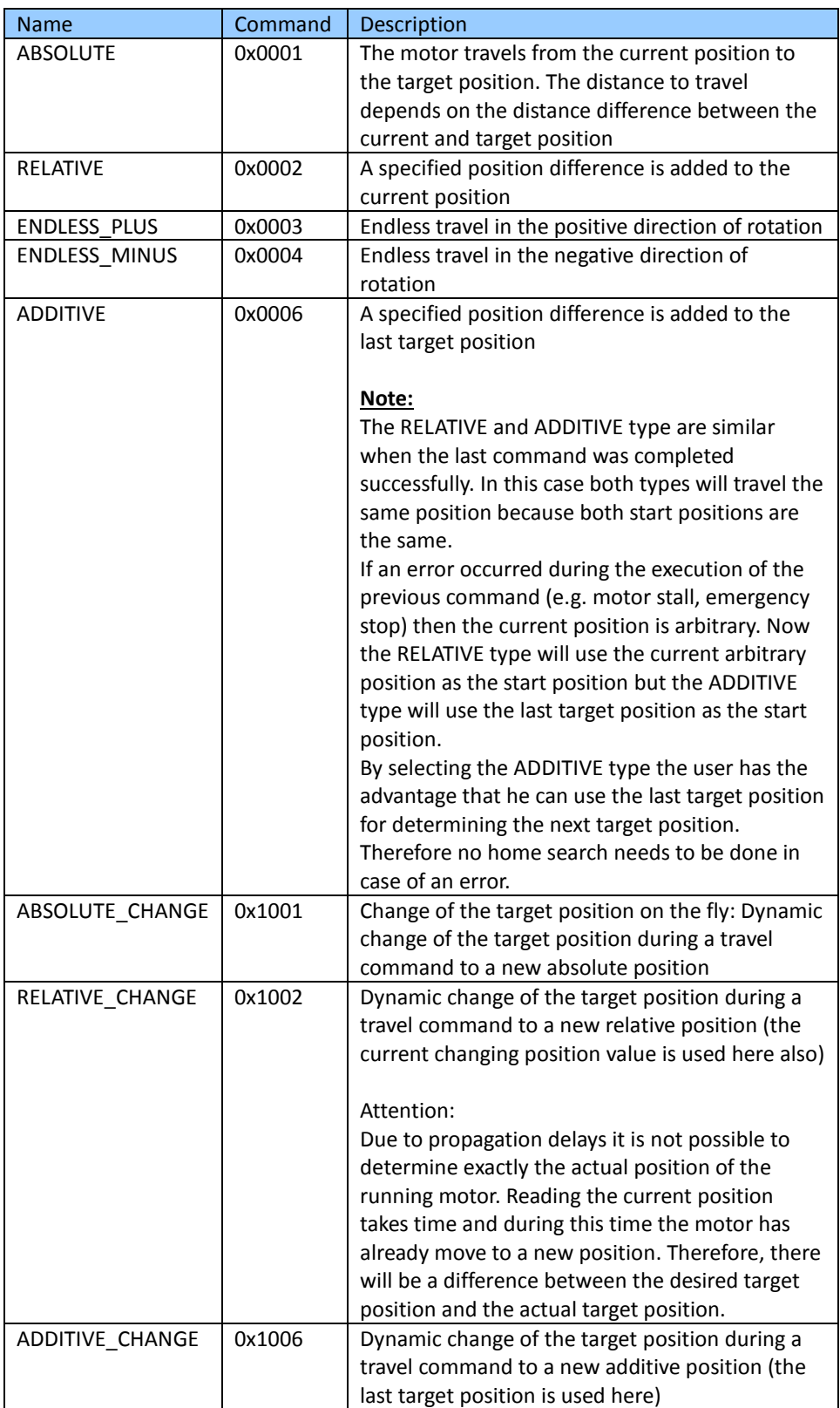

**Table 9: Start type definition**

<span id="page-39-0"></span>iv. Set the target position (unit: steps). The target position can be a relative

distance or a absolute position. The behavior of this parameter is being determined by the "Start type" setting.

- **3.** Start motion execution by setting the "Execute"-variable to true (0x7020:01).
- **4.** If an emergency stop (0x7020:02) has been activated during driving, then the "Emergency stop"-variable has to be set to false and "Execute" back to false before the next command can be executed
- **5.** Error: If an error occurred during driving (overheating, EtherCAT communication failed, Master sets slave from OP to none OP mode, etc. ) the error flag is activated (0x6010:04 Error). In order to clear this flag the "Reset" variable has to be activated (0x7010:02 - Reset) for one cycle time.

Remarks:

The velocity, acceleration and declaration parameters can be changed while the motion command is executing ("Execute"= FALSE and "Busy"= TRUE)

### **Example 1:**

Dynamic change of the absolute target position

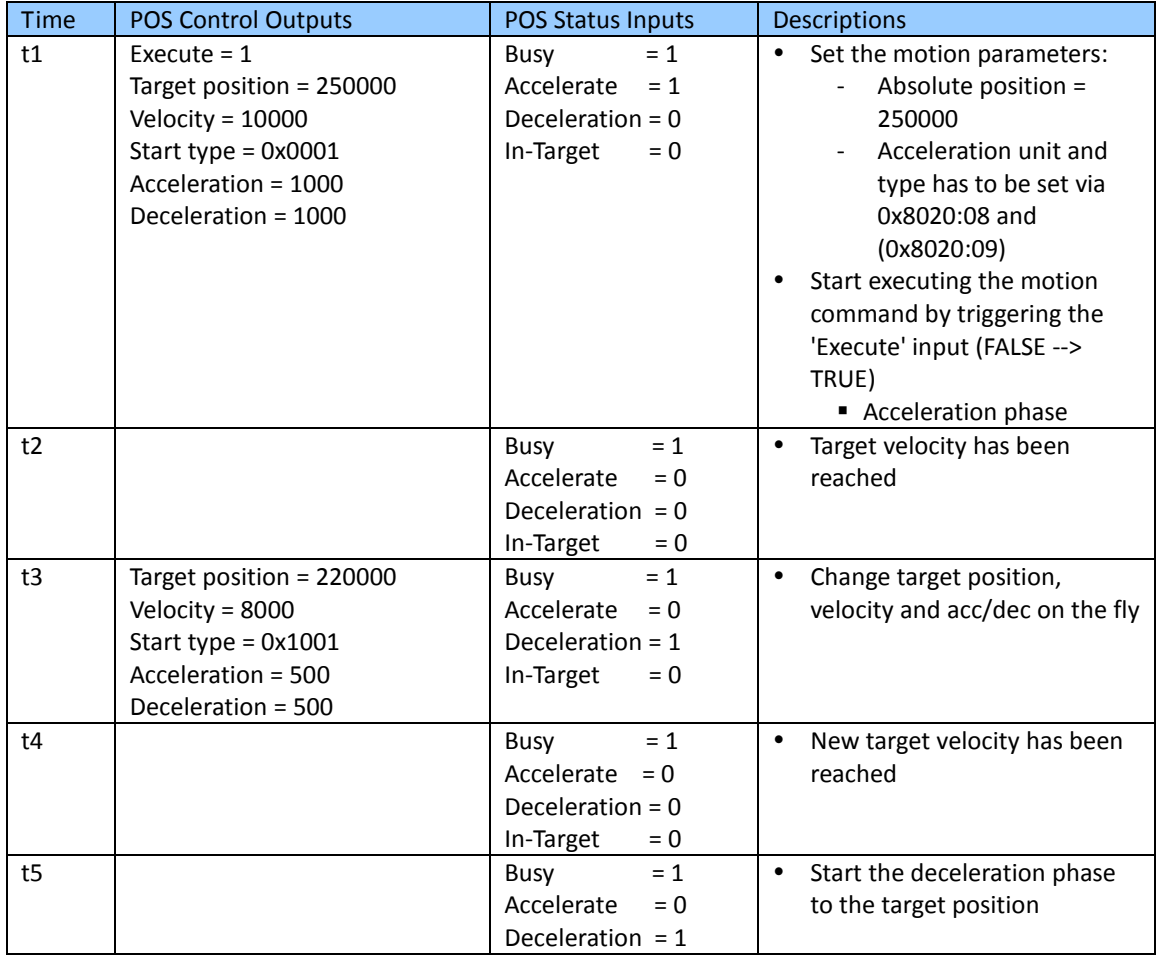

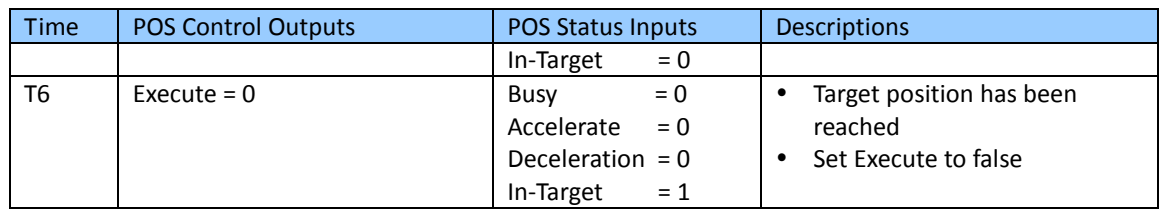

**Table 10: Change the target position on the fly**

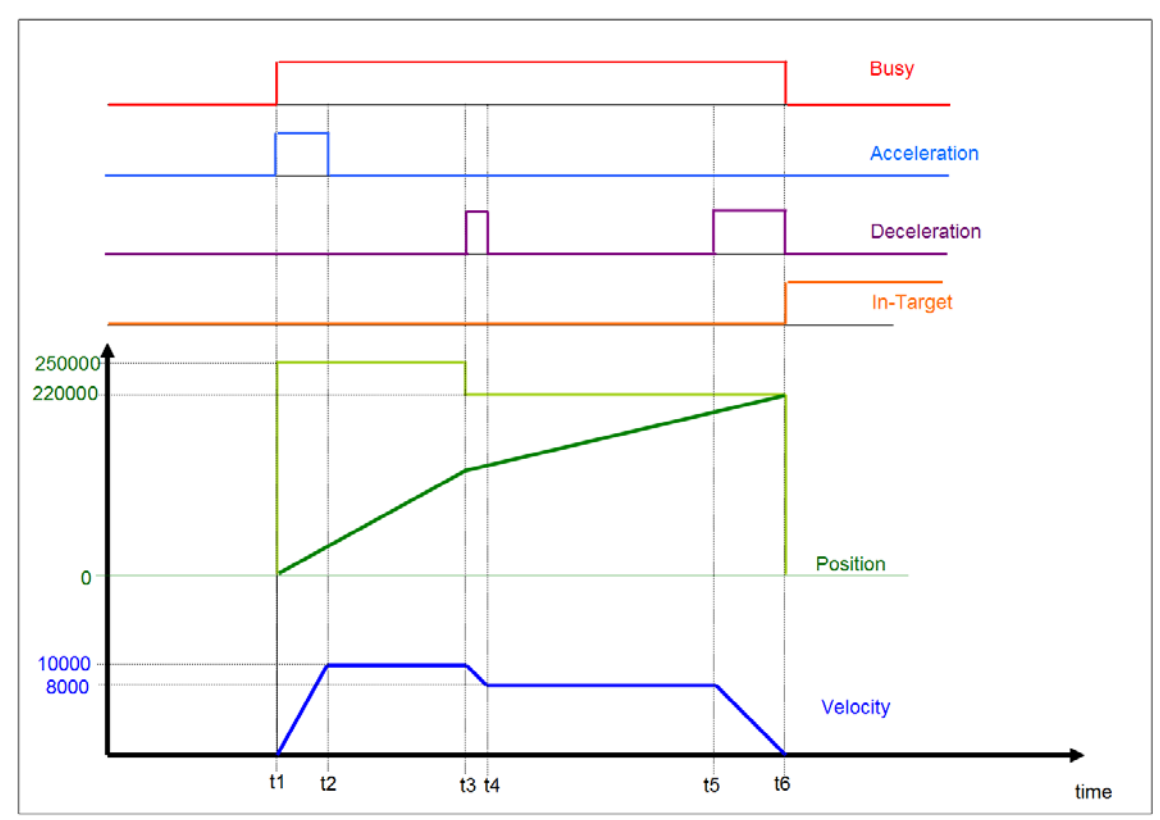

**Figure 26: Output and input parameters on a time graph for changing the target position on the fly**

### **Example 2:**

Dynamic change of the relative position:

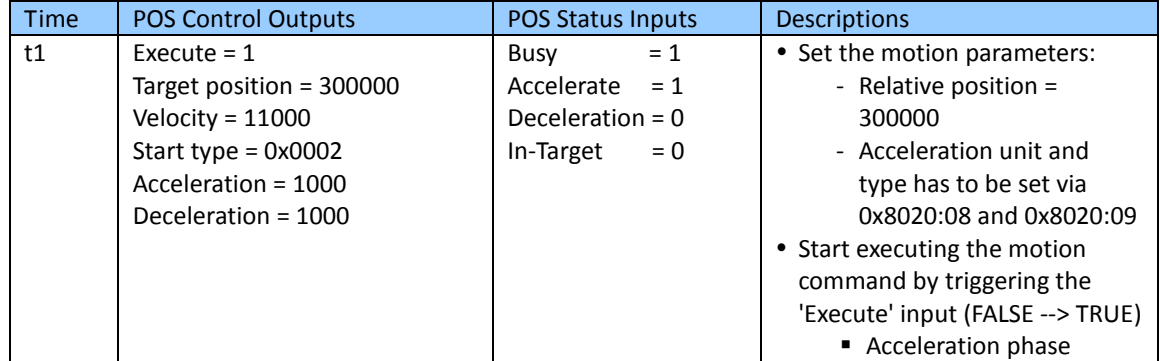

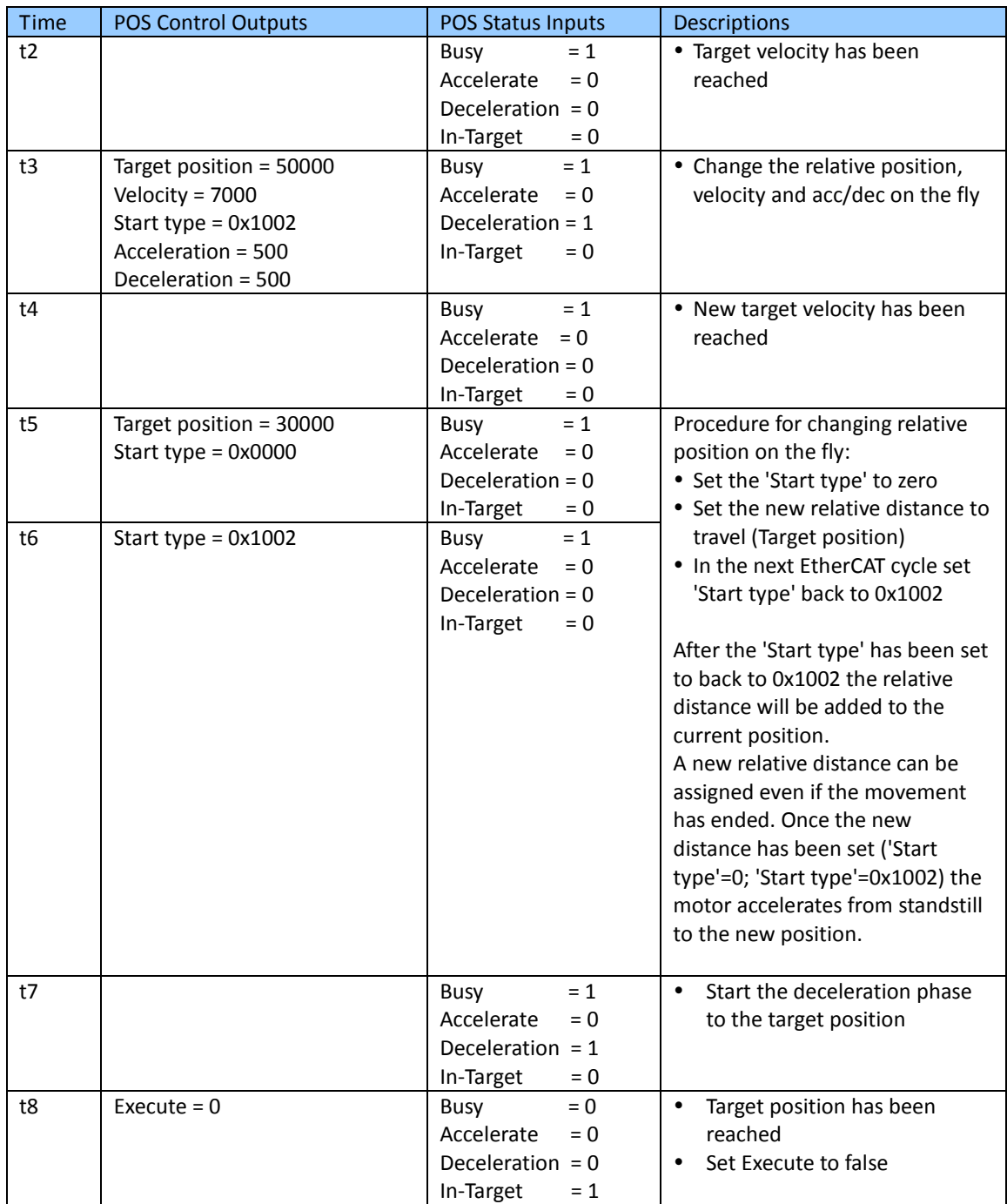

**Table 11: Change the relative distance, velocity, acceleration, deceleration on the fly**

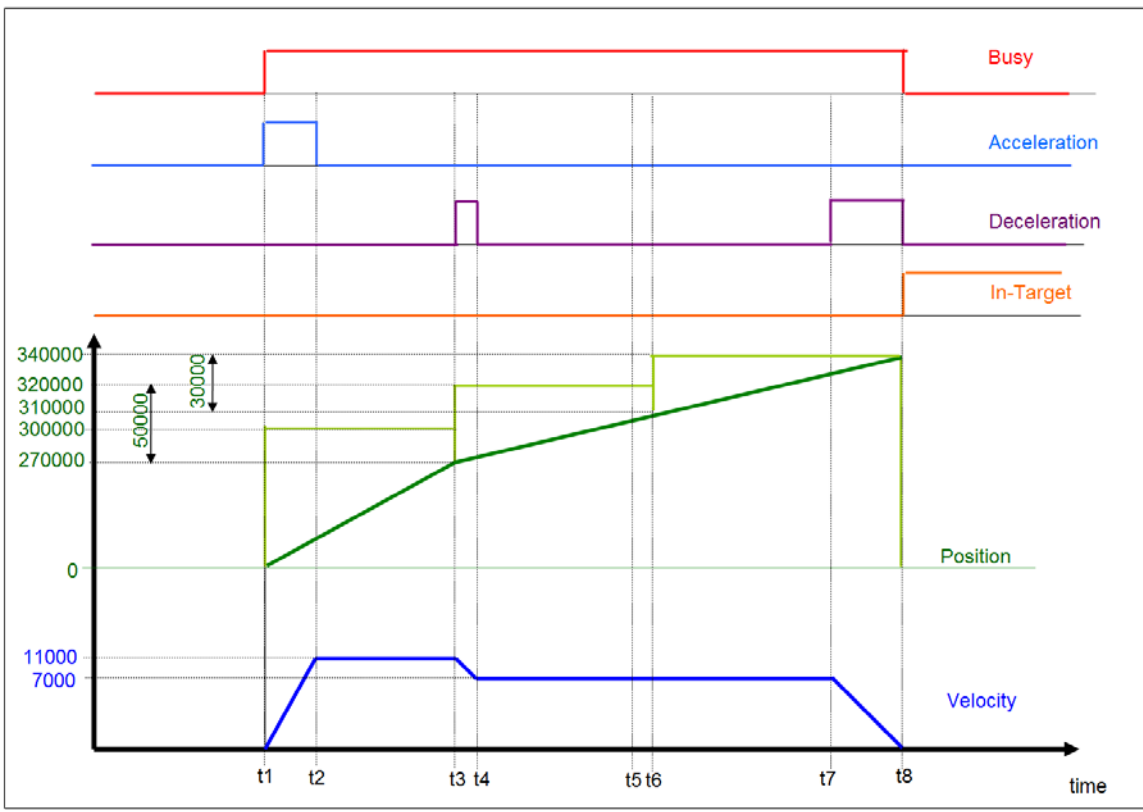

<span id="page-43-0"></span>**Figure 27: Output and input parameters on a time graph for changing the relative distance on the fly**

### **6.2.1 Acceleration/Deceleration Unit Definition**

The acceleration/deceleration unit has to be set via PDO (8020:08). The units are supported [\(Table 12\)](#page-43-1):

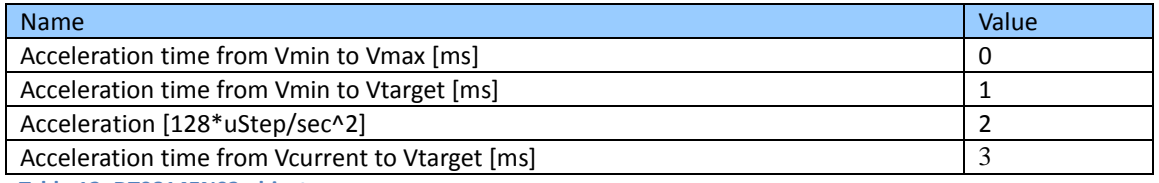

<span id="page-43-1"></span>**Table 12: DT0814EN02 object**

The unit definitions are described in more details below.

### **6.2.1.1 Acceleration time from Vmin to Vmax**

The acceleration/deceleration gradient is determined by the "Velocity min" (0x8020:01) and "Velocity max" (0x8020:02) parameters setting [\(Figure 28\)](#page-44-0). The "Acceleration" (0x7020:23) and "Deceleration" (0x7020:24) parameters sets the time [ms] to accelerate

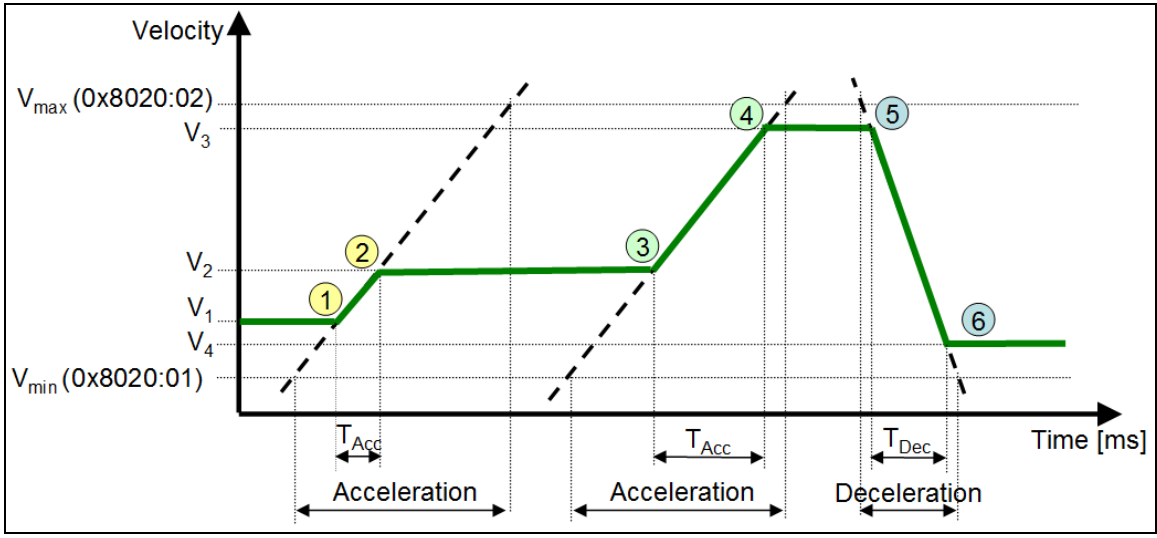

or decelerate the motor from "Velocity min" (0x8020:01) to "Velocity max" (0x8020:02).

<span id="page-44-0"></span>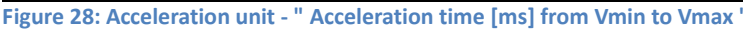

 $\rightarrow$  (2)  $(1)$ 

Accelerate from the current  $V_1$  to the target  $V_2$  (0x7020:21):

- The parameter "Acceleration" (0x7020:23) sets the acceleration time [ms] to change the velocity from  $V_{min}$  (0x8020:01) to  $V_{max}$  (0x8020:02)
- $T_{\text{Acc}}$ : The actual time [ms] to accelerate from the current V<sub>1</sub> to the target V<sub>2</sub>.
	- $T_{\text{Acc}}$ = (V<sub>2</sub>- V<sub>1</sub>)/Acc with:

$$
Acc = (V_{max} - V_{min}) / (Acceleration (0x7020:23))
$$

- $T_{\text{DecStop}}$ : The actual time [ms] to decelerate to standstill (V<sub>2</sub> to V<sub>min</sub>).
	- $T_{\text{DecStop}} = (V_2 V_{\text{min}})/\text{Dec}$  with: Dec =( $V_{max}$ -  $V_{min}$ )/(Deceleration (0x7020:24))

# $(3) \rightarrow 4$

Accelerate from the current  $V_2$  to the target  $V_3$  (0x7020:21):

- The parameter "Acceleration" (0x7020:23) sets the acceleration time [ms] to change the velocity from  $V_{min}$  (0x8020:01) to  $V_{max}$  (0x8020:02)
- $T_{Acc}$ : The actual time [ms] to accelerate from the current  $V_2$  to the target  $V_3$ .

 $T_{\text{Acc}}$ = (V<sub>3</sub>- V<sub>2</sub>)/Acc with:

$$
Acc = (V_{max} - V_{min}) / (Acceleration (0x7020:23))
$$

 $T_{\text{DecStop}}$ : The actual time [ms] to decelerate to standstill (V<sub>3</sub> to V<sub>min</sub>).

```
T_{\text{DecStop}} = (V_3 - V_{\text{min}})/\text{Dec} with:
Dec =(V_{max}- V_{min})/(Deceleration (0x7020:24))
```
# $(5) \rightarrow 6$

Decelerate from the current  $V_3$  to the new target  $V_4$  (0x7020:21):

- Depending on the deceleration type either the parameter "Acceleration" (0x7020:23) (type 0) or the parameter "Deceleration" (0x7020:24) (type 1) determines the time [ms] to reduce the speed from  $V_{\text{max}}$  to  $V_{\text{min}}$ .
- $T_{Dec}$ : The actual time [ms] to decelerate from current velocity  $V_3$  to the new target velocity  $V_4$ .
	- $T_{Dec}$ = (V<sub>3</sub>- V<sub>4</sub>)/Dec with:
		- Type 0: Dec =  $(V_{max} V_{min}) / (Acceleration (0x7020:23))$
		- Type 1: Dec =  $(V_{max} V_{min}) / (Deceleration (0x7020:24))$
- $T_{\text{DecStoo}}$ : The actual time [ms] to decelerate to standstill ( $V_4$  to  $V_{\text{min}}$ ).
	- $T_{\text{DecStop}} = |V_4 V_{\text{min}}| / \text{Dec}$  with: Dec =( $V_{max}$ -  $V_{min}$ )/(Deceleration (0x7020:24))

### **6.2.1.2 Acceleration time from Vmin to Vtarget**

The acceleration/deceleration gradient is determined by the "Velocity min" (0x8020:01) and target velocity (0x7020:21) as shown in [Figure 29.](#page-46-0)

### **Important:**

- This mode should not be used to change the velocity while the axis is moving as this may cause a target overshoot due to too low acceleration. This situation may occur when changing the velocity from a high value to a very low value while moving.
- After the "Execute" has been triggered do not change the "Velocity", "Acceleration" and "Deceleration" parameters.

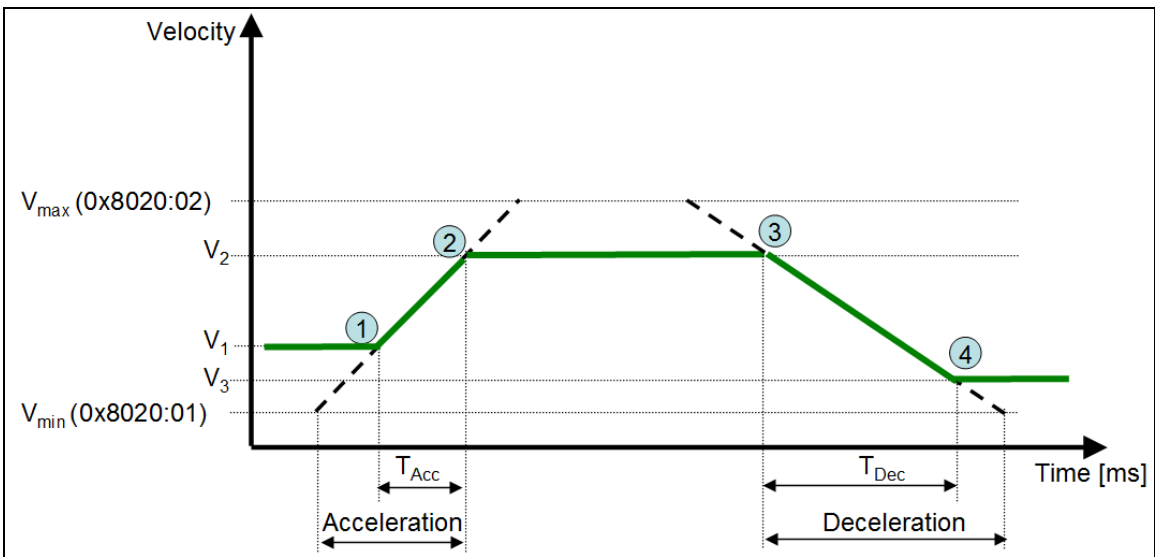

<span id="page-46-0"></span>**Figure 29: Acceleration unit - " Acceleration time [ms] from Vmin to Vtarget "**

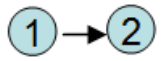

Accelerate from the current  $V_1$  to the target  $V_2$  (0x7020:21):

- "Acceleration" (0x7020:23): Acceleration time [ms] from  $V_{min}$  to  $V_2$
- $T_{\text{Acc}}$ : The actual time [ms] to accelerate from the current V<sub>1</sub> to the target V<sub>2</sub>.
	- $T_{\text{Acc}} = |V_2 V_1| / \text{Acc}$ with:

Acc =  $|V_2 - V_{min}|$  / (Acceleration (0x7020:23))

- $T_{\text{DecStop}}$ : The actual time [ms] to decelerate to standstill ("V<sub>2</sub>" to the target "V<sub>min</sub>").
	- $T_{\text{DecStop}} = |V_2 V_1| / \text{Dec}$  with: Dec = $|V_2 - V_{min}|$ /(Deceleration (0x7020:24))

# $(3) \rightarrow 4$

Decelerate from the current  $V_2$  to the new target  $V_3$  (0x7020:21):

- Depending on the deceleration type either the parameter "Acceleration" (0x7020:23) (type 0) or the parameter "Deceleration" (0x7020:24) (type 1) determines the time [ms] to reduce the speed from  $V_3$  to  $V_{\text{min}}$ .
- $T_{Dec}$ : The actual time [ms] to decelerate from current velocity  $V_2$  to  $V_3$ .
	- $T_{\text{Dec}} = (V_2 V_3)/\text{Dec}$  with:
		- Type 0: Dec =( $V_3 V_{min}$ )/(Acceleration (0x7020:23))
		- Type 1: Dec =  $(V_3 V_{min}) / (Deceleration (0x7020:24))$
- $T_{\text{DecStoo}}$ : The actual time [ms] to decelerate to standstill ( $V_3$  to  $V_{\text{min}}$ ).
	- $T_{\text{DecStop}} = |V_3 V_{\text{min}}| / \text{Dec}$ with:

Dec =( $V_3$ -  $V_{min}$ )/(Deceleration (0x7020:24))

Attention:

If the new target velocity  $V_3$  is close to  $V_{min}$  the then the Dec acceleration is set to a very low number which causes a very long deceleration time. It is therefore not suggested to use this unit setting when target velocity  $V_3$  is close to  $V_{\text{min}}$ .

### **6.2.1.3 Acceleration [128\*μStep/sec<sup>2</sup> ]**

The acceleration/deceleration value are directly set via the Acceleration (0x7020:23) and the Deceleration (0x7020:24) parameters [\(Figure 30\)](#page-47-0). The unit for both parameters are [  $128^* \mu$  Step/sec2].

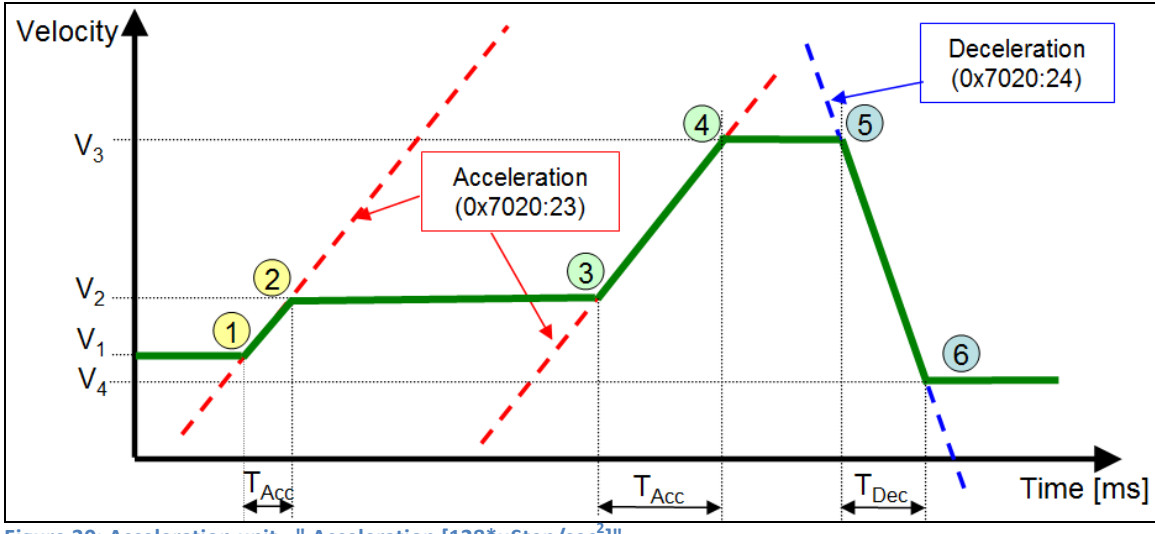

<span id="page-47-0"></span>**Figure 30: Acceleration unit - " Acceleration [128\*μStep/sec<sup>2</sup> ]"** 

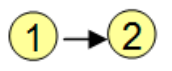

Accelerate from the current "V<sub>1</sub>" to the target "V<sub>2</sub>" (0x7020:21):

- Acceleration (0x7020:23): Acceleration [  $128^*$   $\mu$  Step/sec2] from "V<sub>1</sub>" to target "V<sub>2</sub>"
- $T_{\text{Acc}} = |V_2 V_1| / ( \text{Acceleration} (0 \times 7020:23)$  \*128)
- $T_{\text{DecStop}} = |V_2| / (\text{Deceleration}(0x7020:24) *128)$

Accelerate from "V<sub>2</sub>" to the target "V<sub>3</sub>" (0x7020:21):

Acceleration (0x7020:23): Acceleration [  $128^*$   $\mu$  Step/sec2] from "V<sub>2</sub>" to target "V<sub>3</sub>"

- $T_{\text{Acc}} = |V_3 V_2| / ( \text{Acceleration} (0 \times 7020:23)$  \*128)
- $T_{\text{DecStop}} = |V_3| / (\text{Deceleration}(0x7020:24) *128)$

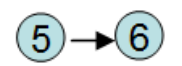

Decelerate from the current " $V_3$ " to " $V_4$ " (0x7020:21):

- Deceleration (0x7020:24): Deceleration [  $128^*$   $\mu$  Step/sec2] from "V<sub>3</sub>" to V<sub>4</sub>.
- $T_{Dec} = (V_3 V_4) / (Acceleration (0x7020:23)*128)$
- $T_{\text{DecStop}} = |V_4| / (\text{Deceleration}(0x7020:24) *128)$

### **6.2.1.4 Acceleration time from Vcurrent to Vtarget**

In this mode the parameters "Acceleration" (0x7020:23) and "Deceleration" (0x7020:24) sets the time [ms] to accelerate or decelerate to a new target velocity "Velocity" (0x7020:21). The steepness of the acceleration/deceleration gradient depends on the "Acceleration" (0x7020:23), "Deceleration" (0x7020:24) and the velocity difference between the current velocity and new target velocity "Velocity" (0x7020:21) as shown in [Figure 32.](#page-50-0) This acceleration unit can only be used together with the acceleration type 0 "Acceleration-->Start phase & Deceleration-->Stop Phase" [\(Table 13\)](#page-49-1).

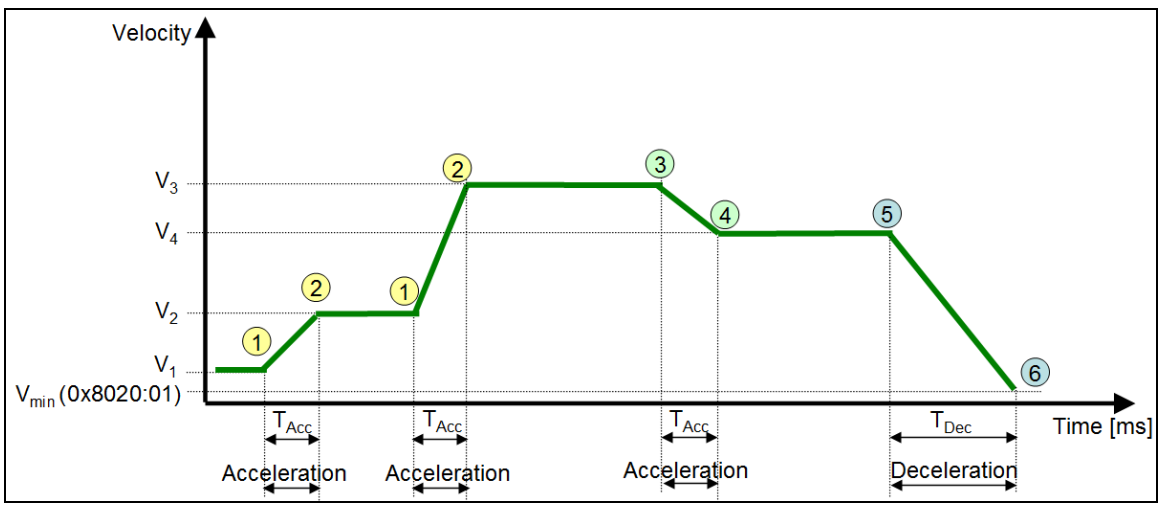

**Figure 31: Acceleration unit - " Acceleration time [ms] from Vcurrent to Vtarget "**

Accelerate from the current velocity V<sub>Current</sub> to the new target velocity V<sub>Target</sub> (0x7020)

- The "Acceleration" (0x7020:23) parameter represents the time  $T_{\text{acc}}$  [ms] to accelerates the axis from  $V_{Current}$  to target  $V_{Target}$
- $T_{Acc}$ :
	- $\blacksquare$  T<sub>Acc</sub>=  $|V_{\text{Target}}- V_{\text{Current}}|/$ Acc
	- If the "Acceleration" value remains constant then the acceleration gradient changes with the difference between current and target velocity.
- $T_{\text{DecStop}}$ :
	- $T_{\text{DecStop}} = |V_{\text{Target}} V_{\text{min}}| / Acc$

# $(3) \rightarrow (4)$

Decelerate from the current velocity  $V_{\text{Current}}$  to the new target velocity  $V_{\text{Target}}$  (0x7020)

- This mode only supports the acceleration type 0 [\(Table 13\)](#page-49-1) therefore the acceleration time "Acceleration" (0x7020:23) is being used for deceleration to the new target velocity
- "Acceleration" (0x7020:23) = Deceleration time [ms] from V<sub>Current</sub> to V<sub>Target</sub> (0x7020)
- $T_{\text{Acc}}$ :
	- $\blacksquare$  T<sub>Acc</sub>=  $|V_4 V_3|/ACC$
- $T_{\text{DecStop}}$ :
	- $\blacksquare$  T<sub>DecStop</sub>=  $|V_4 V_{min}|/ACC$

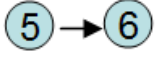

Decelerate from the current velocity V<sub>Current</sub> to the "Velocity min" (0x8020:01) V<sub>min</sub>.

- The "Deceleration" (0x7020:24) parameter represents the deceleration time  $T_{Dec}$  [ms] from  $V_{\text{Current}}$  to  $V_{\text{min}}$  (0x8020:01).
- $T_{Dec}:$ 
	- $T_{Dec}$ = (V<sub>4</sub>- V<sub>min</sub>)/Dec

### **6.2.2 Acceleration/Deceleration Type**

<span id="page-49-0"></span>The acceleration/deceleration type describes which parameters are being used for accelerating/decelerating the motor to the target velocity. Two types are defined [\(Table](#page-49-1)  [13\)](#page-49-1).

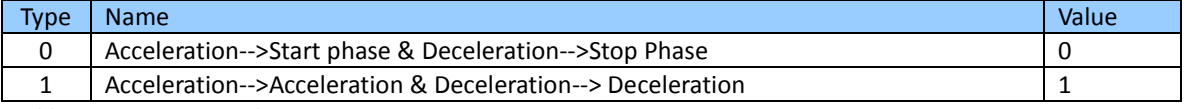

<span id="page-49-1"></span>**Table 13: DT0815EN01 object**

Type 1 requires considerable firmware calculation and therefore to increase the ECAT-2091S response time it is strongly suggested to just use type 0. The following section describes the properties of the acceleration/deceleration types.

### **6.2.2.1 Start-Stop Phase Type**

The acceleration (0x7020:23) setting is being used for the acceleration phase (1->2, 5->6) and the deceleration (0x7020:24) value for the deceleration to stop phase (3->4, 7->8). When changing the direction of rotation the ECAT-2091S will first decelerate to stop using the deceleration (0x7020:24) value and then accelerate to the new target velocity by using the acceleration (0x7020:23) value.

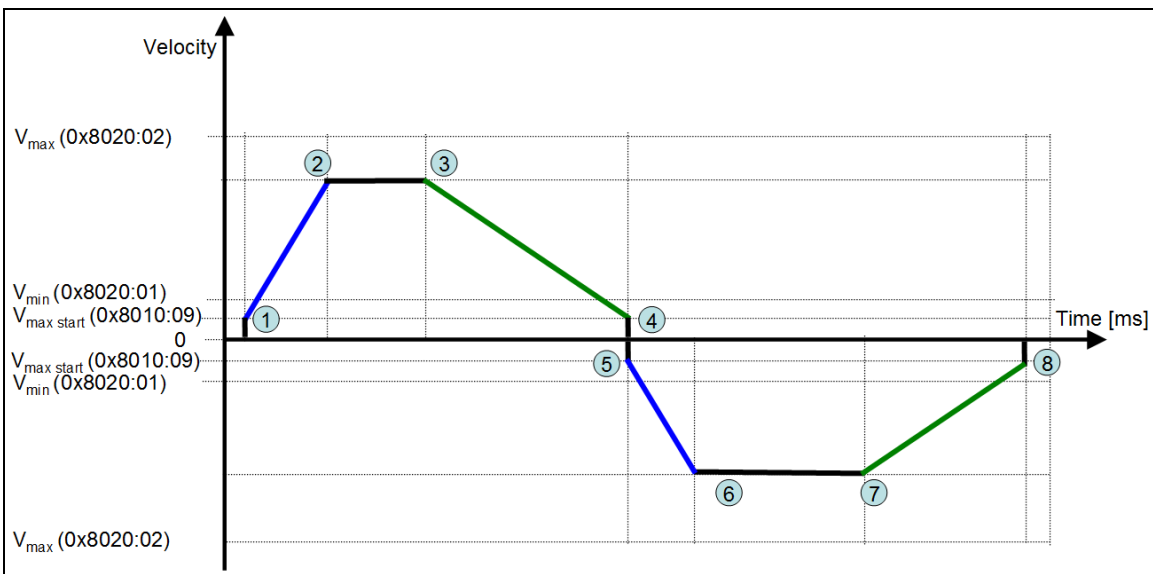

<span id="page-50-0"></span>**Figure 32: Acceleration - deceleration behavior for the start-stop phase**

When changing the velocity on the fly the acceleration (0x7020:23) value determines the gradient of accelerate or decelerate curve for reaching the new target velocity [\(Figure](#page-51-0)  [33\)](#page-51-0).

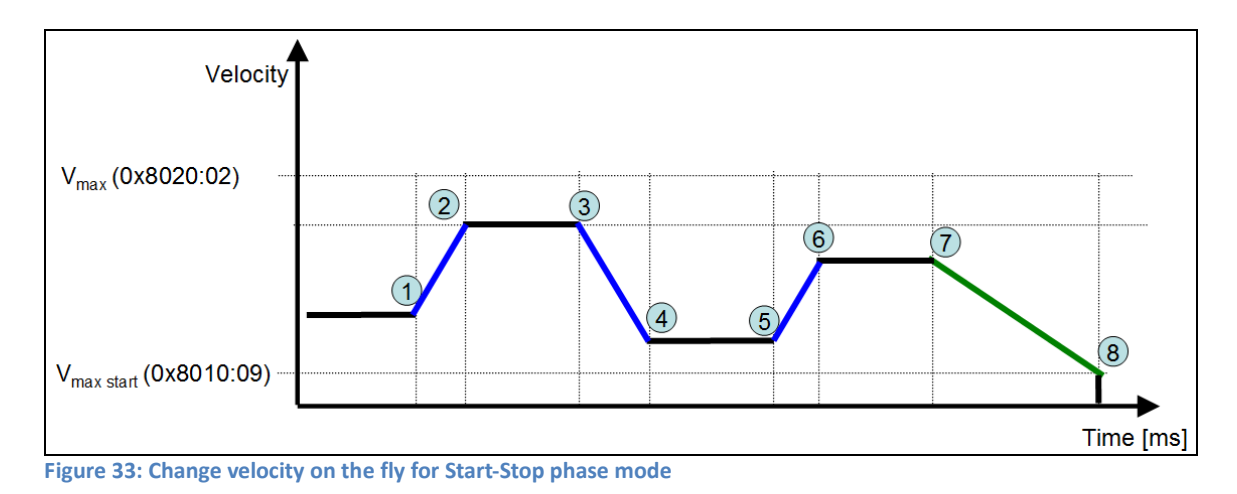

<span id="page-51-0"></span>The following description refers to [Figure 33:](#page-51-0)

- The acceleration (0x7020:23) value sets the accelerating (1->2, 5->6) and the decelerating (3->4) property to reach the new velocity.
- The deceleration (0x7020:24) value determines the deceleration to stop section (7->8).

### **6.2.2.2 Standard Acceleration/Deceleration**

Here the acceleration (0x7020:23) setting are always applied when the a acceleration takes place. This is the case when the motor is accelerated from stand still or when the target velocity is greater than the current driving velocity. The deceleration (0x7020:24) setting determines the gradient of the deceleration curve regardless whether the motor decelerates to stop or decelerates to a new velocity. The acceleration/deceleration for changing the velocity direction is shown in [Figure 32.](#page-50-0)

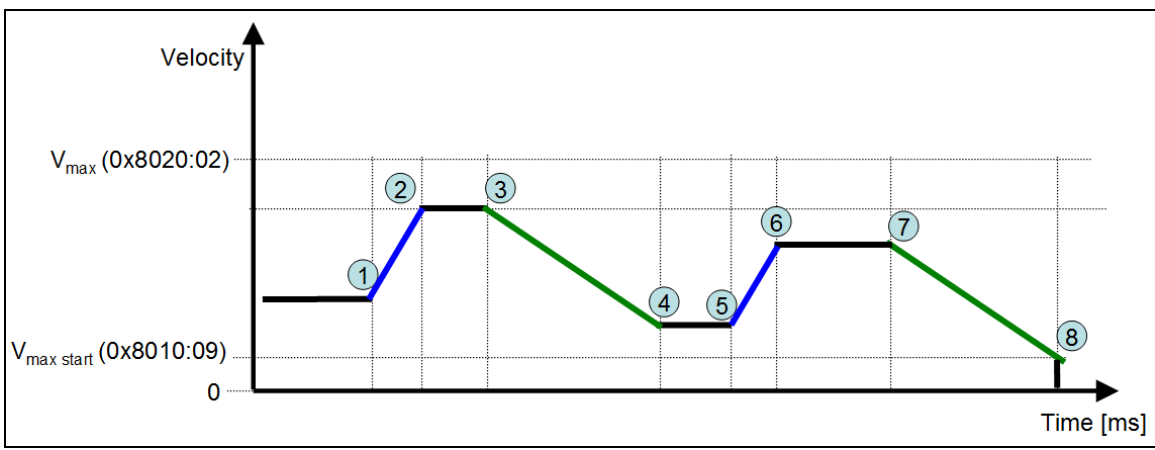

<span id="page-51-1"></span>**Figure 34: Changing velocity on the fly for "standard acceleration-deceleration"**

[Figure 34](#page-51-1) shows the acceleration/deceleration curve for changing the velocity while the

motor is busy moving to the target position:

- The acceleration (0x7020:23) value sets the acceleration gradient (1->2, 5->6).
- The deceleration (0x7020:24) value sets the deceleration gradient (3->4, 7->8).

This acceleration type is not being supported by the acceleration unit "Vcurrent to Vtarget"

### **6.3 Positioning Interface Compact**

In the following the procedure for executing a travel command in "Positioning interface compact" mode is being described.

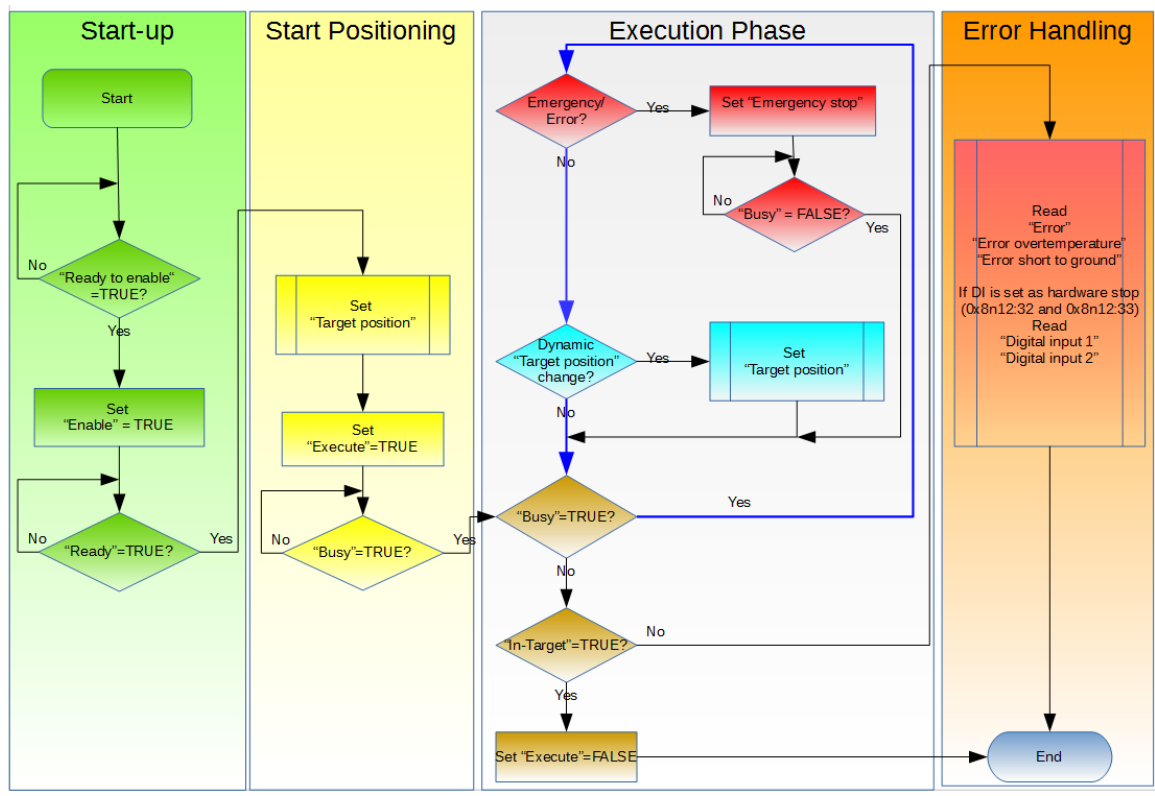

**Figure 35: "Positioning interface compact" setting sequence**

### Operating procedure:

### **Step 1:**PDO assignment

Select the function "Positioning interface compact" from the predefined PDO assignment selection box in the lower part of the "Process data" tab. This causes TwinCAT to automatically activated all necessary PDOs and deactivate the unnecessary ones.

Procedure:

- 1. Select the "Process Data" tab of the ECAT-2091S
- 2. Select the "Predefined PDO Assignment: "Position interface compact" from the combo box
- 3. Send the PDO assignment to the slave by clicking the "Reload I/O device"

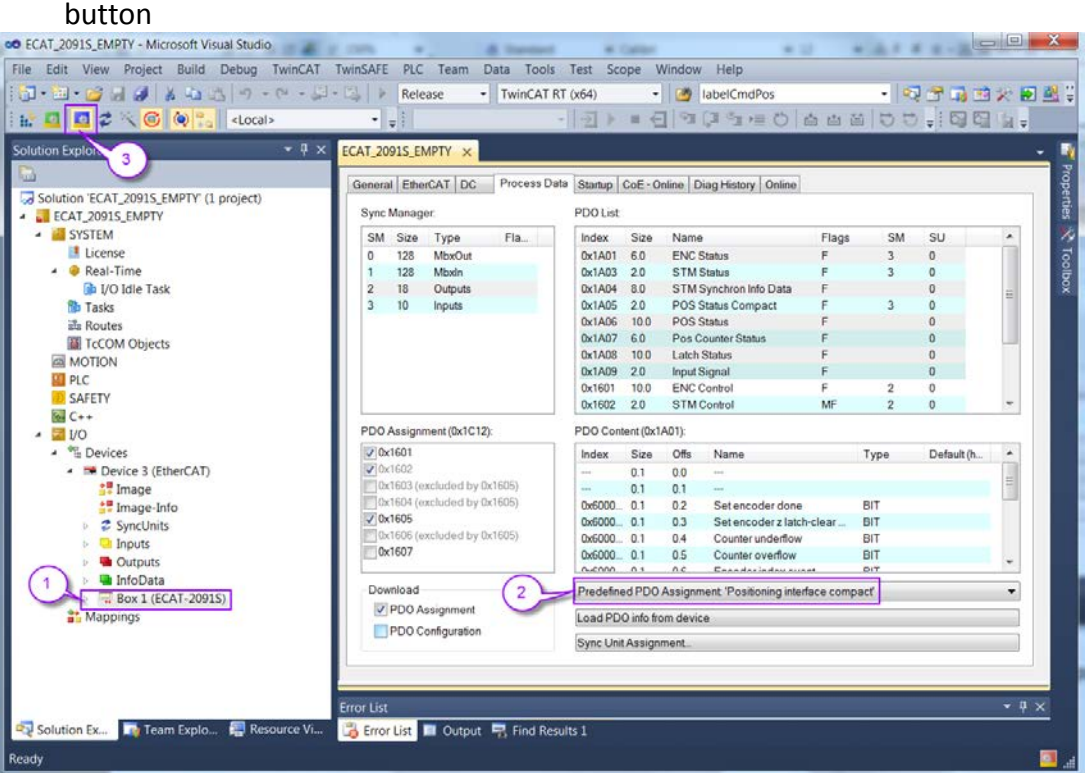

The SyncManager 2 and 3 in the "CoE-Online" tab displays the new PDO assignment:

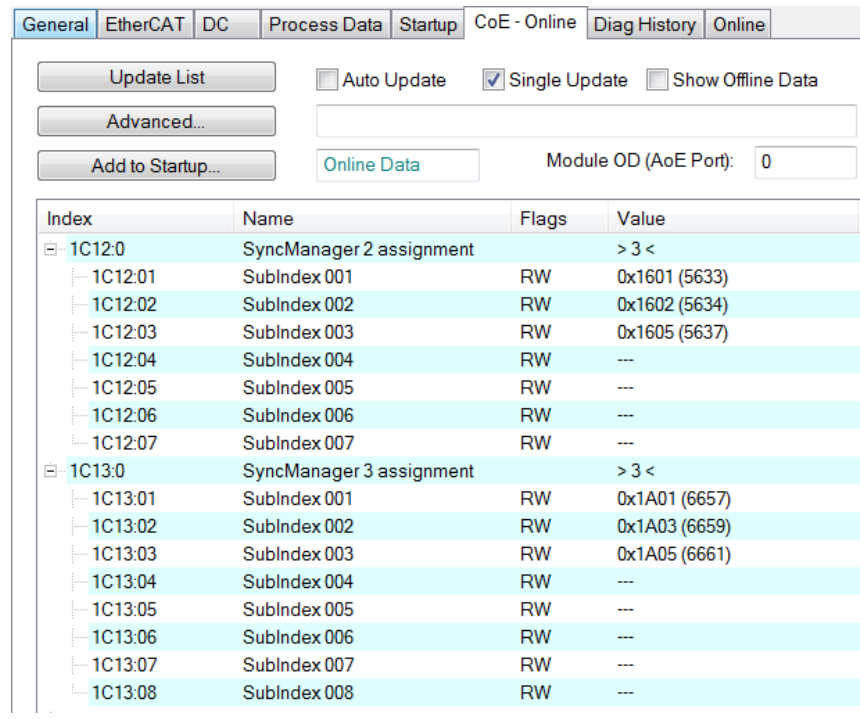

**Step 2:** Set the motor torque (see "Positioning interface", chapter [6.2](#page-33-0) [Step 2:\)](#page-35-0)

- **Step 3:** Set the number of micro-steps per full step (8010:07). The motor runs smoother and with less vibration with higher micro-steps value setting.
- **Step 4:** Set the motion parameters for the system: max velocity, max acceleration, etc.
	- 1. The velocity has to be set according the description of "Positioning interface" (chapter [6.2](#page-33-0) [Step 4:\)](#page-37-0)
	- 2. Set the "Acceleration unit" (0x8020:08) and "Acc-Dec parameter definition" (0x8020:09) which are described in chapter [6.2.1](#page-43-0) and [6.2.2.](#page-49-0)
	- 3. Set the acceleration and deceleration parameter values. Their units are determined by the "Acceleration unit" (0x8020:08). Values for both the positive and negative direction are required.
		- i. Acceleration pos (0x8020:03): Acceleration in the positive direction of rotation.
		- ii. Acceleration neg (0x8020:04): Acceleration in the negative direction of rotation
		- iii. Deceleration pos (0x8020:05): Deceleration in the positive direction of rotation
		- iv. Deceleration neg (0x8020:06): Deceleration in the negative direction of rotation
	- 4. "Emergency deceleration" describes how fast the motor stops after the emergency stop flag has been set to TRUE (0x7020:02 - Emergency stop)

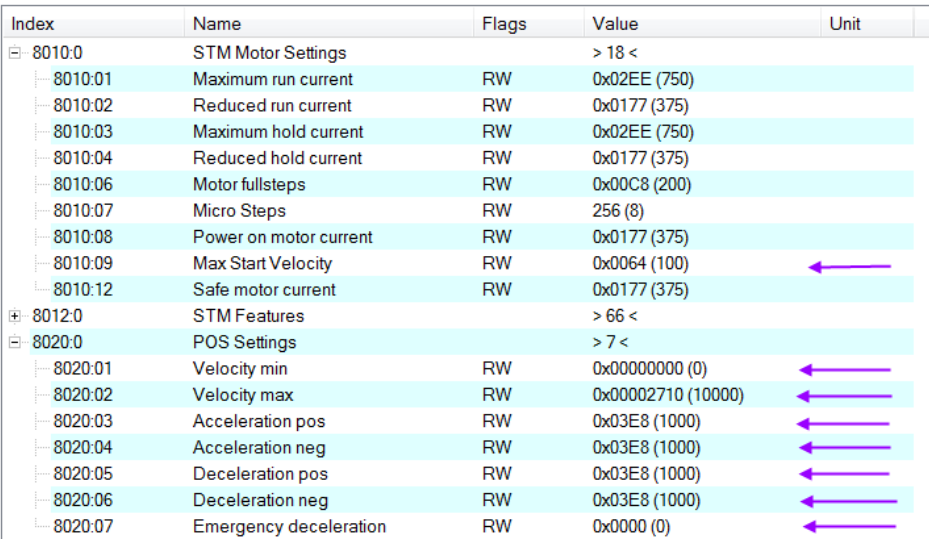

**Step 5:** Set the start type. The "Start type" (0x8021:01) describes whether the target position is a relative or absolute position. In addition the user can determine whether the target position can be changed on the fly. Consult [Table 9](#page-39-0) for the correct parameter value.

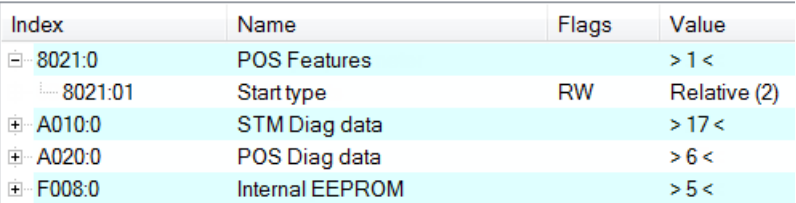

# **Step 6:** Motion execution procedure:<br>**4 E** STM Control

- - $\blacktriangleright$  Enable  $\blacktriangleright$  Reset
	-
	- Reduce torque
	- Digital output1
- **4 D** POS Control Compact
	- $\blacktriangleright$  Execute
	- $\blacksquare$  Emergency stop
	- Target position
- 1. Activate the "Enable" (0x7010:01) flag
- 2. Set the target position (unit: steps) (0x7020:11). The target position distance is being defined by the "Start type" (0x8021:01) configuration.
- 3. Start motion execution by setting the "Execute"-variable to true (0x7020:01).
- 4. If an emergency stop (0x7020:02) has been activated during driving, then the "Emergency stop"-variable has to be set to false and "Execute" back to false before the next command can be executed
- 5. Error: If an error occurred during driving (overheating, EtherCAT

communication failed, Master sets slave from OP to none OP mode, etc. ) the error flag is activated (0x6010:04 Error). In order to clear this flag the "Reset" variable has to be activated (0x7010:02 - Reset) for one cycle time.

### **6.4 Position Control**

Position control mode has to be selected if the application program needs to sent a new absolute target position in every communication cycle. The maximum velocity and the acceleration time have to be set at a high value in order for the driver to reach the new target position at the end of the cycle time. In this mode the application program basically calculates and control the velocity profile of the motor.

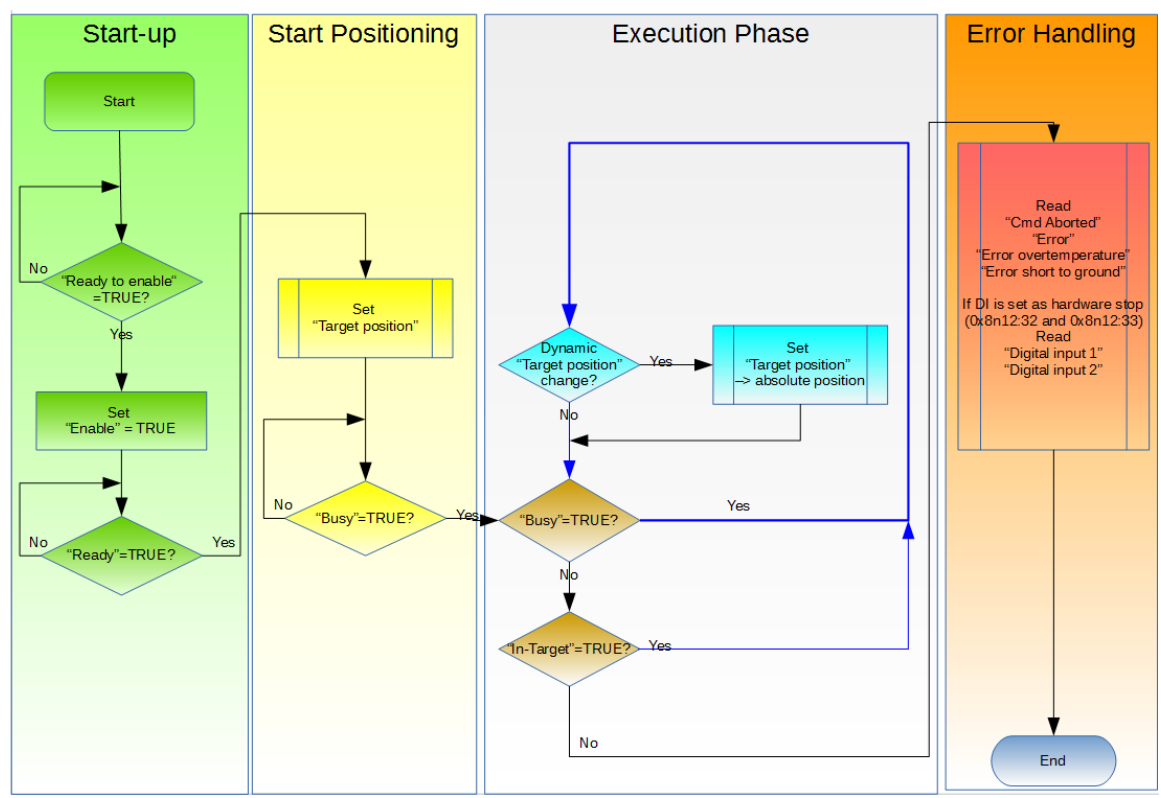

**Figure 36: Variable execution sequence for the position control mode** 

Operating procedure:

### **Step 1:**PDO assignment

Select the function "Positioning control" predefined PDO assignment in the lower

part of the "Process data" tab. As a result, all necessary PDOs are automatically activated and the unnecessary PDOs are deactivated. Procedure:

- 1. Select the "Process Data" tab of the ECAT-2091S
- 2. Select the "Predefined PDO Assignment: "Position control" from the combo box
- 3. Send the PDO assignment to the slave by clicking the "Reload I/O device" button

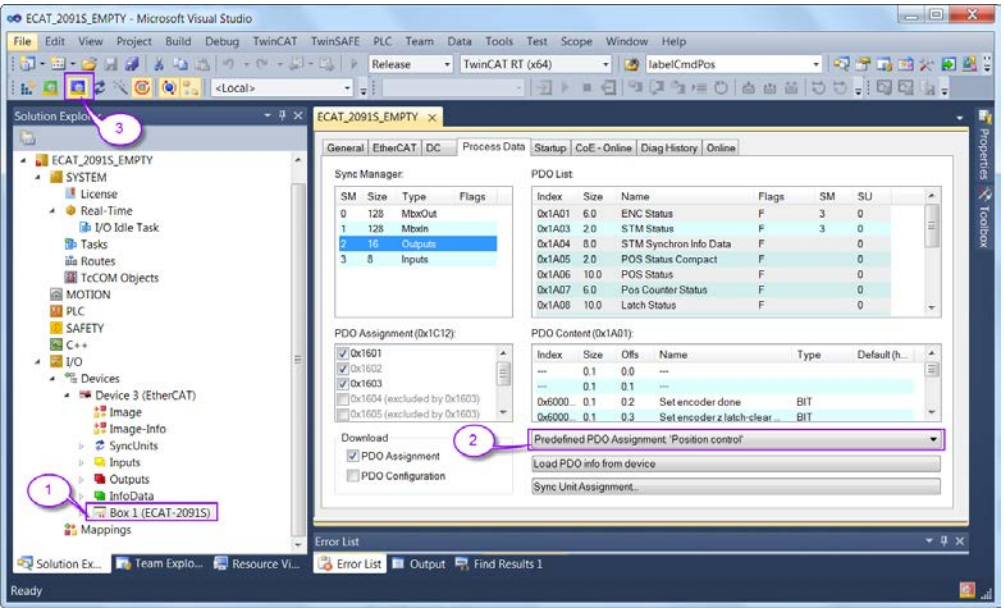

### The SyncManager 2 and 3 in the "CoE-Online" tab displays the new PDO assignment:

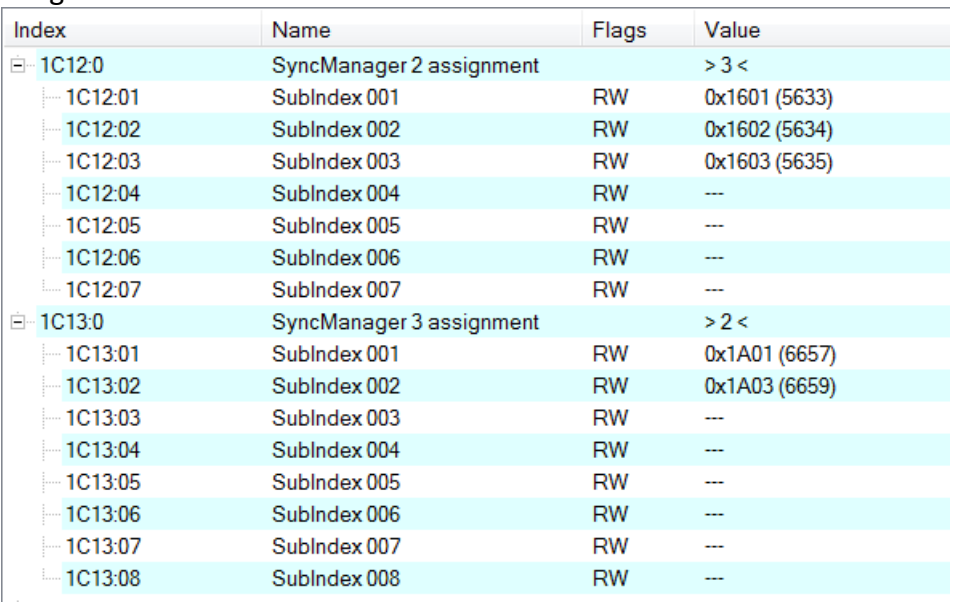

**Step 2:** Set the motor torque (see "Positioning interface", chapter [6.2](#page-33-0) [Step 2:\)](#page-35-0)

**Step 3:** Set the number of micro-steps per full step (8010:07). The motor runs smoother and with less vibration with higher micro-steps value setting.

<span id="page-58-0"></span>**Step 4:** Set the motion parameters for the system: max velocity, max acceleration, etc.

- 1. The velocity has to be set as described for the "Positioning interface" (chapter [6.2](#page-33-0) [Step 4:\)](#page-37-0)
- 2. Set the "Acceleration unit" (0x8020:08) and "Acc-Dec parameter definition" (0x8020:09) which are described in chapter [6.2.1](#page-43-0) and [6.2.2.](#page-49-0)
- 3. In addition the acceleration and deceleration values (unit: 0x8020:08) have to be set. The values for both the positive and negative directions are required.
	- i. Acceleration pos (0x8020:03)
	- ii. Acceleration neg (0x8020:04)
	- iii. Deceleration pos (0x8020:05)
	- iv. Deceleration neg (0x8020:06)

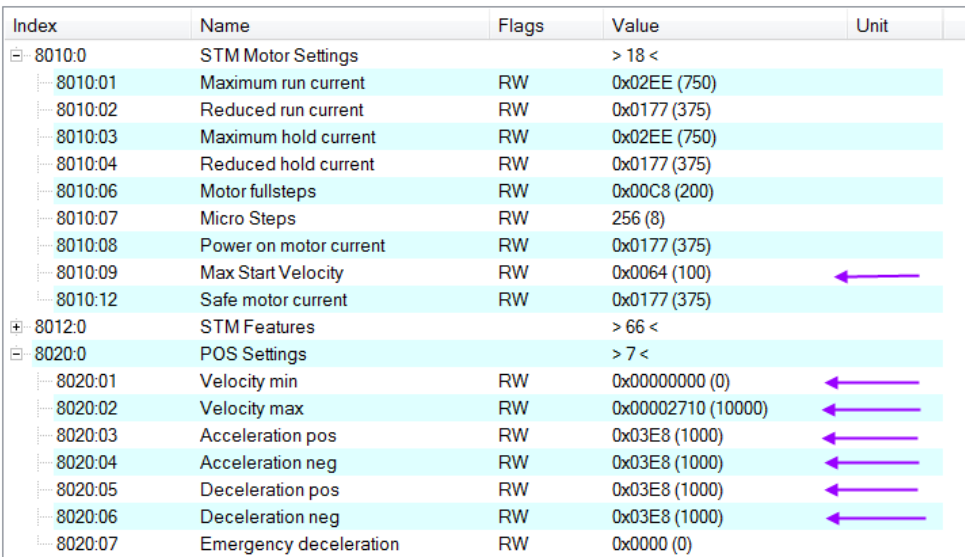

### **Step 5:** Motion execution procedure:

- ▲ STM Control
	- **■** Enable
	- $\blacktriangleright$  Reset
	- Reduce torque
	- Digital output1
- $\triangle$  **L** STM Position
	- **Position**
- 1. Activate the "Enable" (0x7010:01) parameter
- 2. Set the absolute target position (unit: steps). The driver will output steps as soon as the actual and target position are not identical. Set the acceleration time and velocity [\(Step 4:\)](#page-58-0) to a high value if in the application the motor needs to reach the target position at the end of each cycle.

3. Error: If an error occurred during driving (overheating, EtherCAT communication failed, Master sets slave from OP to none OP mode, etc. ) the error flag is activated (0x6010:04 Error). In order to clear this flag the "Reset" variable has to be activated (0x7010:02 - Reset) for one cycle time.

# **7 Velocity Control Setting**

In velocity control mode the motor accelerates to the target velocity and keeps running at this velocity until the user changes the velocity. When the user changes the velocity setting the controller will automatically accelerate/decelerate to the new value. In case of a rotation direction change the driver first slows the motor down to standstill before accelerating in the opposite direction. The motor will stop if the speed is set to zero. The acceleration and deceleration values have to be set via the configuration objects (0x8020).

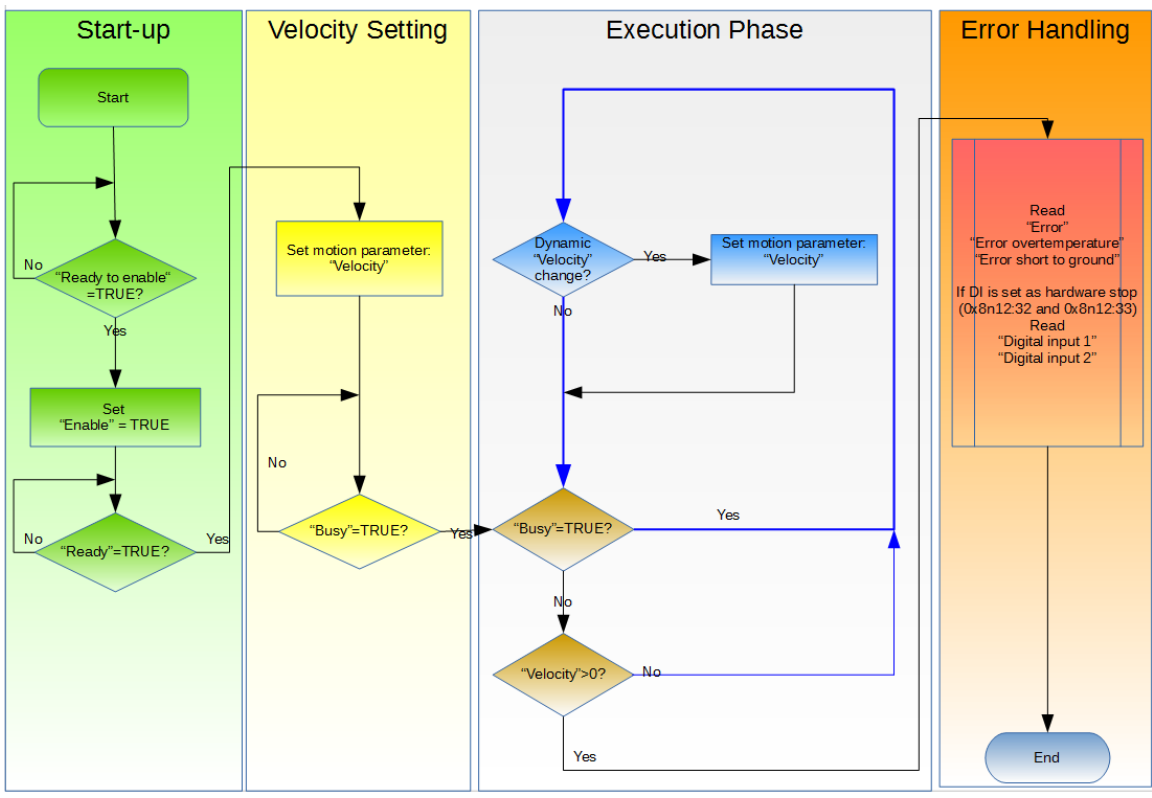

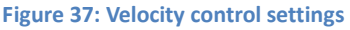

Procedure for the velocity control operation:

### **Step 1:**PDO assignment

Select the function "Velocity control" predefined PDO assignment selection list in the lower part of the "Process data" tab:

- 1. Select the "Process Data" tab of the ECAT-2091S
- 2. Select the "Predefined PDO Assignment: " Velocity control " from the combo box
- 3. Send the PDO assignment to the slave by clicking the "Reload I/O device"

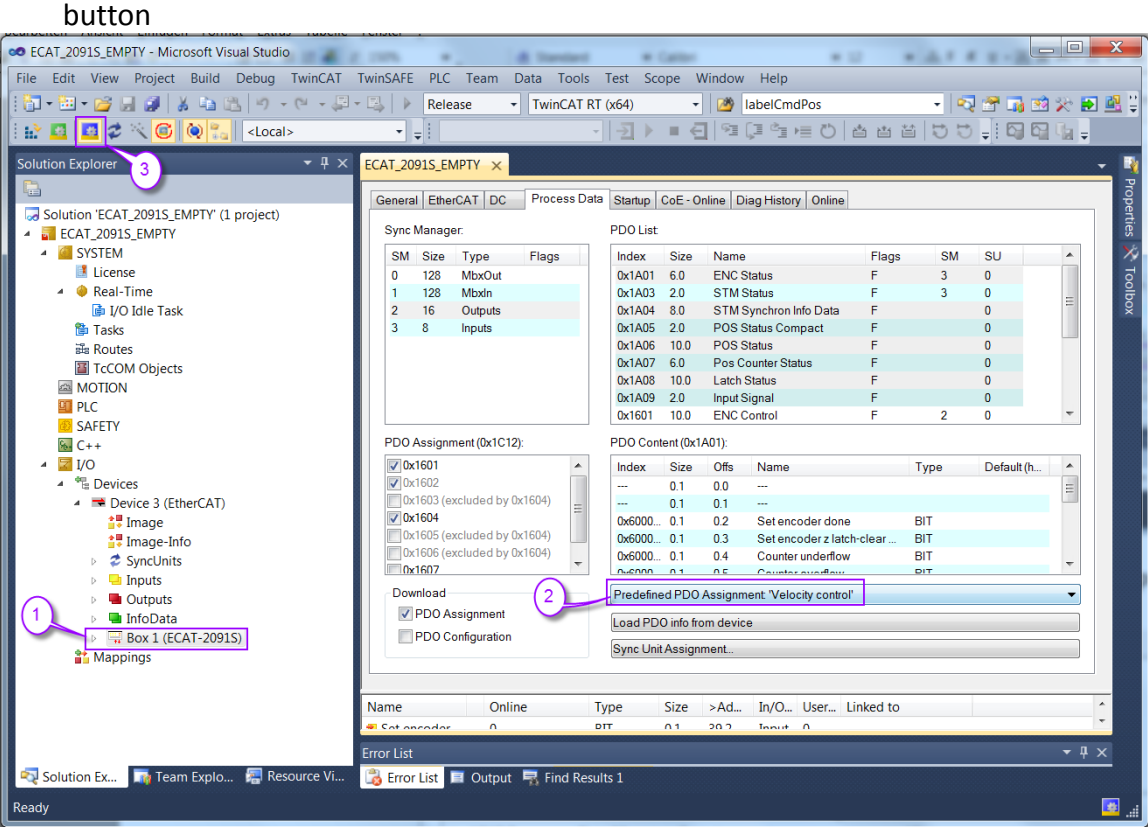

### The SyncManager 2 and 3 in the "CoE-Online" tab displays the new PDO assignment:

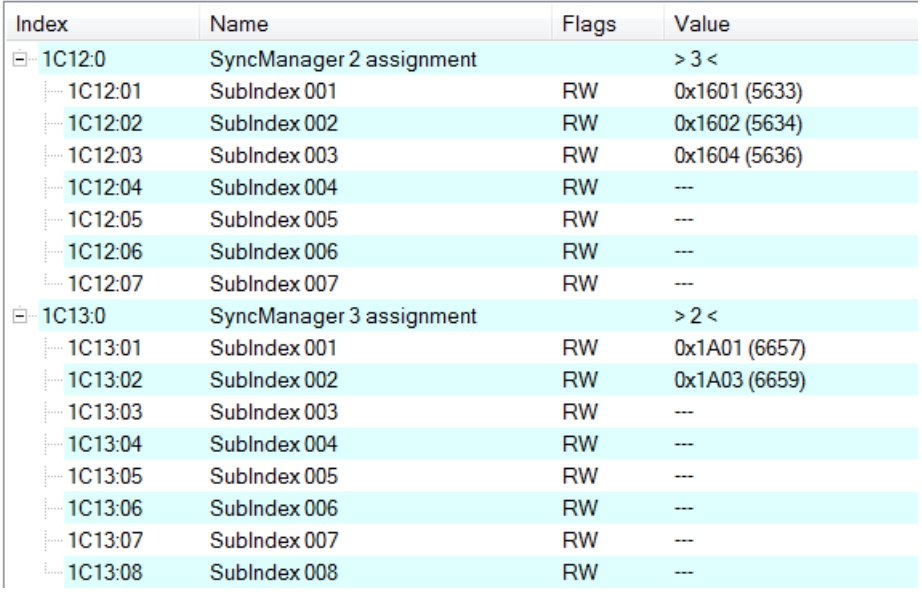

- **Step 2:** Set the motor torque (see "Positioning interface", chapter [6.2](#page-33-0) [Step 2:\)](#page-35-0)
- **Step 3:** Set the number of micro-steps per full step (8010:07). The motor runs smoother and with less vibration with higher micro-steps value setting.
- **Step 4:** Set the motion parameters. Follow the steps described for the position control (chapter [6.2](#page-33-0) [Step 4:\)](#page-58-0)
- **Step 5:** Motion execution procedure:

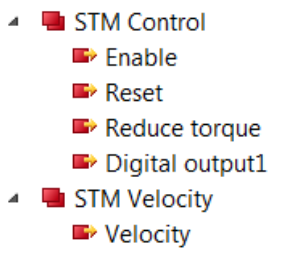

- 1. Activate the "Enable" (0x7010:01) parameter
- 2. Set the velocity (unit: step/second). The driver will immediately accelerate the motor to the set speed and continuously run at this speed until a new speed has been received. The motor will stop if the speed is set to zero or the "Enable" (0x7010:01) flag has been put to FALSE or an error occurred.

# **8 CoE Interface**

### **8.1 General Description**

The CoE interface (CANopen over EtherCAT) is used for parameter management of EtherCAT devices. The CoE interface displays all the objects and parameters which are required for operating and diagnosing the ECAT-2091S device. Some parameters are fixed and can not be modified, they for example indicate the operating status of the device or the device properties. Motion related parameter need to be set before the actual motion control starts. These parameter setting are determined by the controlled stepper motor type and the setup of the motion application system.

CoE parameters has to be accessed via the CAN over EtherCAT protocol. The EtherCAT master accesses the local CoE lists of the slaves via CAN over EtherCAT. The user does not need to understand the CoE protocol when using the TwinCAT System Manager for CoE parameter configuration.

The CoE parameters describe a wide range of features such as manufacturer ID, device name, process data settings, calibration values for the stepper motor such as the current output, microsteps per full step, maximum velocity, etc..

The relevant ranges of the CoE list are:

- 0x1000: Stores fixed information of the device, including name, manufacturer, serial number etc.. In addition stores information about the current and available process data configurations.
	- 0x1600: RxPDO mapping
	- 0x1A00: TxPDO mapping
- 0x8000: Stores all the configuration data which are required for the stepper motor control.
- 0x6000: Input PDOs ("input" from the perspective of the EtherCAT master)
- 0x7000: Output PDOs ("output" from the perspective of the EtherCAT master)

The [Figure 38](#page-63-0) shows some of the CoE objects available for the ECAT-2091S device, ranging from 0x1000 to 0xF008. The parameters of the objects can be accessed by expanding the tree in the "CoE-Online" tab. The objects and their properties are described in chapter [0.](#page-66-0)

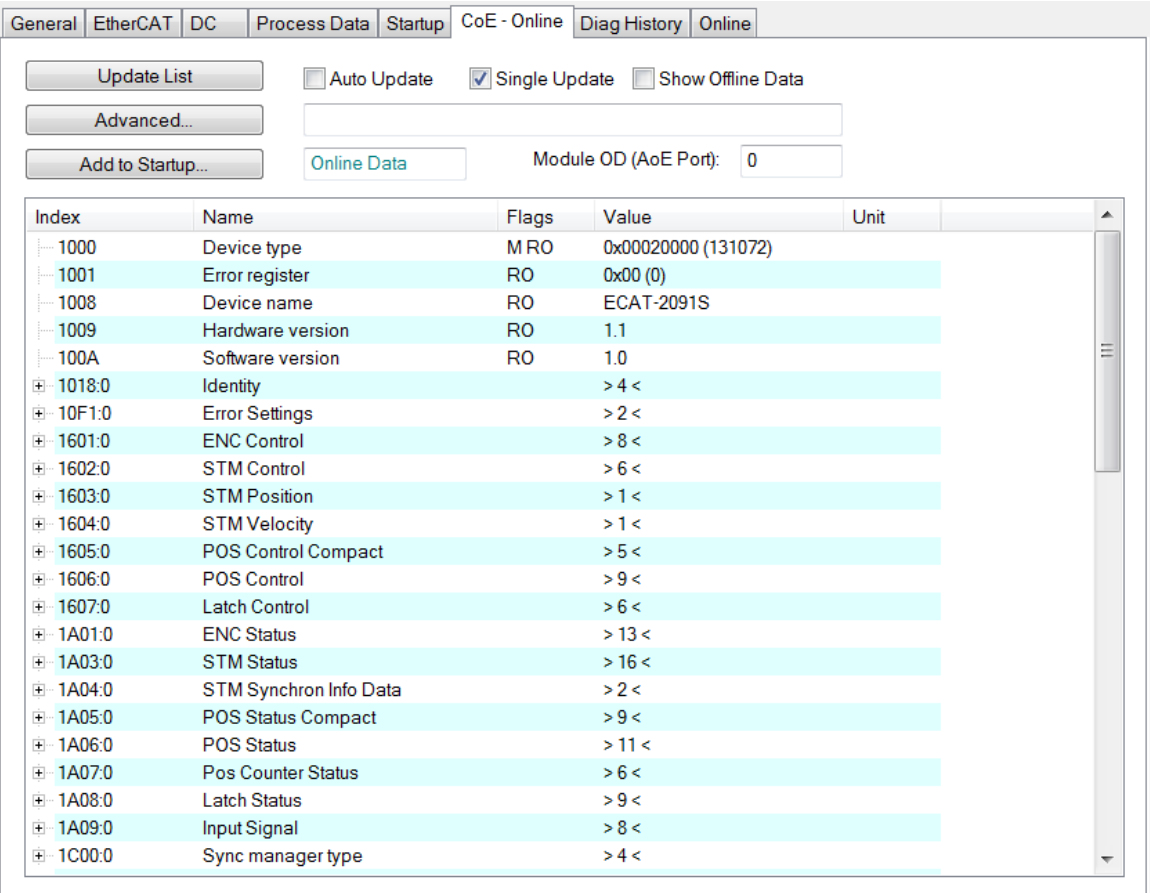

<span id="page-63-0"></span>**Figure 38: "CoE - Online " tab**

## **8.2 Save Configuration Data to Memory**

In this section the procedure of saving motion configuration parameters to the device non-volatile memory is being discussed.

The CoE object range 0x8000 to 0x8021 contains all the motion related parameters which are configurable and storable. TwinCAT allows the user to set the configuration parameters via the System Manager [\(Figure 38\)](#page-63-0) or from a TwinCAT PLC via ADS (TcEtherCAT.lib library).

If slave CoE parameters are modified online, the ECAT-2091S device does not automatically store the data to a non-volatile memory. The data are lost if the device is switched off. The 0xF008 object provides functions to store the modified configuration data to the non-volatile memory of the device and the setting will be immediately available after a restart.

Procedure for storing configuration data to the local ECAT-2091S memory:

**Step 1:**Make sure the TwinCAT System Manager is connected to the ECAT-2091S and the "CoE-Online" tab is showing that the slave is online.

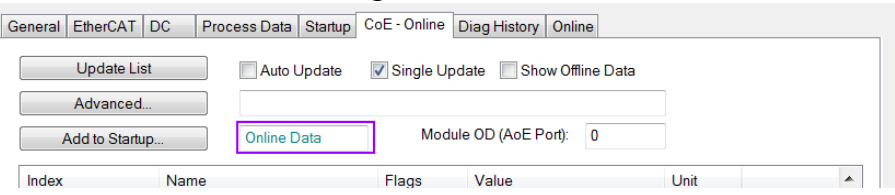

**Step 2:** Set all the necessary configuration objects (0x8000, 0x8010, 0x8012, 0x8021). Setting is being done by double clicking the configuration parameter and entering a new value in the popup window. In the following picture the maximum velocity of the motor is being set to 500000 steps/second.

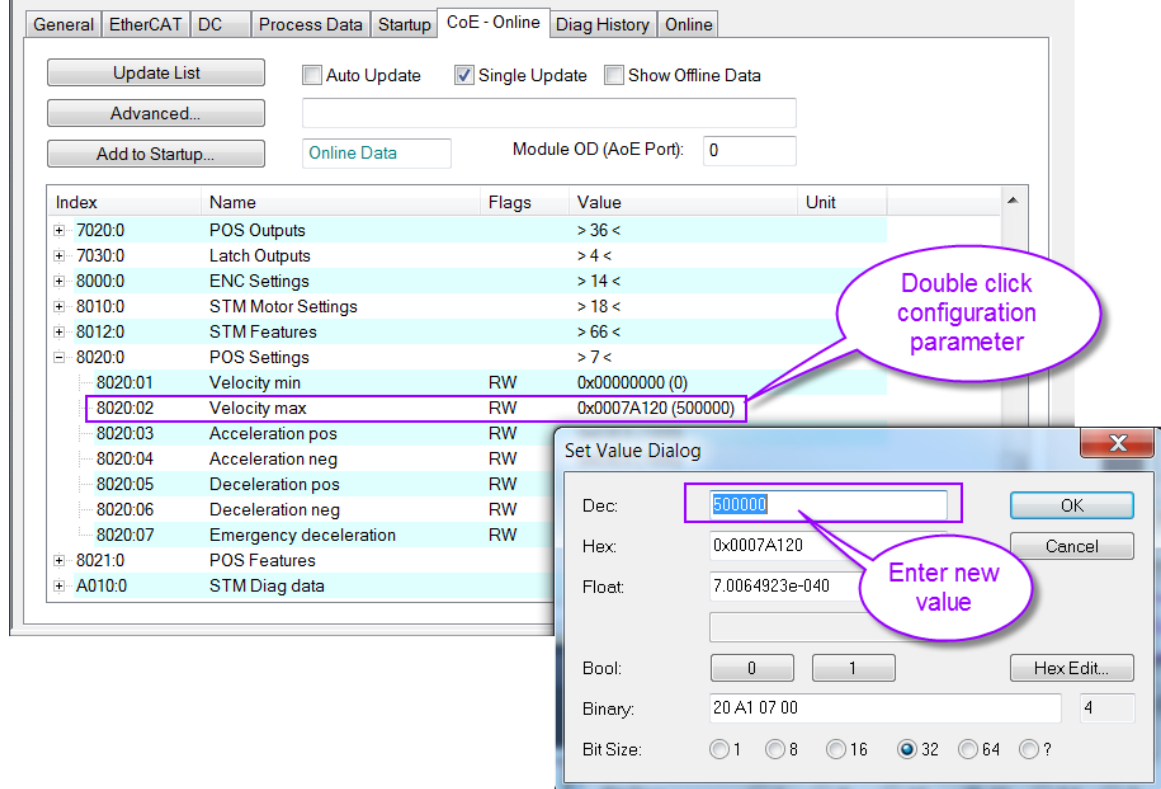

**Step 3:**After all the configurations have been done set the slave into Pre-Op mode. Data can only be stored to the local device if it is in Pre-Op mode. On the "Online" tab click the "Pre-OP" button to put the slave into Pre-OP mode.

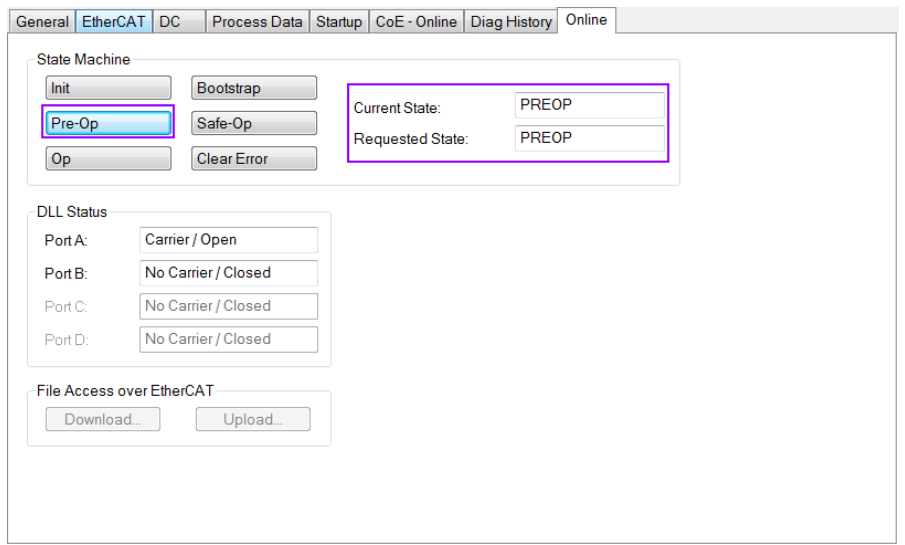

**Step 4:** The parameters of the 0xF008 object handles the save procedure.

- 1. Scroll to the end of the "CoE-Online" list and expand the tree view of the 0xF008 object
- 2. Enter the value 0x12345678 for the "Code Word"
- 3. Set the "Save configuration data" from FALSE to TRUE in order to save the configuration data to the internal EEPROM. The parameter "Save error encountered" (F008:05) indicates whether an error occurred during the save process.
- 4. In order for the user configuration data to take effect after device restart set the "Load factory default" to FALSE. It is always possible to return to the factory default setting by setting this value back to TRUE.
- 5. The "Save Counter" (F008:02) shows how often configuration data has been stored to the local memory in the lifetime of the device. ATTENTION:

The local memory only supports a limited number of save operations. Depending on the memory version once the save operation exceeds 10000 cycles it can no longer be guaranteed that data are reliably saved or are still readable. Therefore the "Save configuration data" (F008:04) and the "Load factory default" (F008:03) should not be continuously set from the controlling application program.

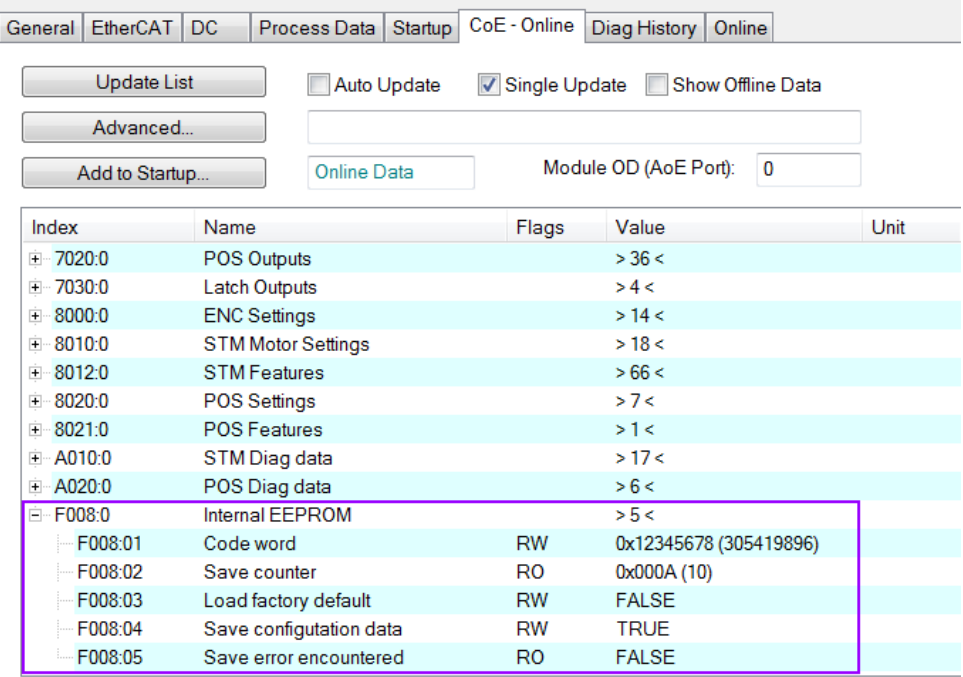

### **Step 5:** Set the ECAT-2091S back into OP mode.

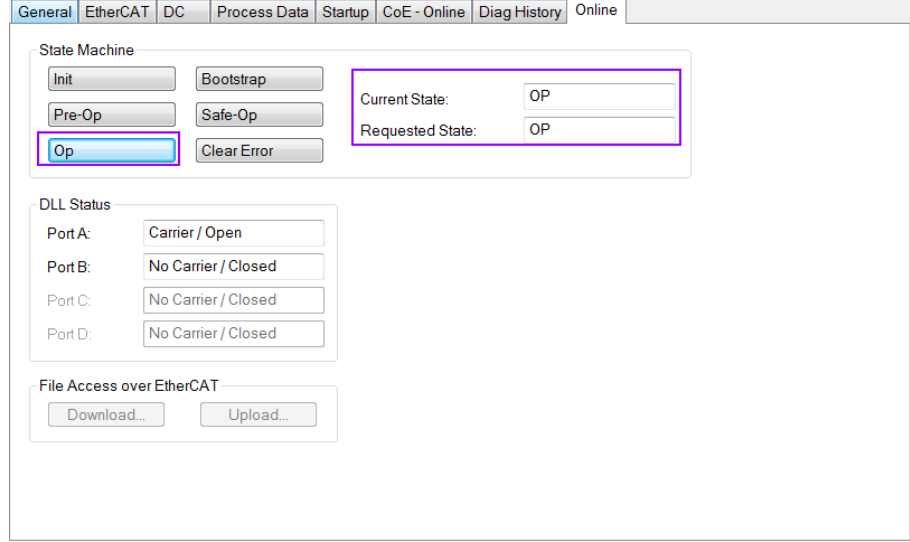

### <span id="page-66-0"></span>**8.3 Driver Tuning**

The ECAT-2091S uses the motion control chip TMC5130A from Trinamic to do stepper motor control. The following TMC5130A modes are being supported by the ECAT-2091S:

- stealthChop™ No-noise, high-precision chopper algorithm for inaudible motion and inaudible standstill of the motor.
- spreadCycle™ High-precision chopper algorithm available as an alternative to the traditional constant off-time algorithm.
- dcStep™ Load dependent speed control. The motor moves as fast as possible and never loses a step.
- coolStep™ Load-adaptive current control which reduces energy consumption by as much as 75%.

By default the ECAT-2091S uses the spreadCycle™ mode. This mode is simple to use and very precise as the chopper algorithm of the TMC5130A automatically determines the optimum length for the fast-decay phase. The spreadCycle will provide superior microstepping quality even with default settings.

If additional driver tuning is required for the spreadCycle mode or for the other modes listed above then

- consult the "TMC5130\_datasheet.pdf" manual which can be downloaded from the Trinamic website. The "Quick Configuration Guide" chapter provides steps for tuning the driver. The [Vendor Specific Register Definitions](#page-100-0) (chapter [11\)](#page-100-0) shows through which Service Data Object (SDO) of the ECAT-2091S the motion chip register can be directly accessed.
- contact ICP DAS CO., LTD. (http://www.icpdas.com) to get additional information and support.

# **9 Object Description and Parameterization**

## **9.1 Standard Objects**

#### Index 1000 Device type

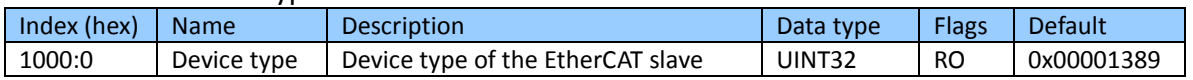

#### Index 1008 Device name

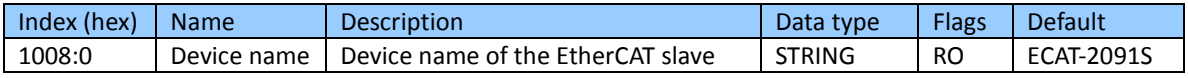

#### Index 1009 Hardware version

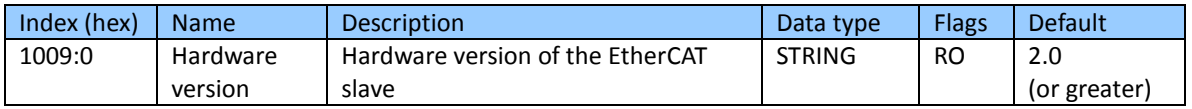

### Index 100A Software version

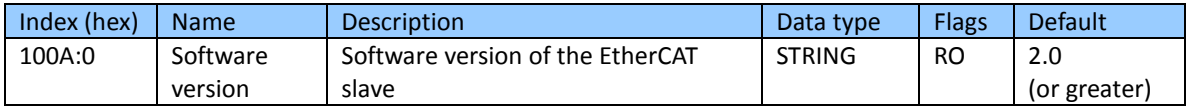

#### Index 1018 Identity

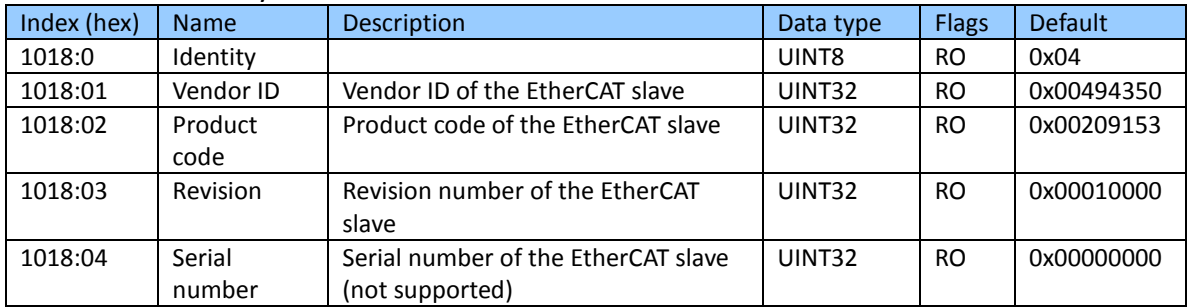

#### Index 10F1 Error settings

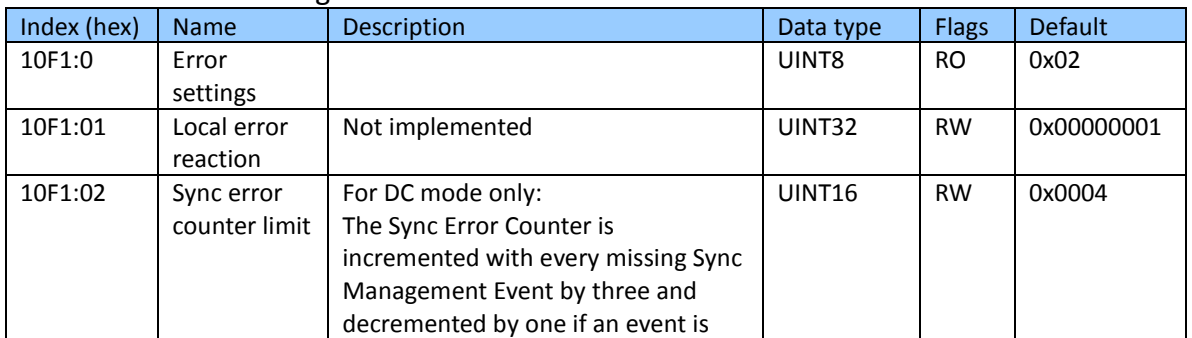

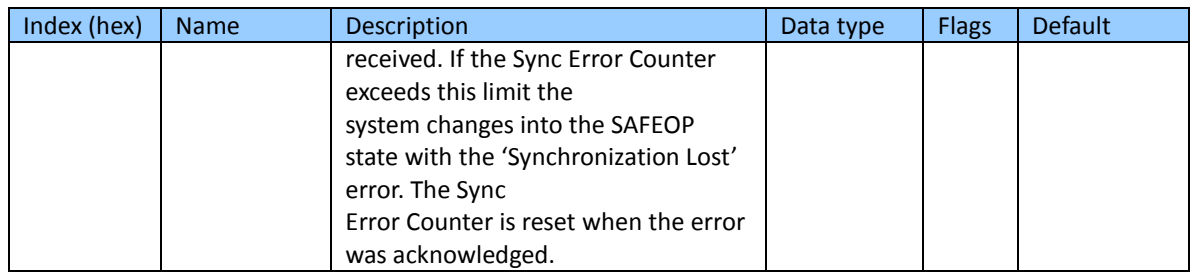

# **9.2 RxPDO Mapping Objects**

### Index 1601 ENC Control (RxPDO-Map)

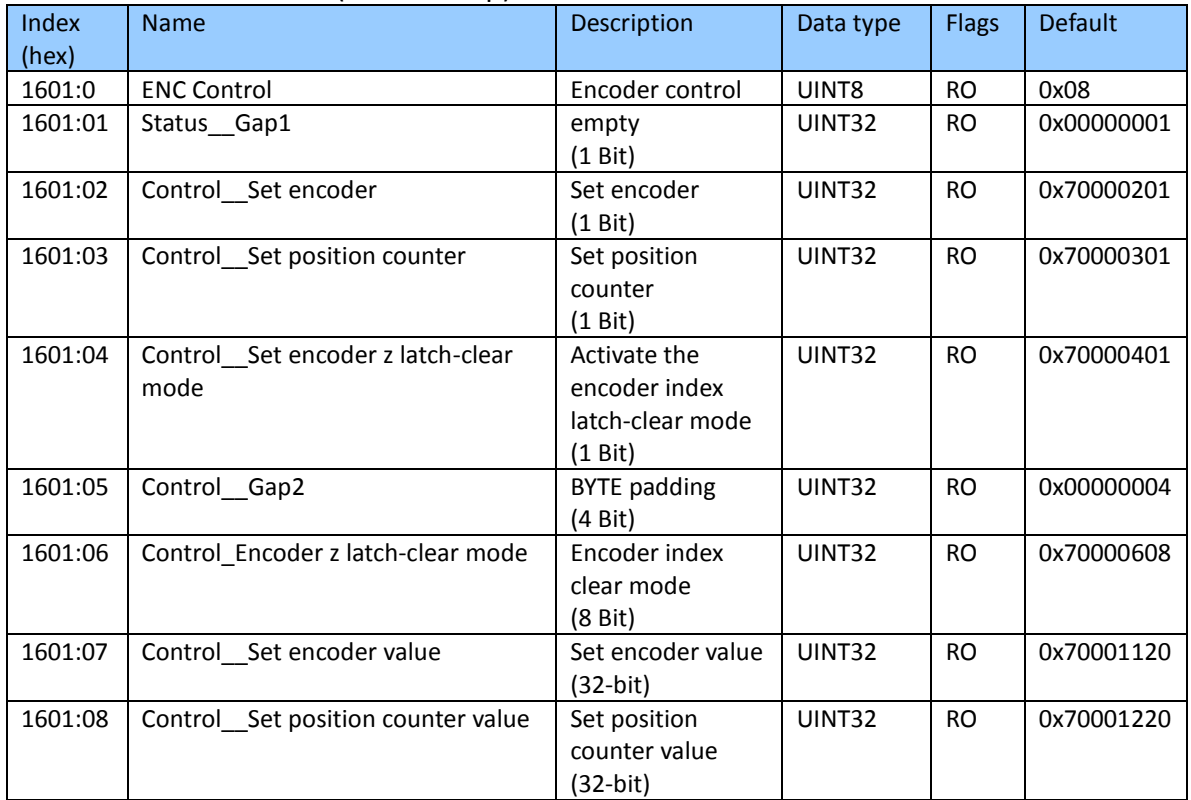

### Index 1602 STM Control (RxPDO-Map)

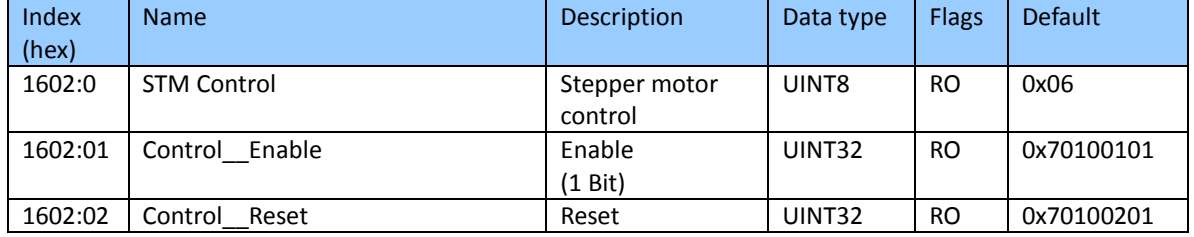

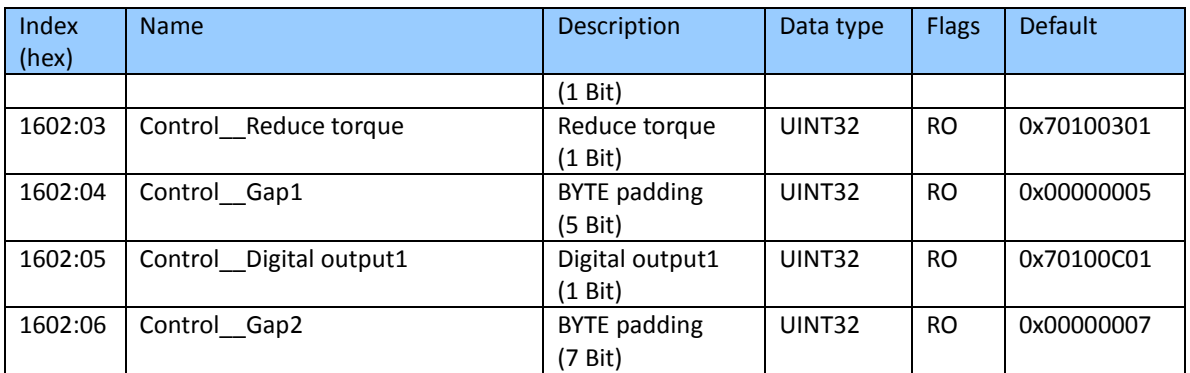

#### Index 1603 STM Position (RxPDO-Map)

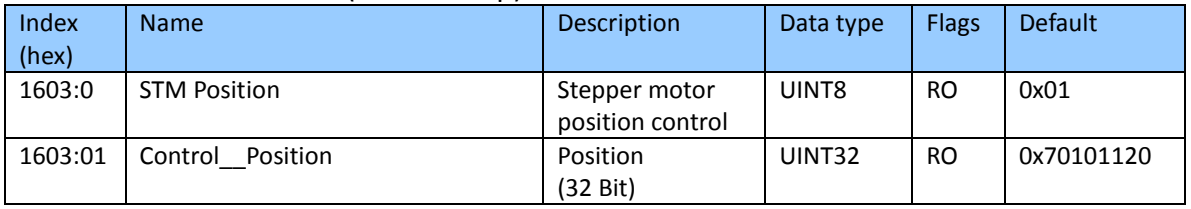

### Index 16n4 STM Velocity (RxPDO-Map)

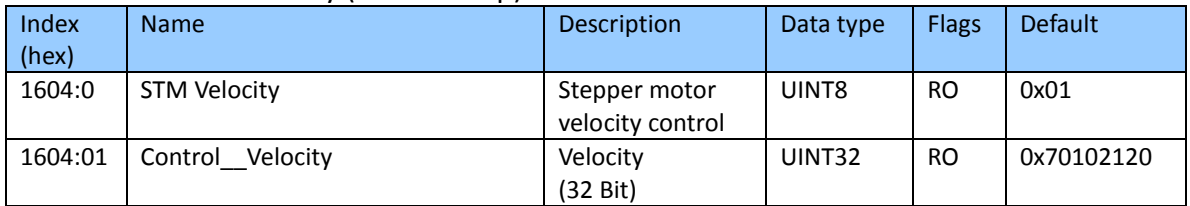

### Index 1605 POS Control Compact (RxPDO-Map)

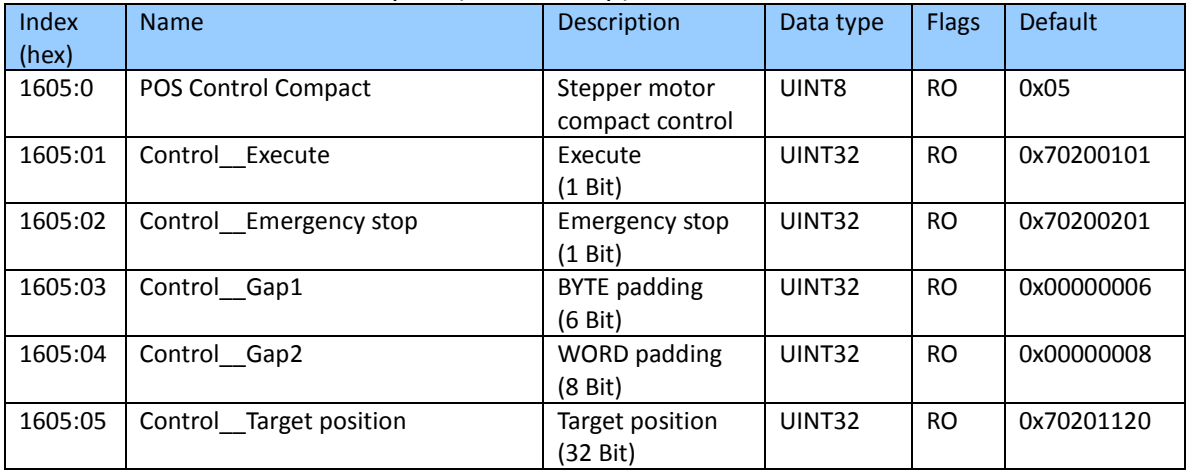

Index 1606 POS Control (RxPDO-Map)

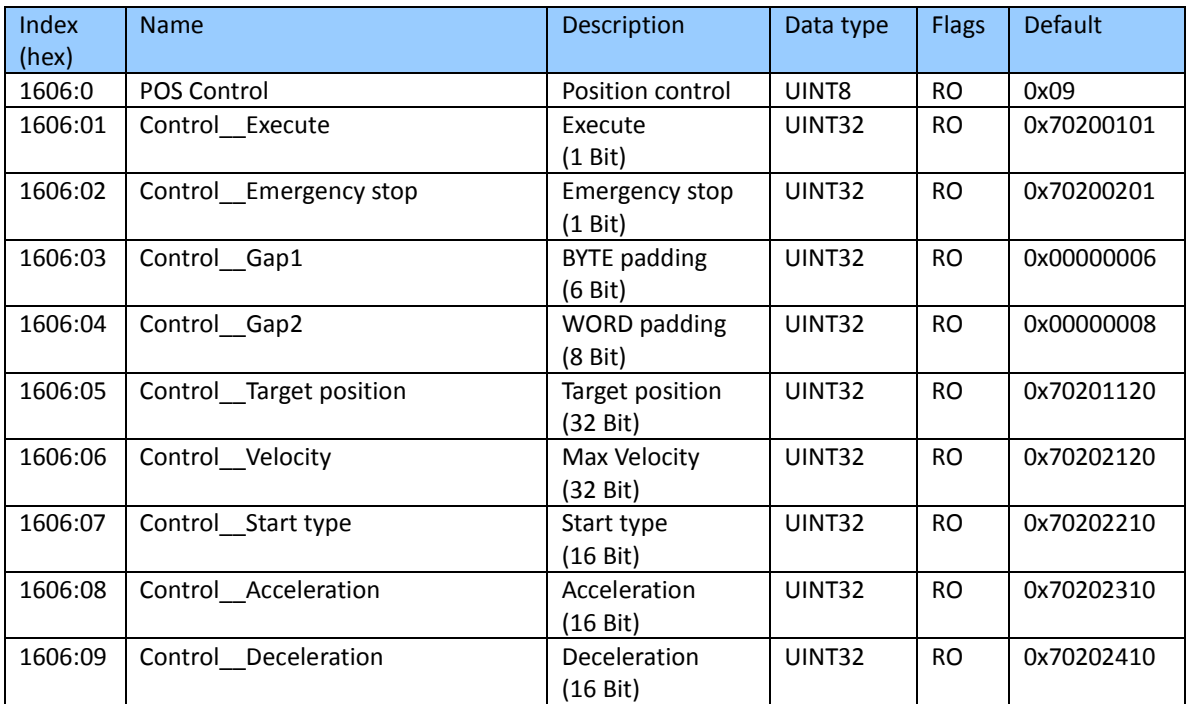

### Index 1607 Latch Control (RxPDO-Map)

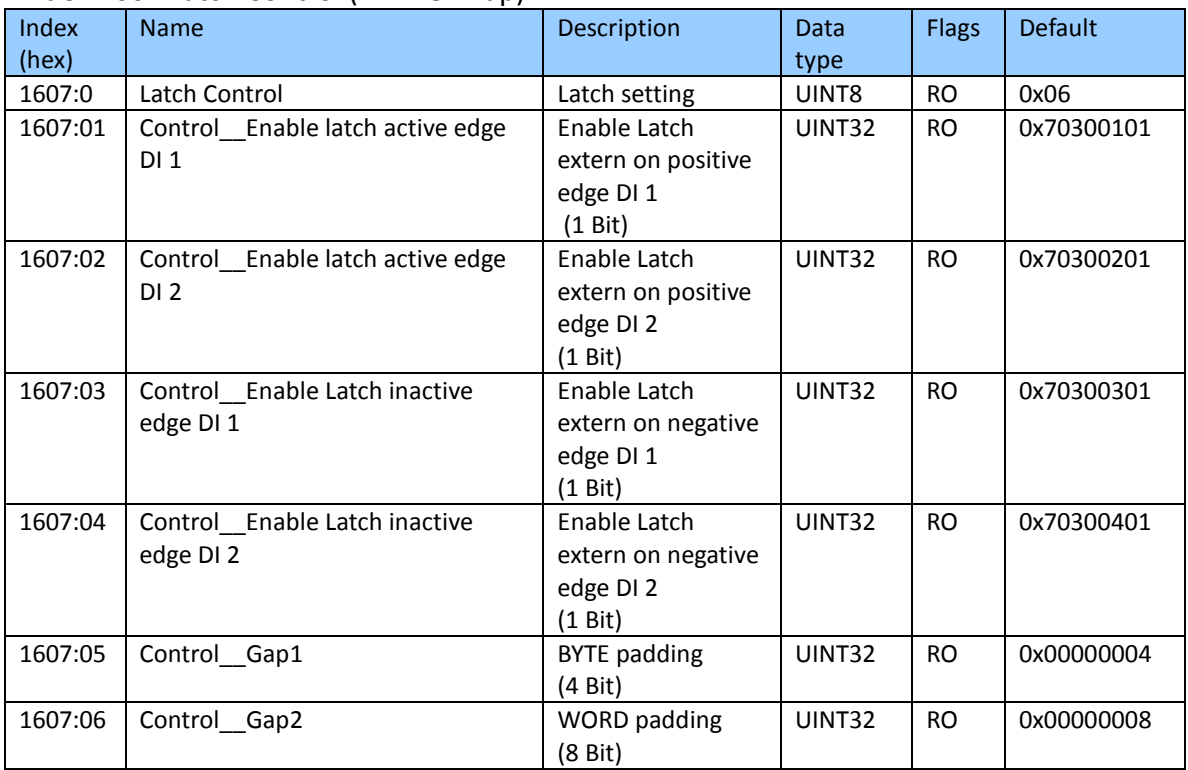
# **9.3 TxPDO Mapping Objects**

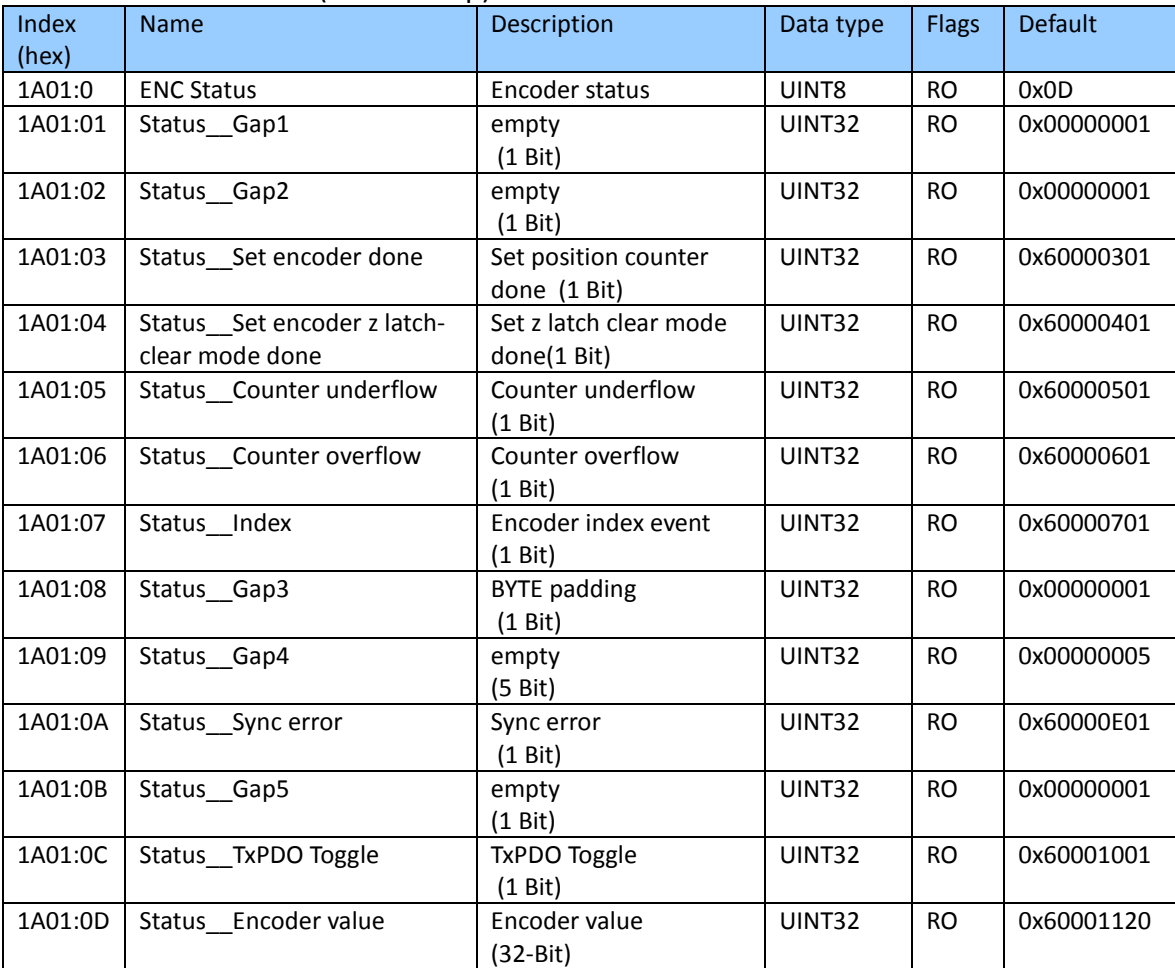

### Index 1A01 ENC Status (TxPDO-Map)

### Index 1A03 STM Status (TxPDO-Map)

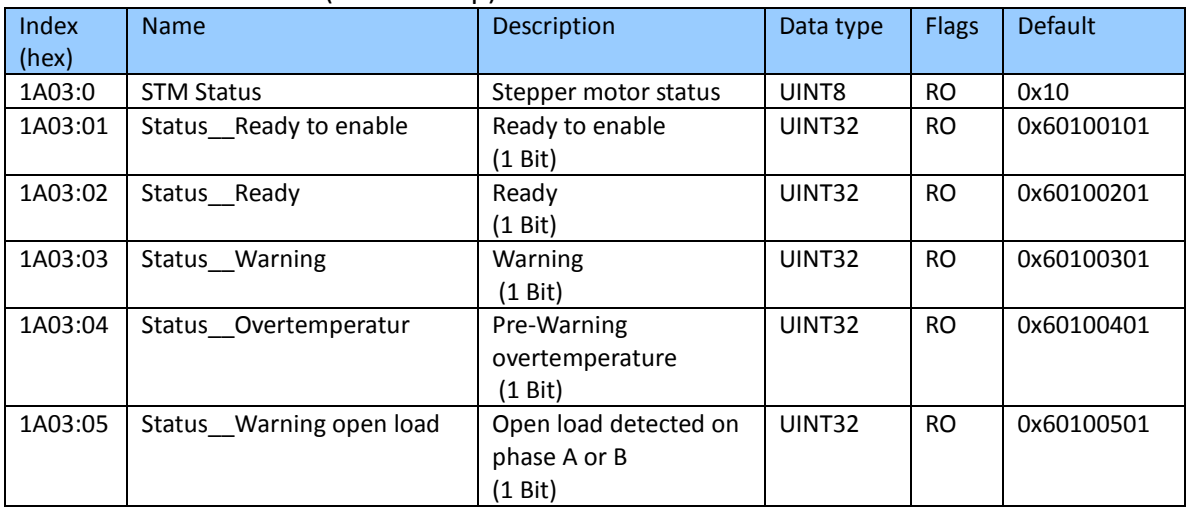

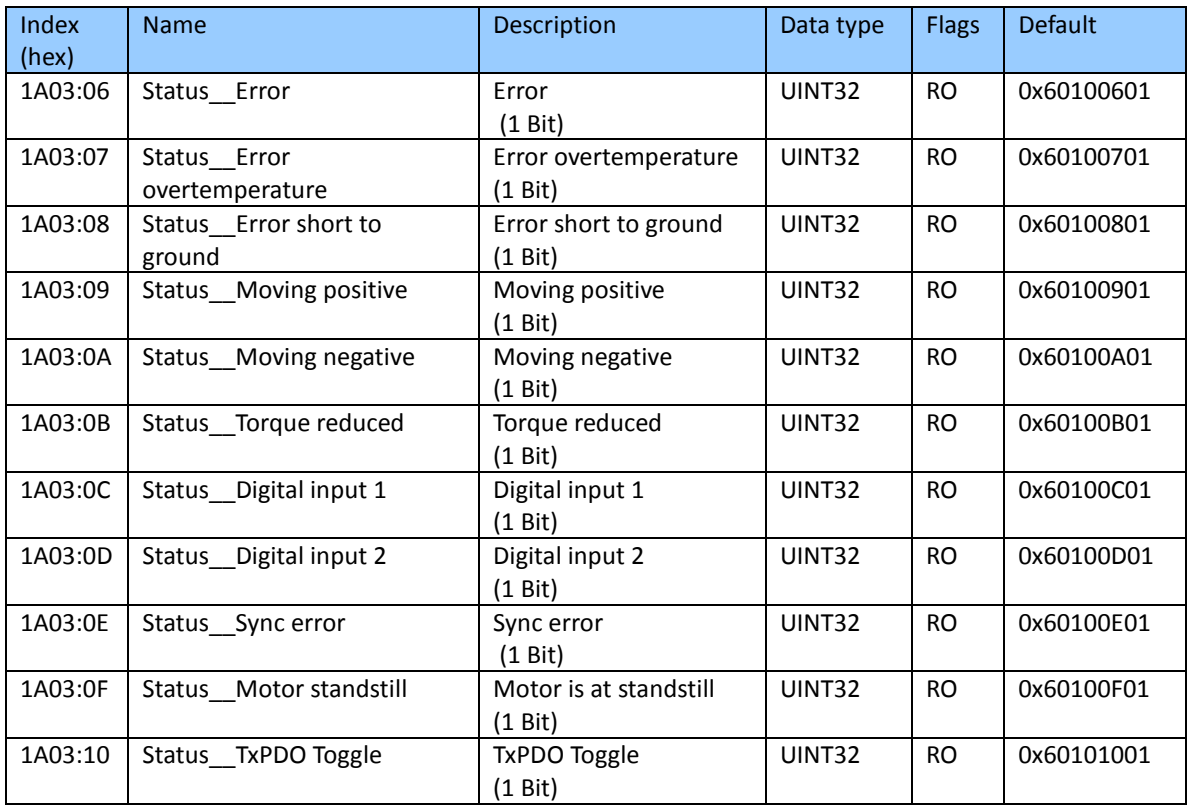

# Index 1A04 STM Synchron Info Data (TxPDO-Map)

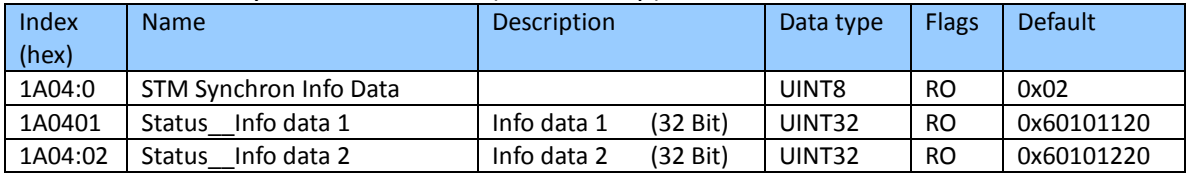

### Index 1A05 POS Status Compact (TxPDO-Map)

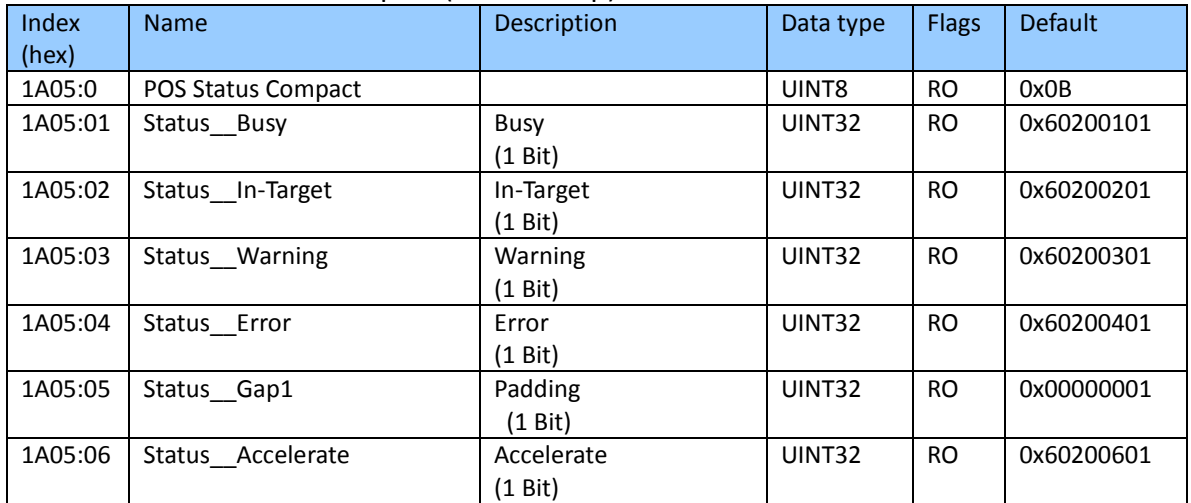

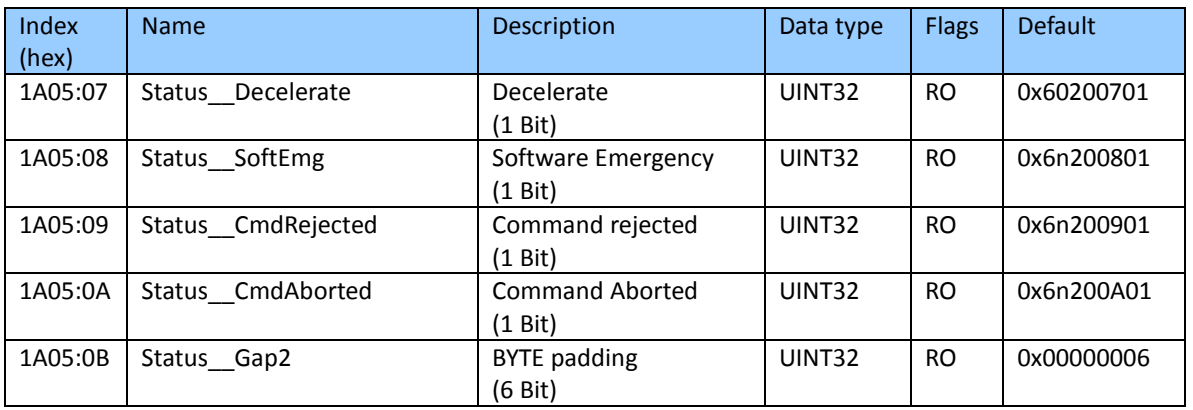

## Index 1A06 POS Status (TxPDO-Map)

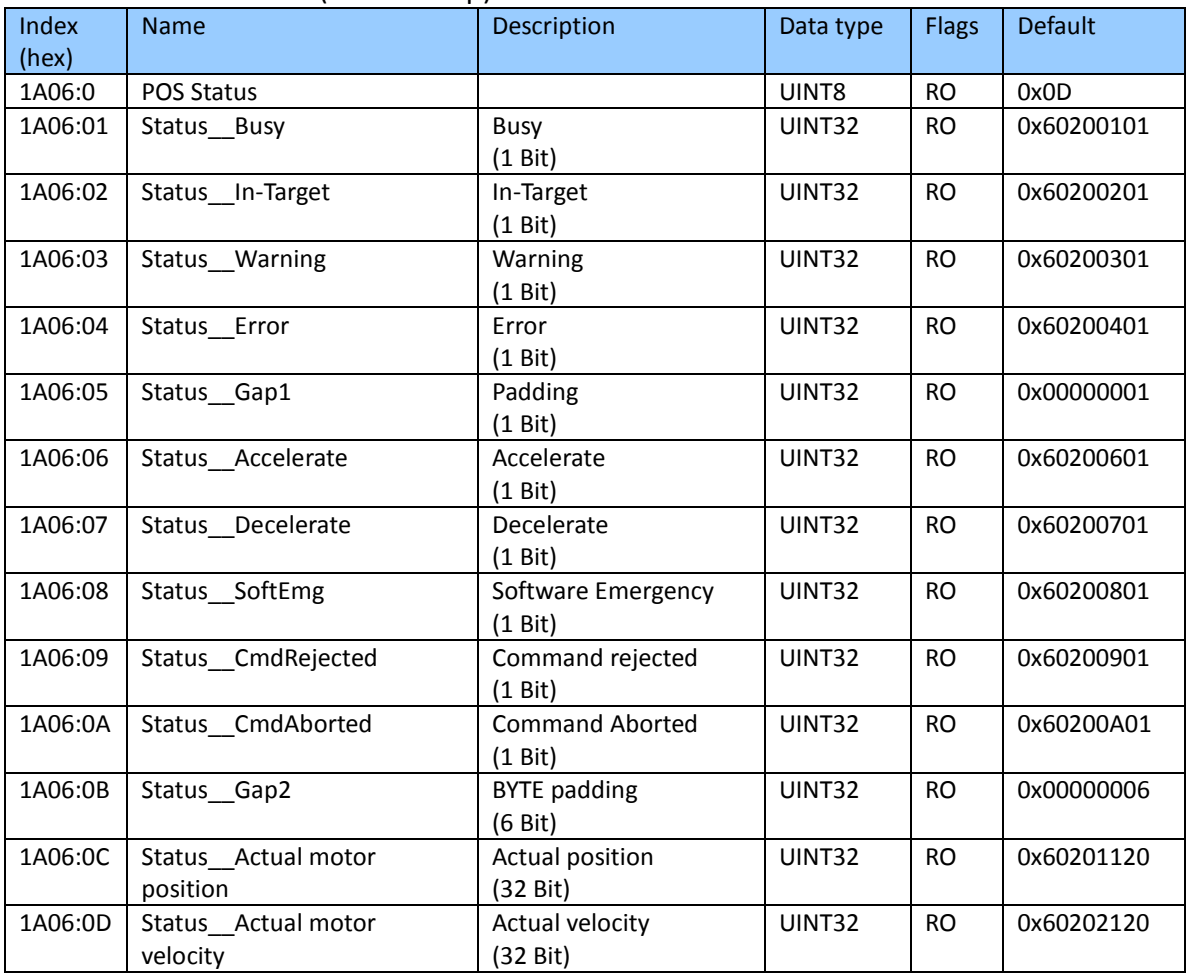

# Index 1A07 Pos Counter Status (TxPDO-Map)

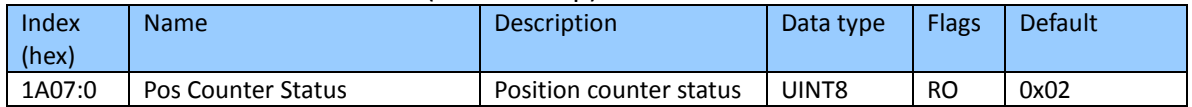

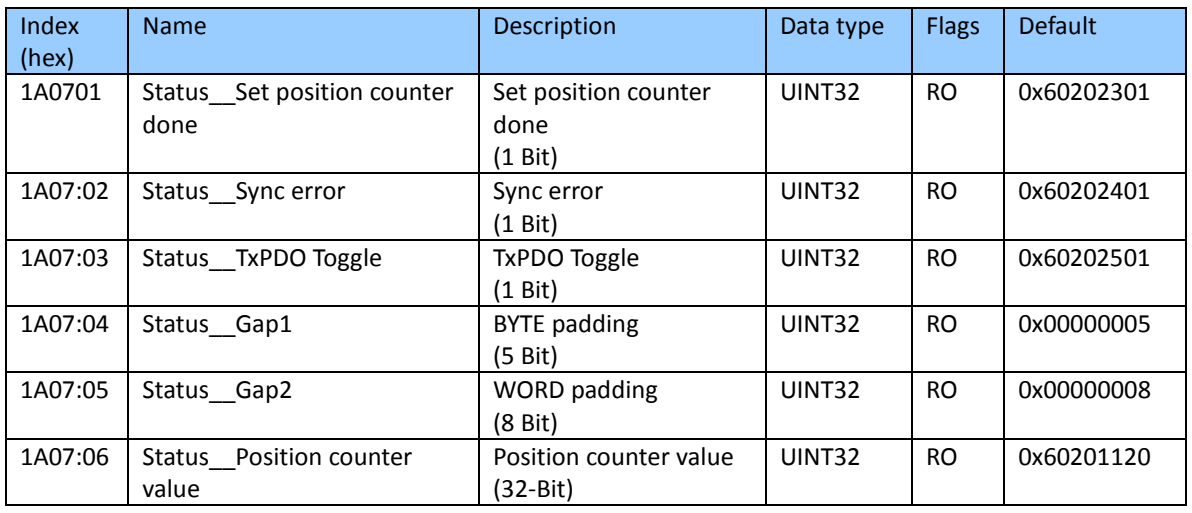

### Index 1A08 Latch Status (TxPDO-Map)

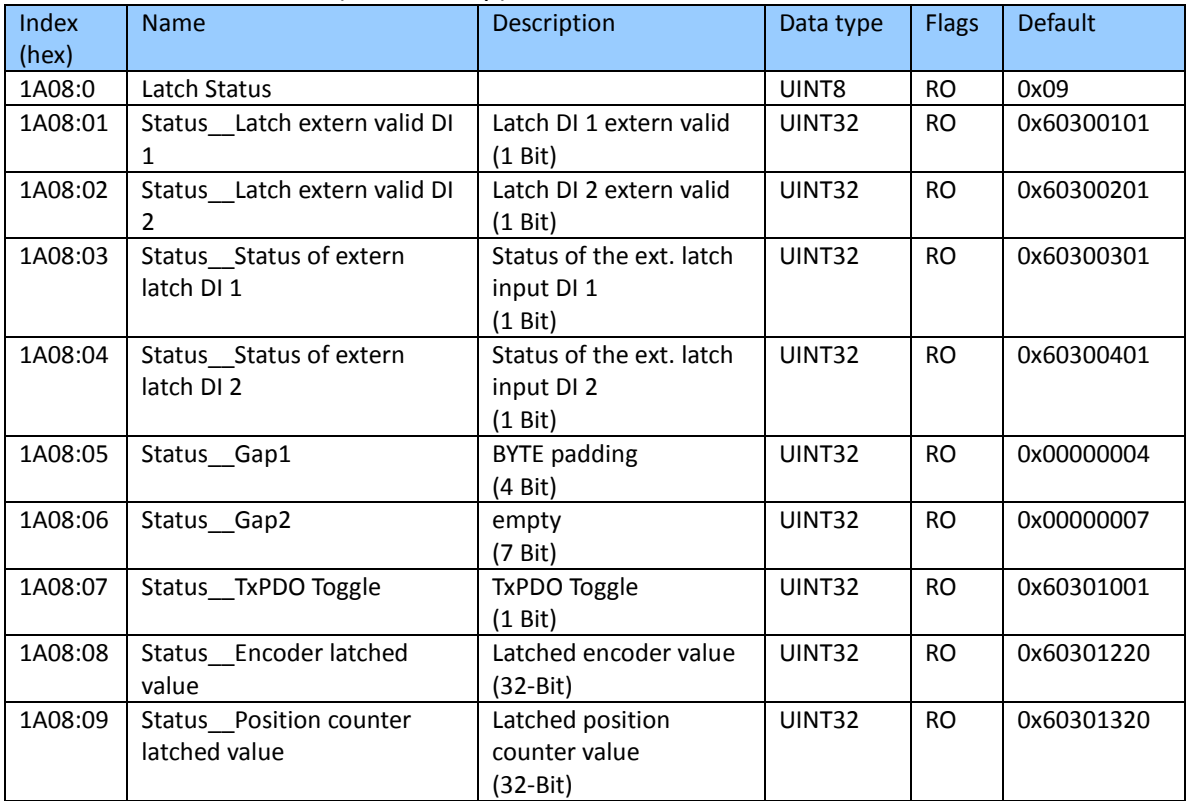

### Index 1A09 Input Signal (TxPDO-Map)

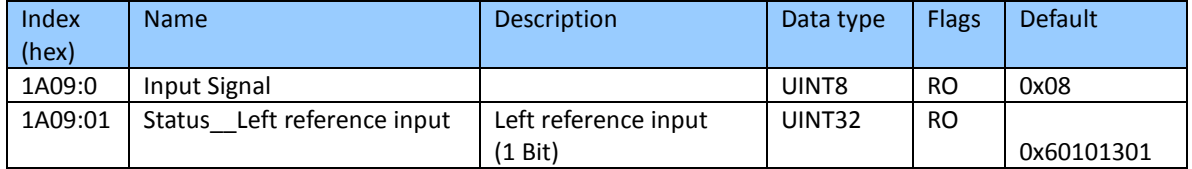

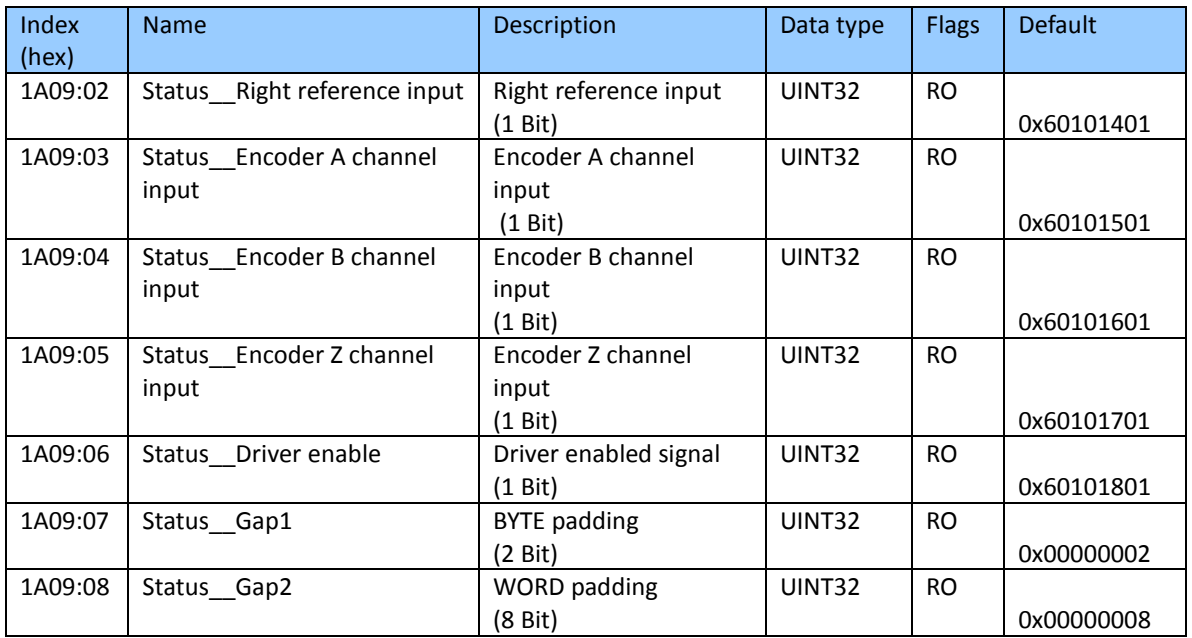

# **9.4 Sync Manager Objects**

## Index 1C00 Sync manager type

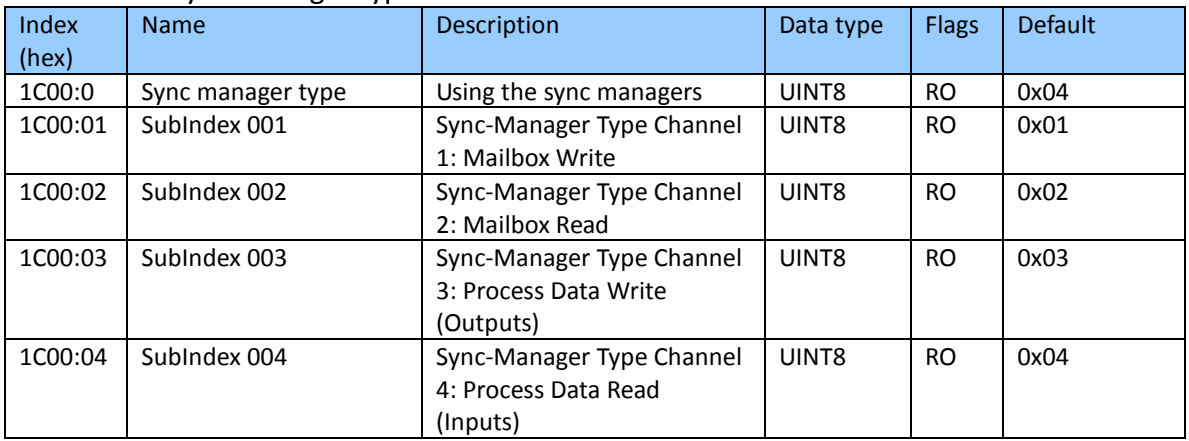

#### Index 1C12 RxPDO assign

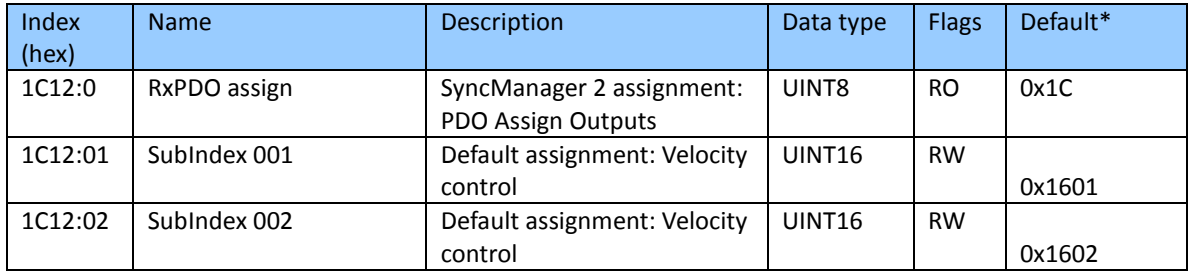

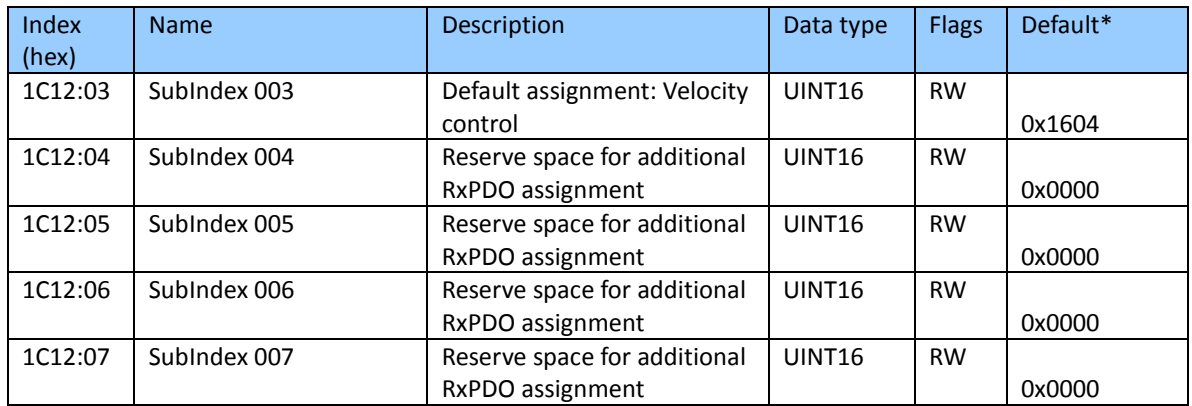

\*Sub index 001 to 007 contains the index of the associated RxPDO mapping object

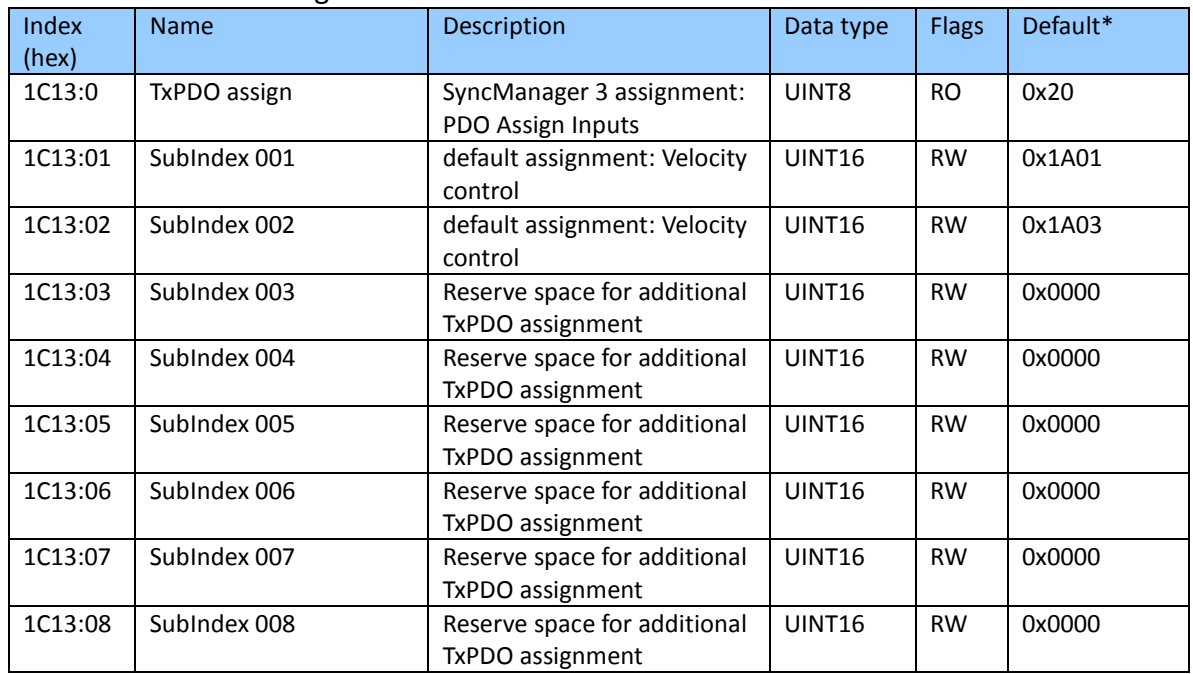

#### Index 1C13 TxPDO assign

\*Sub index 001 to 008 contains the index of the associated TxPDO mapping object

| Index   | <b>Name</b>          | <b>Description</b>            | Data  | <b>Flags</b> | <b>Default</b> |
|---------|----------------------|-------------------------------|-------|--------------|----------------|
| (hex)   |                      |                               | type  |              |                |
| 1C32:0  | SM output parameter  | Synchronization parameters    | UINT8 | RO.          | 0x20           |
|         |                      | for the outputs               |       |              |                |
| 1C32:01 | Synchronization Type | Current synchronization       | UINT8 | <b>RO</b>    | 0x0001         |
|         |                      | mode:                         |       |              |                |
|         |                      | 0: Free Run<br>٠              |       |              |                |
|         |                      | 1: Synchronous without        |       |              |                |
|         |                      | SM 2 event                    |       |              |                |
|         |                      | 2: DC-Mode - Synchronous<br>٠ |       |              |                |
|         |                      | with SYNCO Event              |       |              |                |

Index 1C32 Sync Manager (SM) output parameter

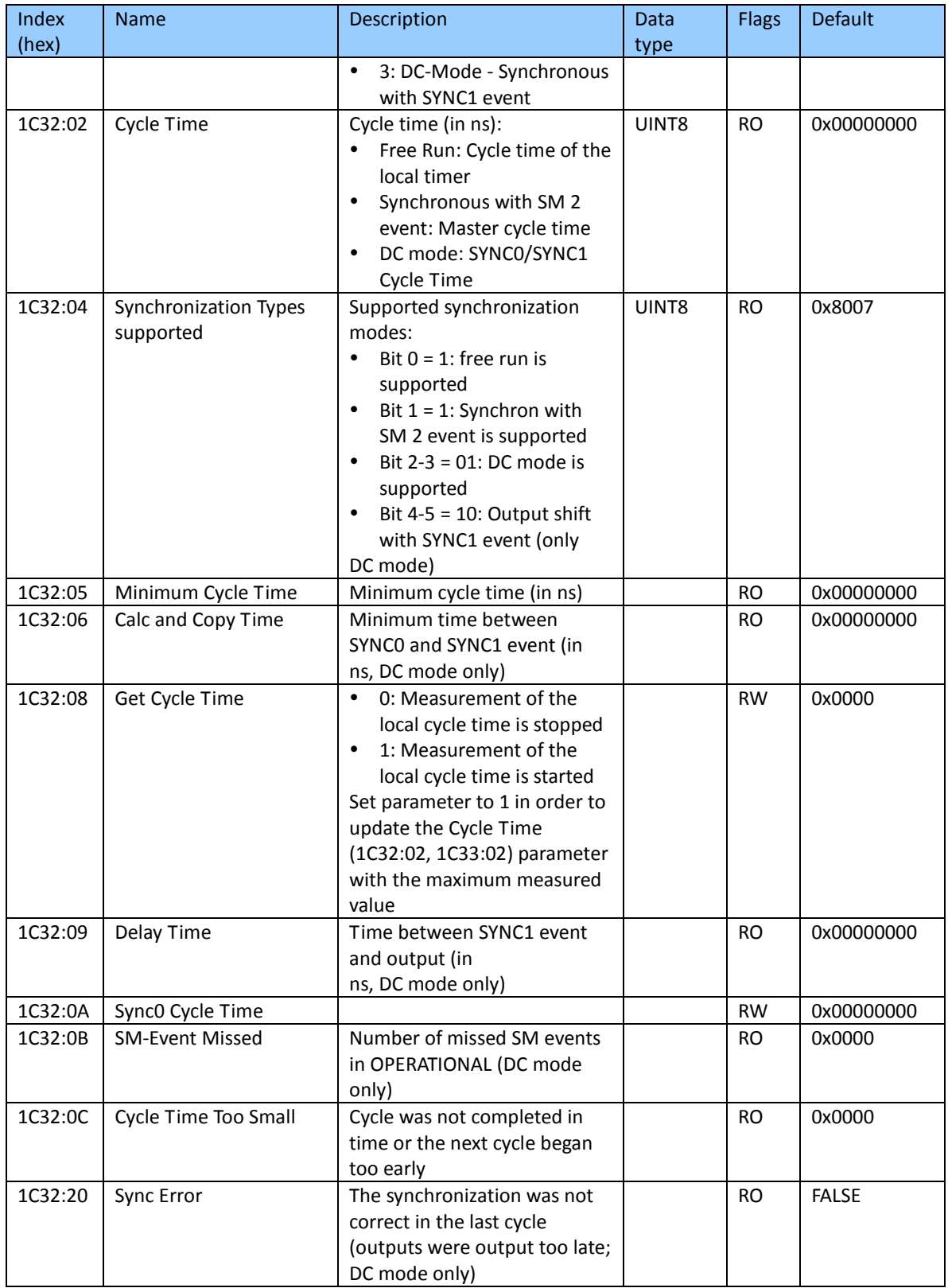

Index 1C33 Sync Manager (SM) input parameter

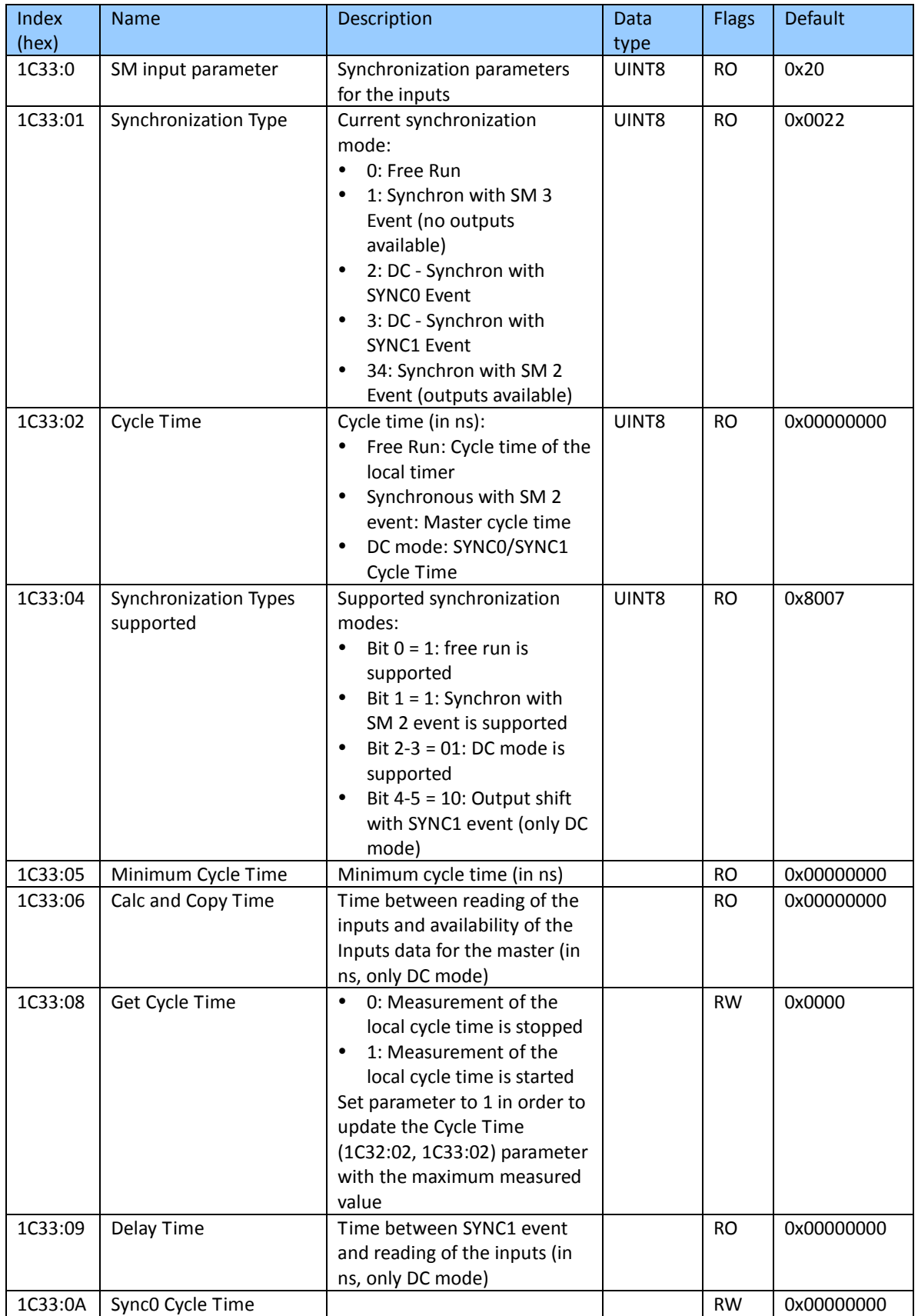

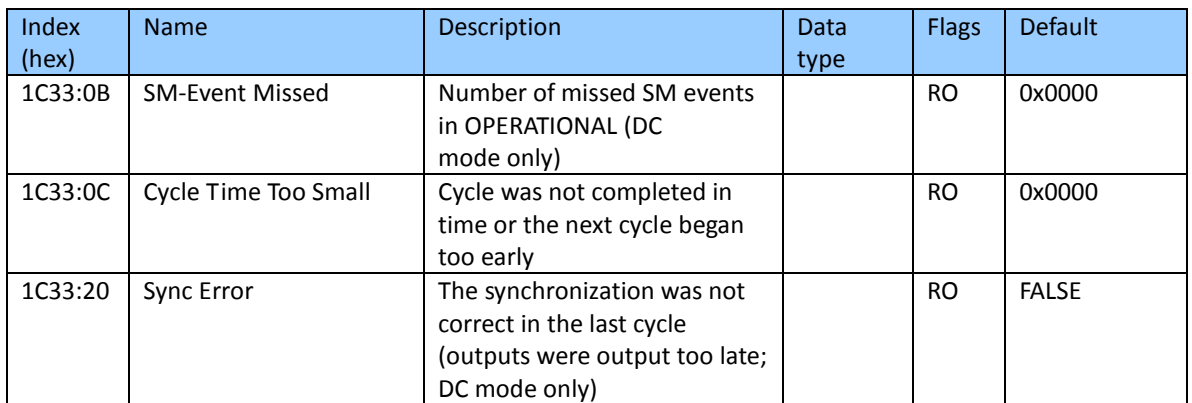

# **9.5 Input Data**

### Index 6000 ENC Inputs

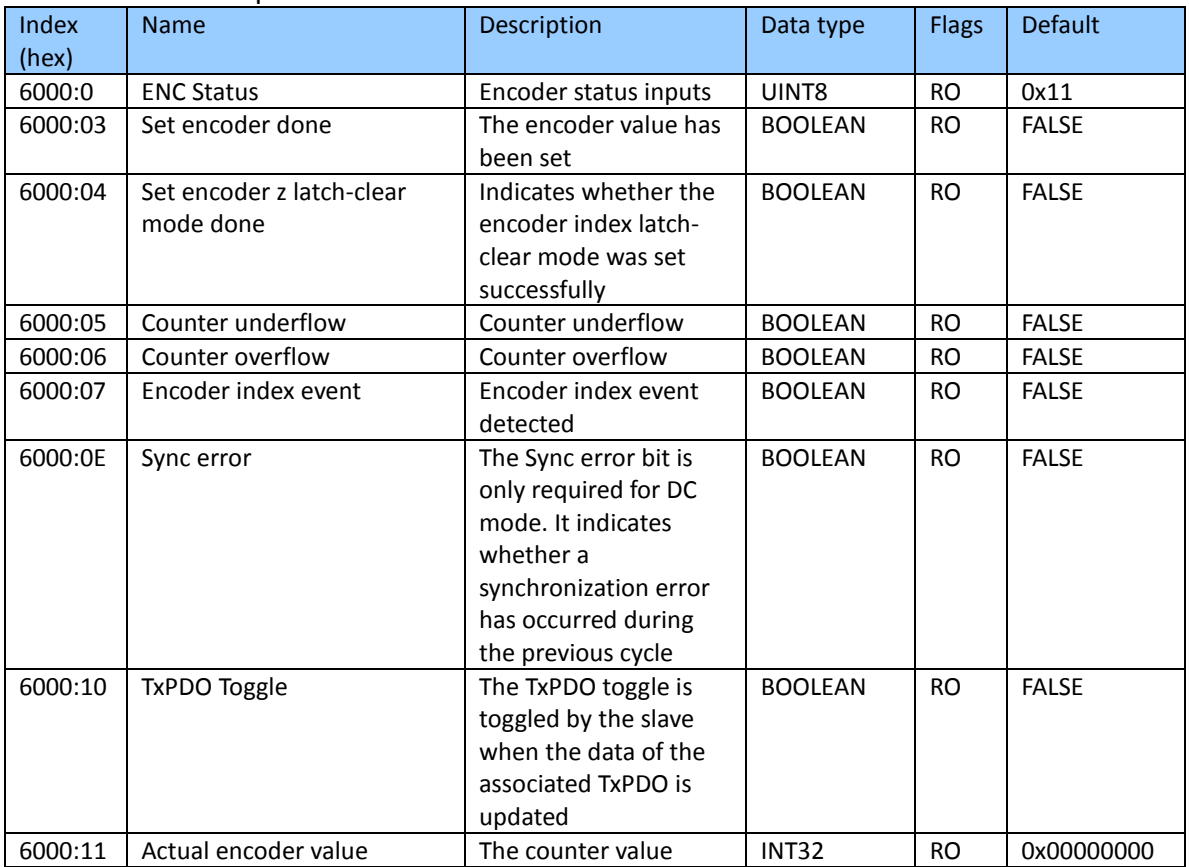

Index 6010 STM Inputs

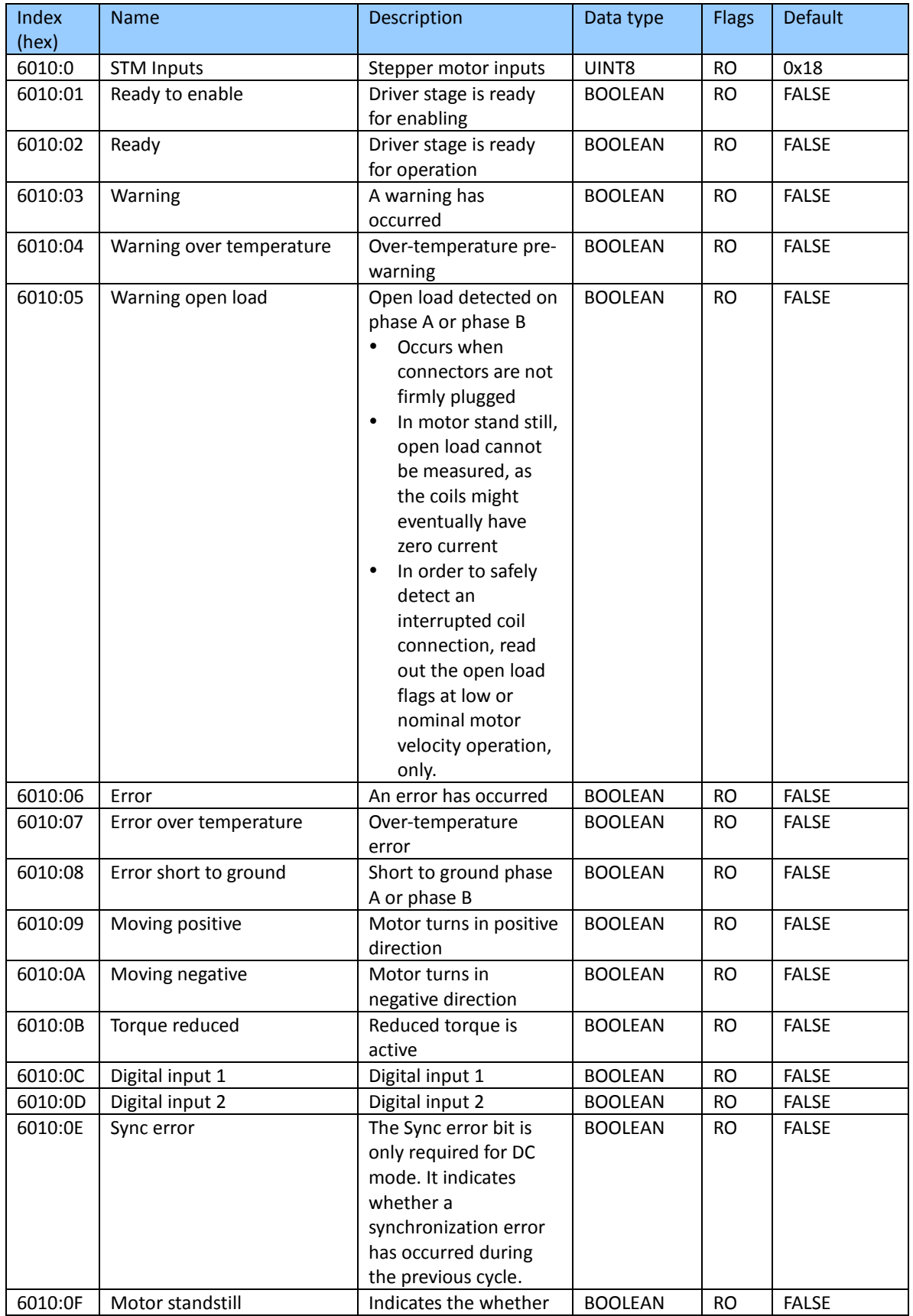

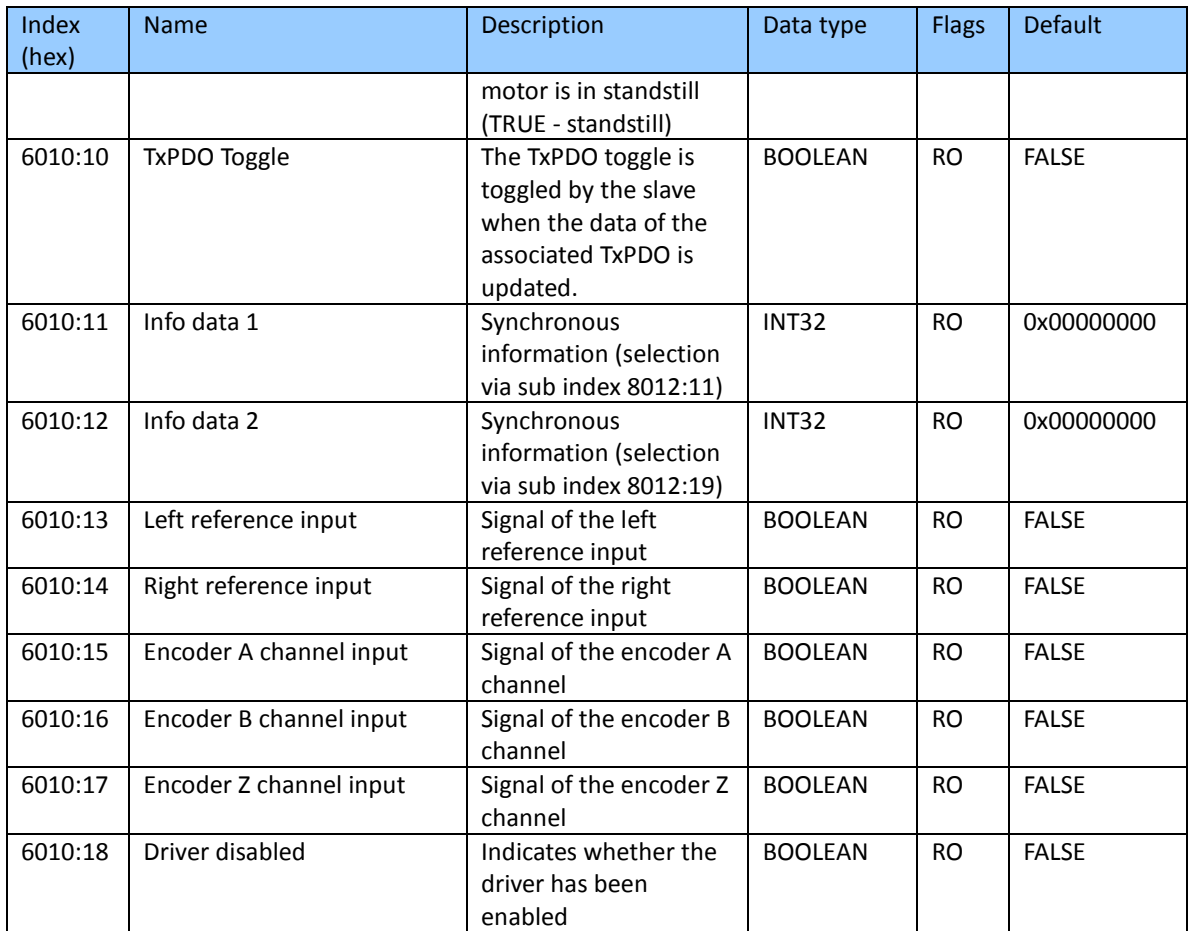

## Index 6020 POS Inputs

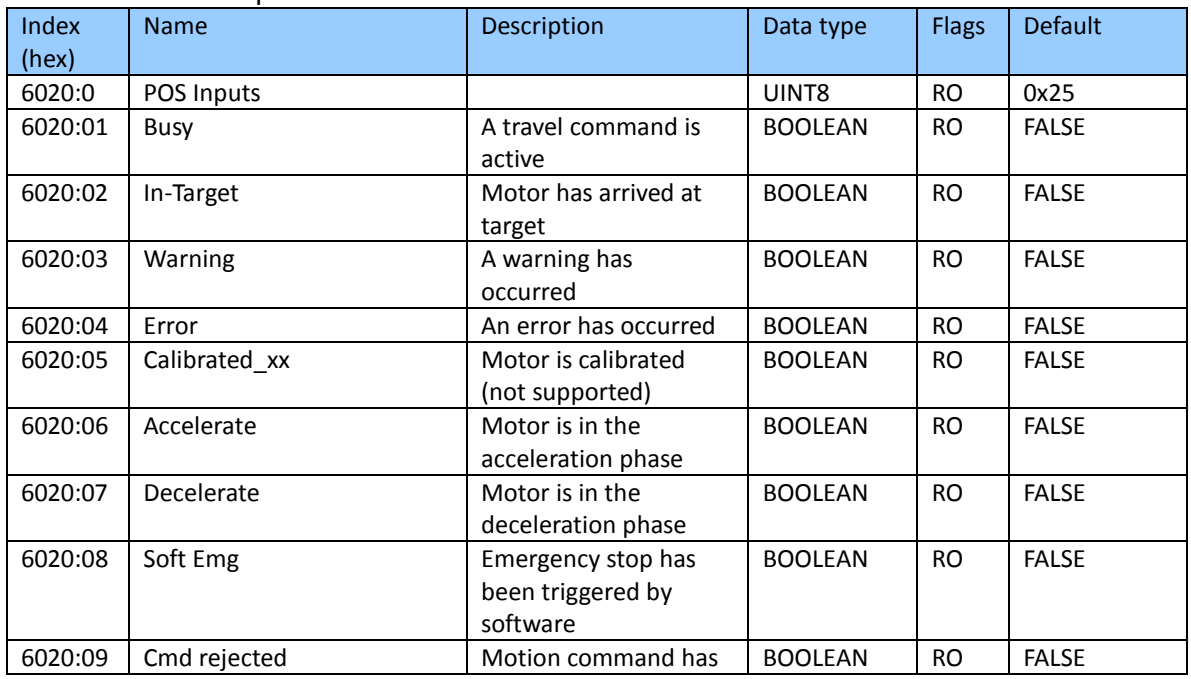

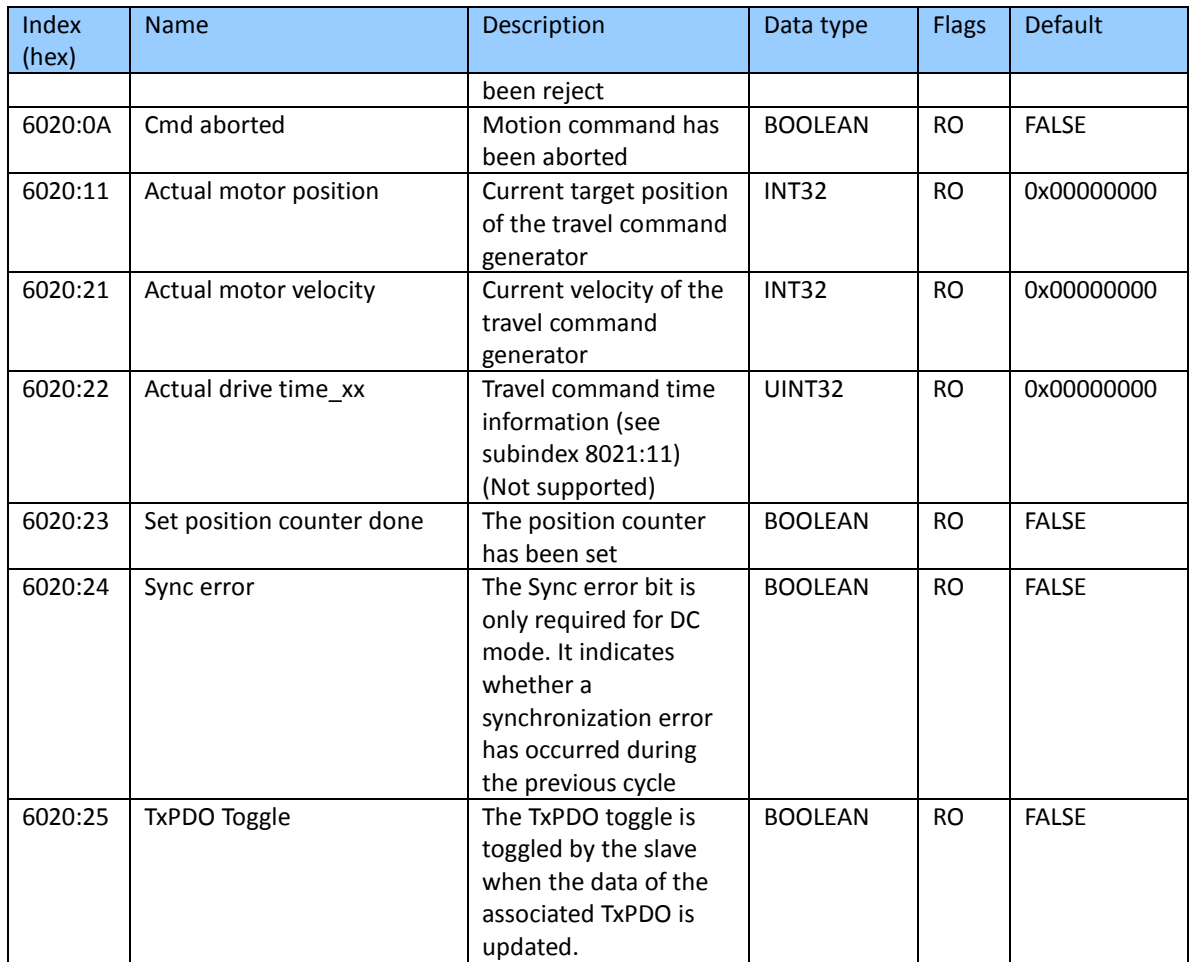

#### Index 6030 Latch Inputs

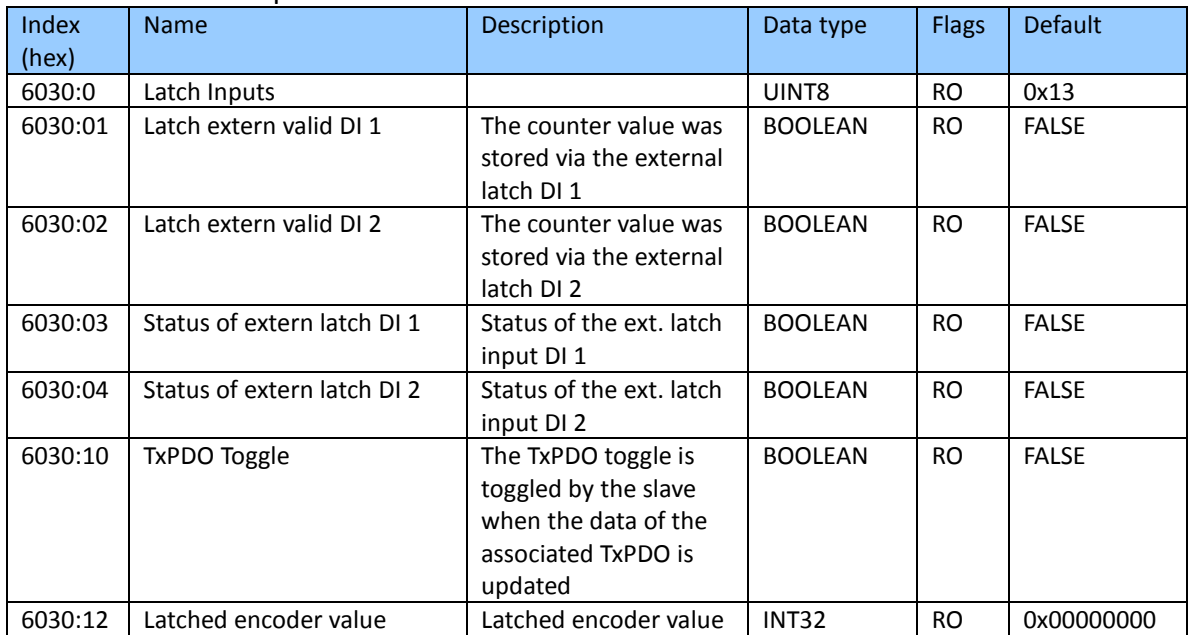

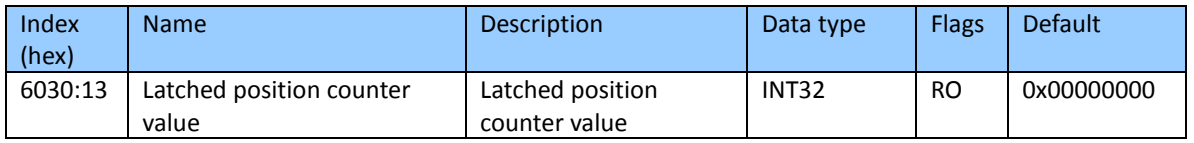

# **9.6 Output Data**

Index 7000 ENC Outputs

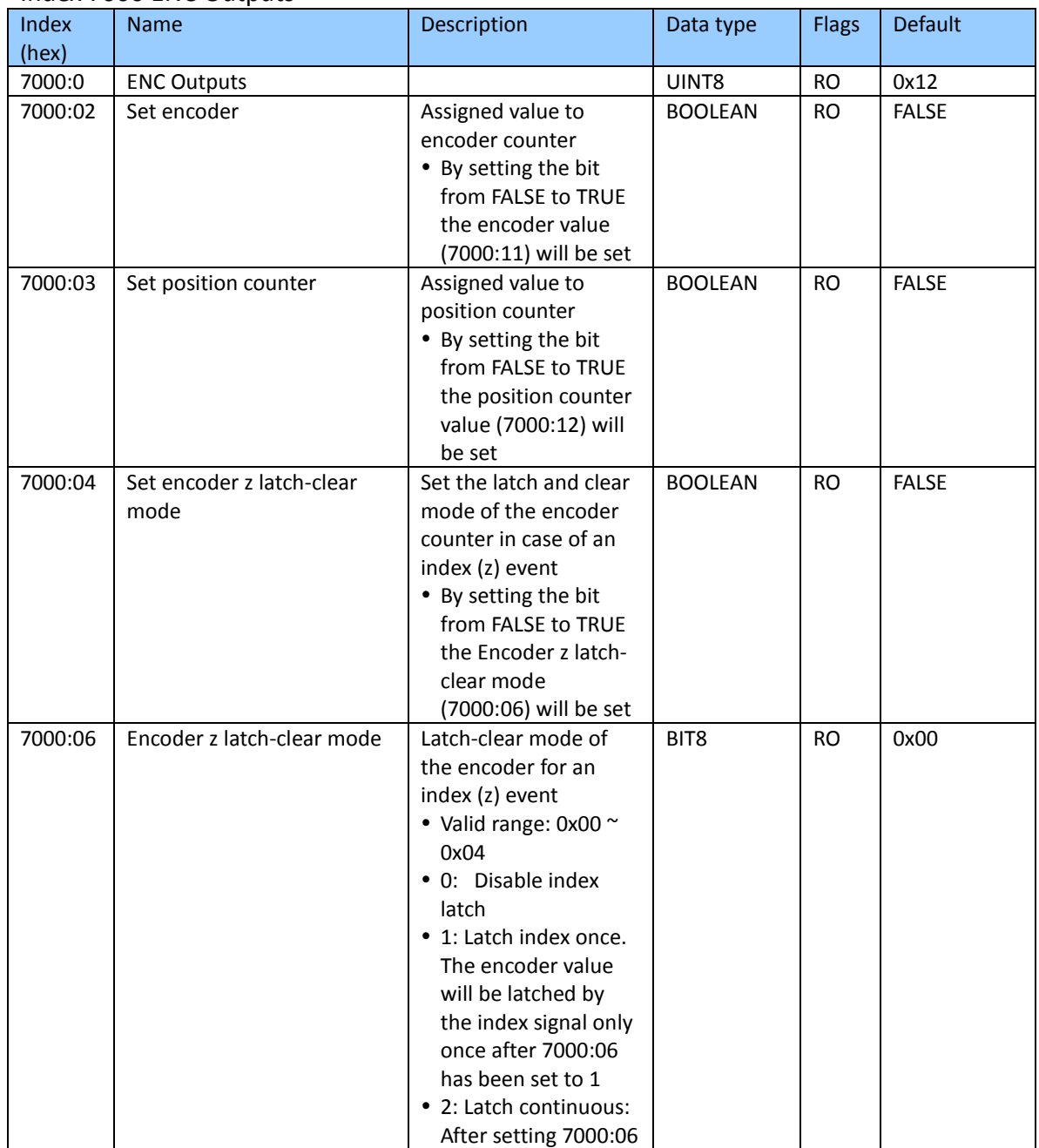

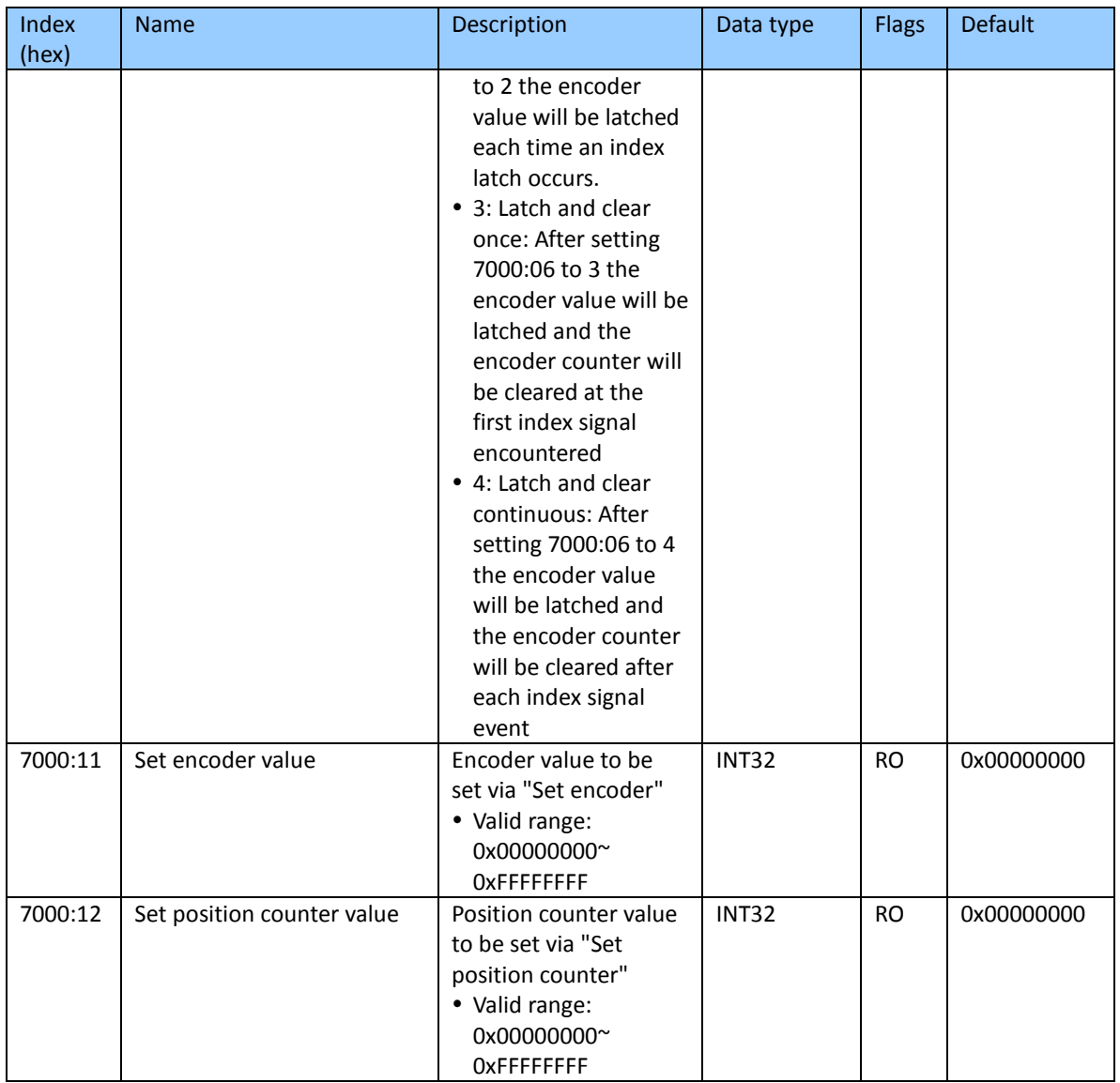

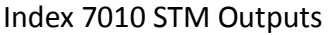

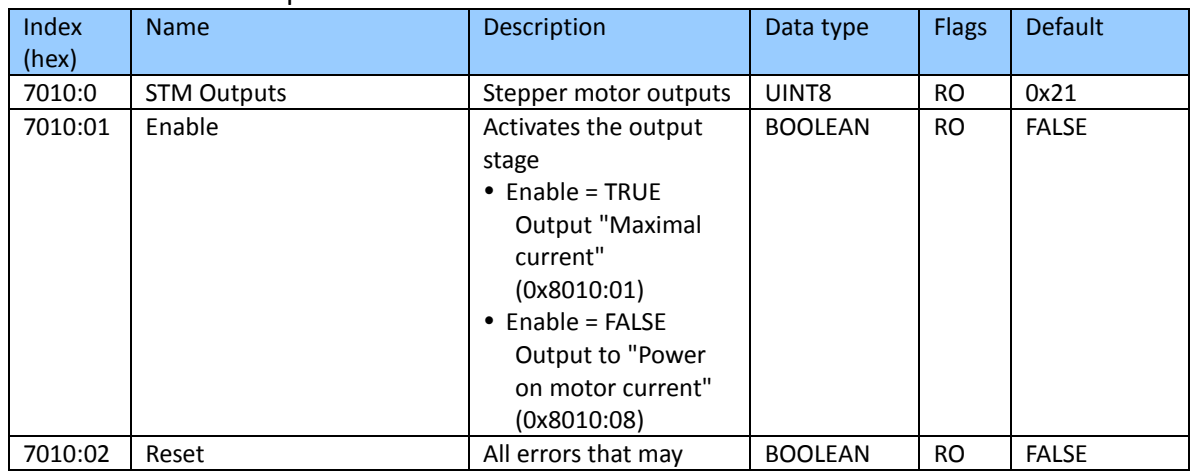

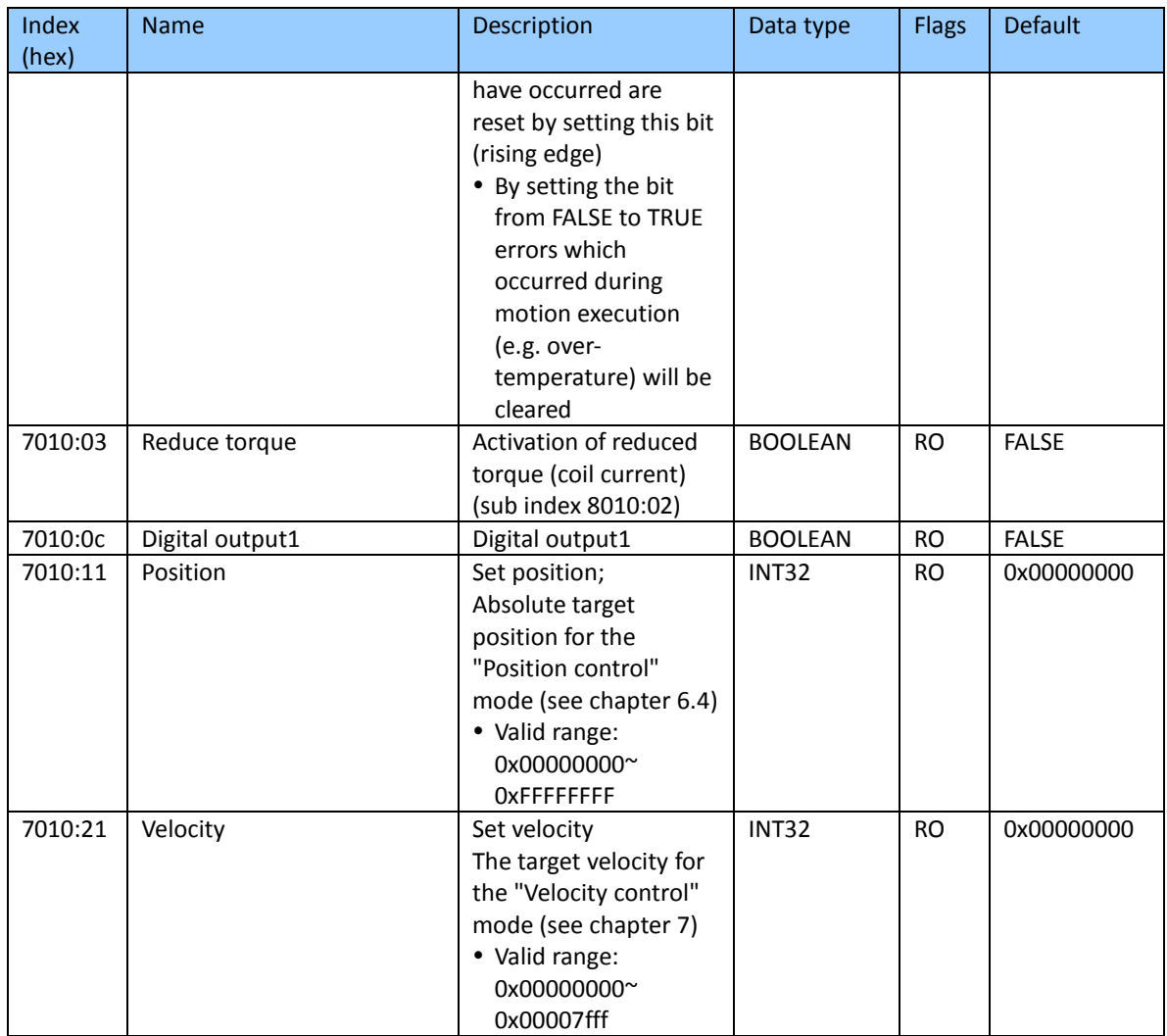

### Index 7020 POS Outputs

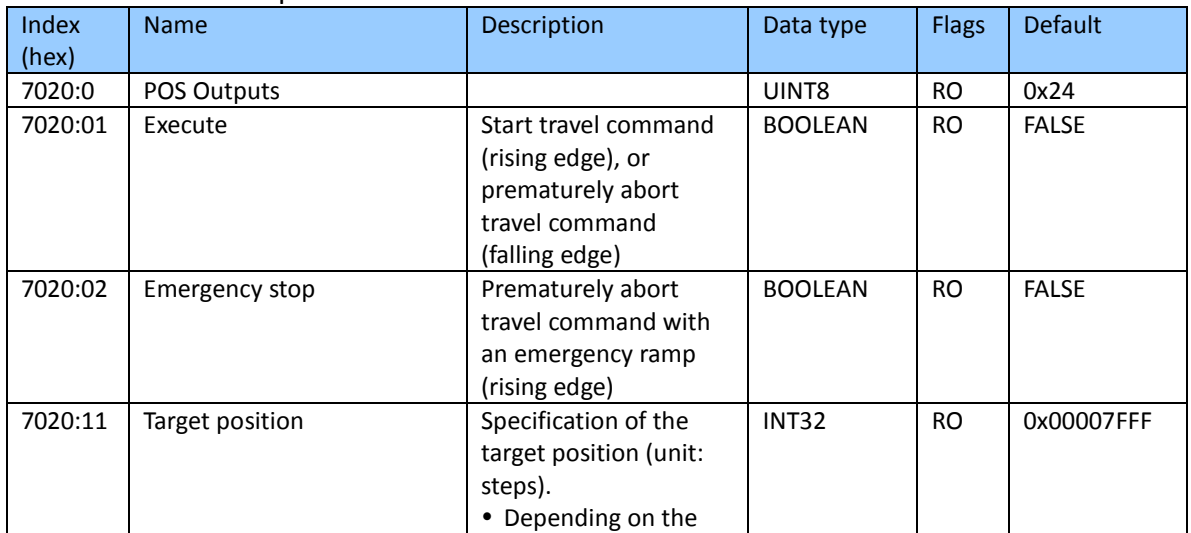

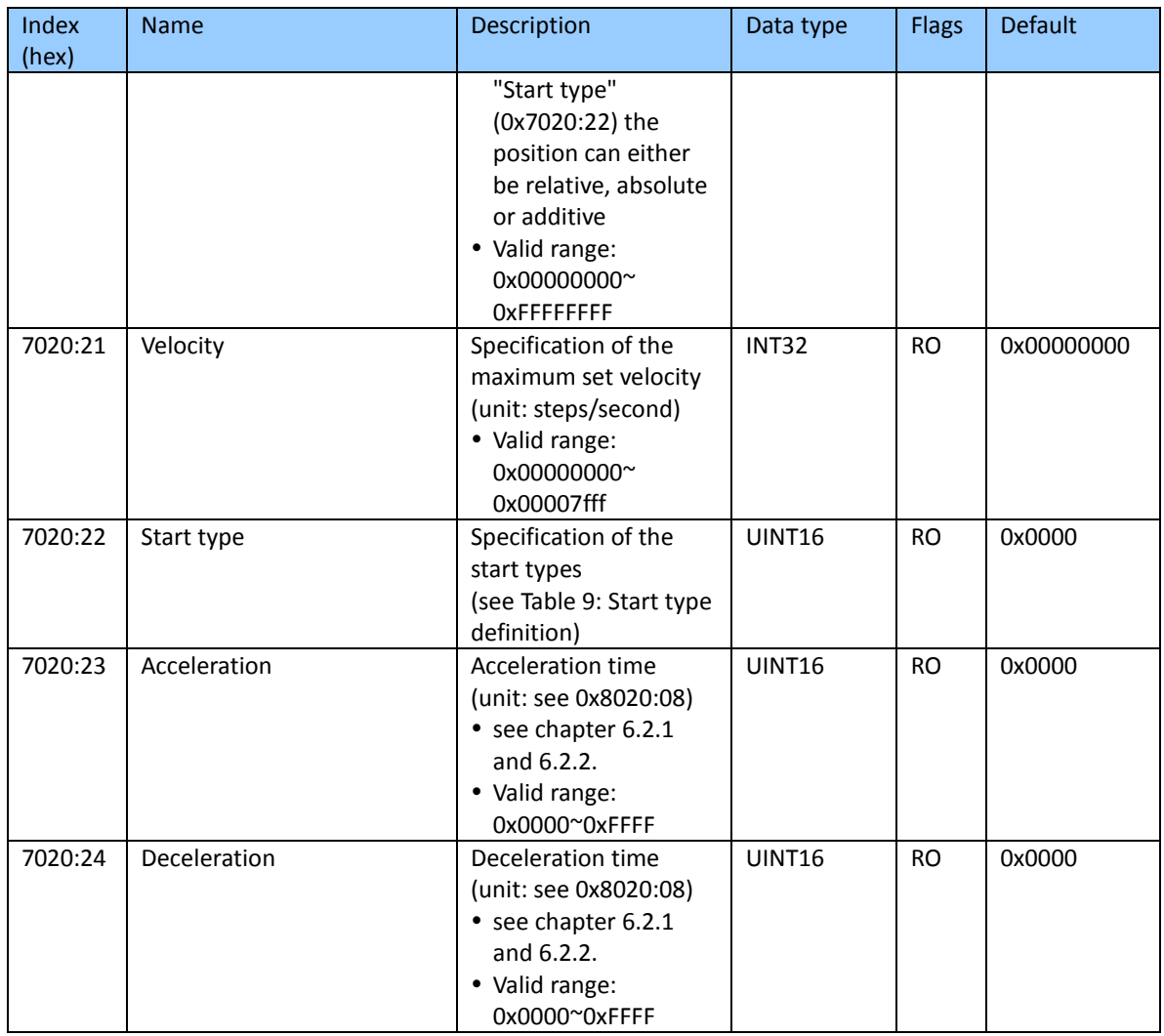

### Index 7030 Latch Outputs

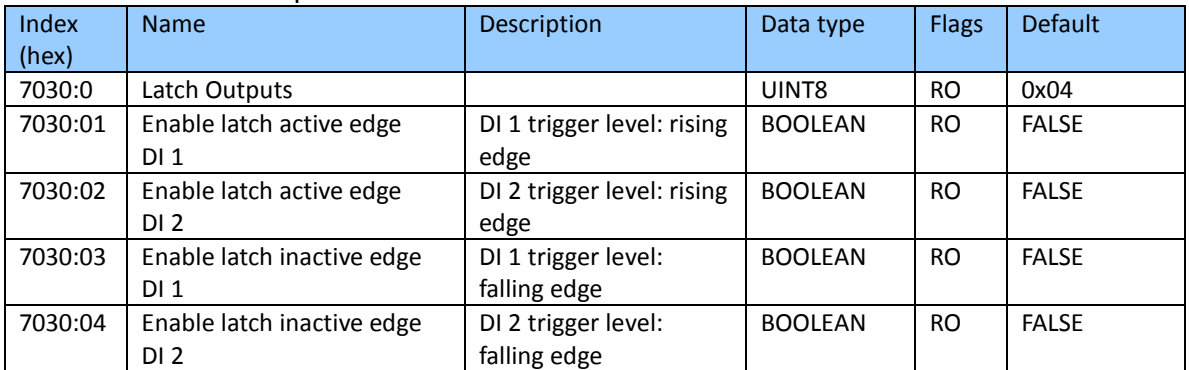

# **9.7 Configuration Data**

#### Index 8000 ENC Settings

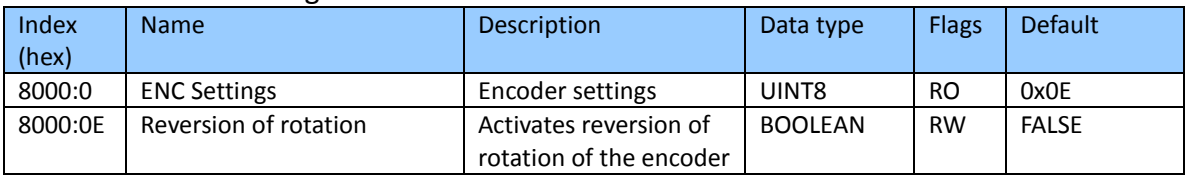

### Index 8010 STM Motor Settings

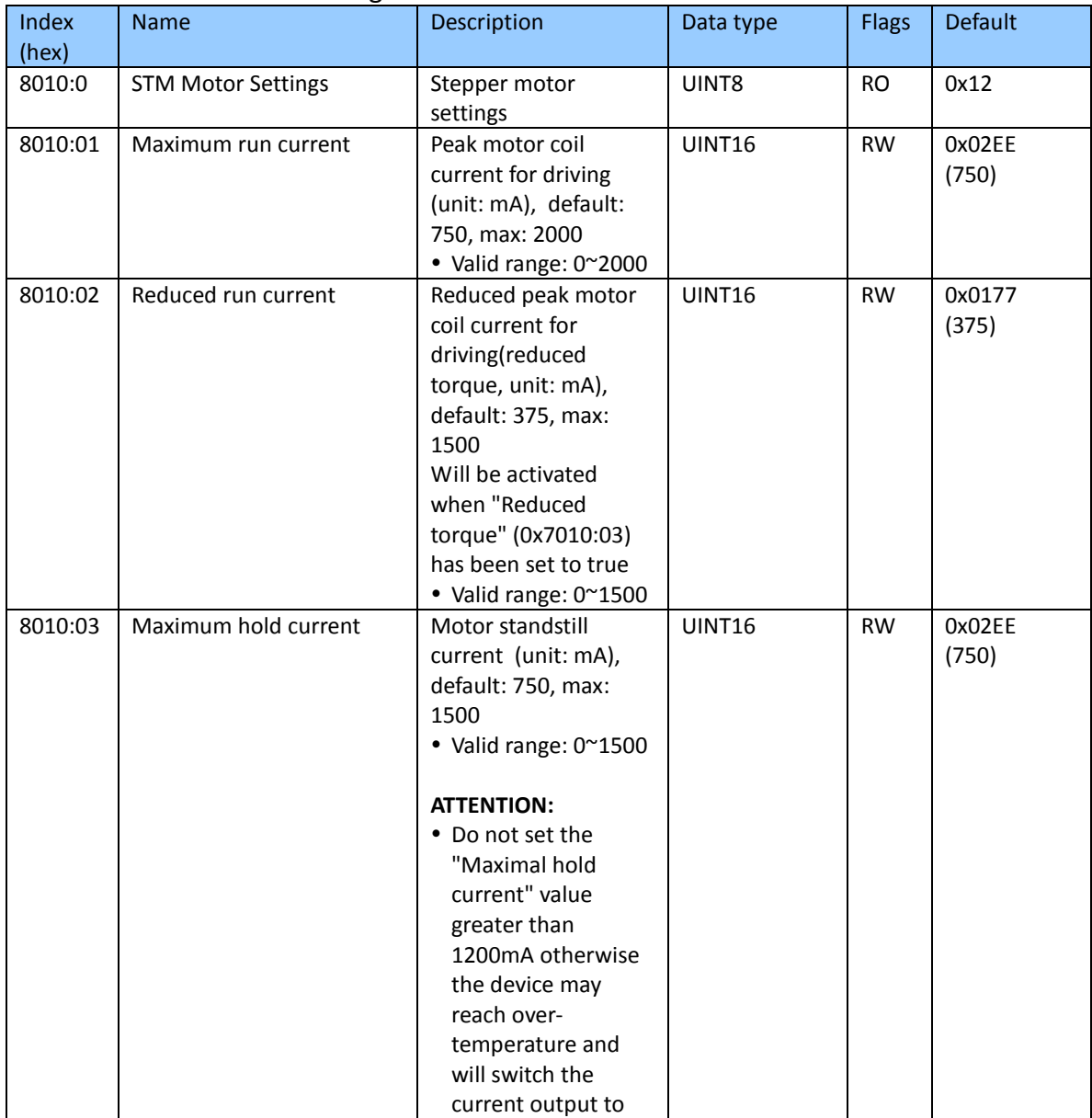

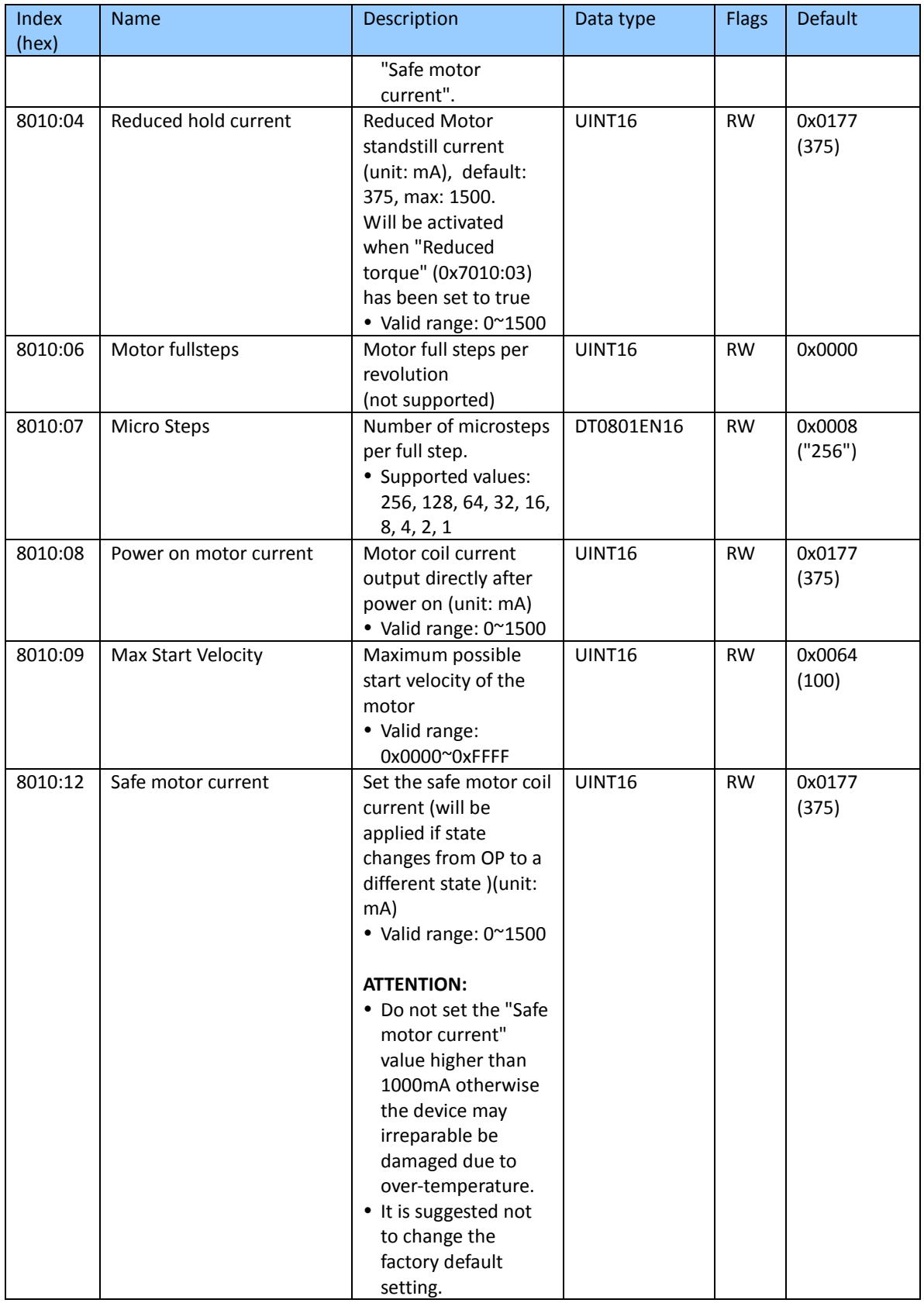

### Index 8012 STM Features

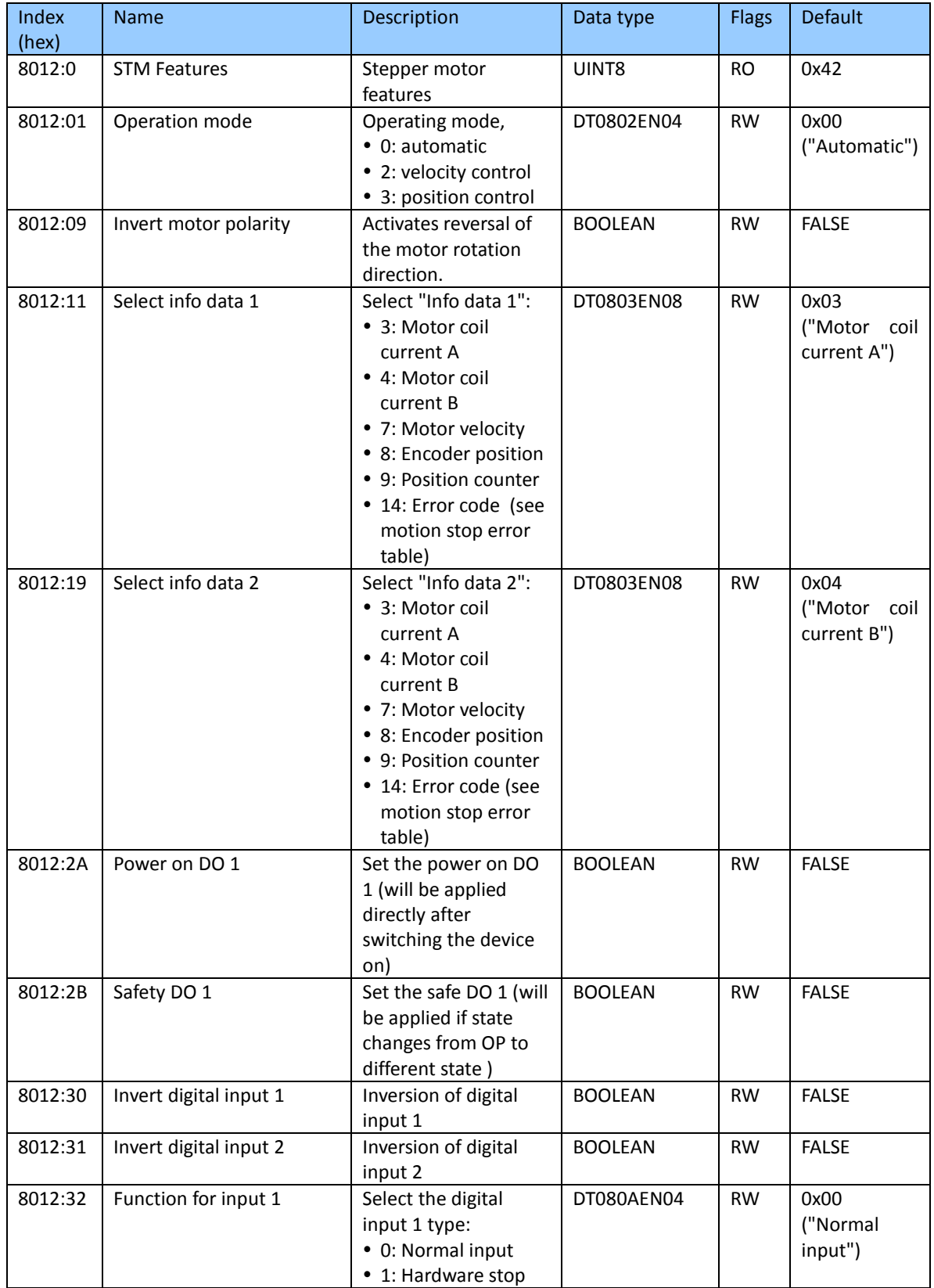

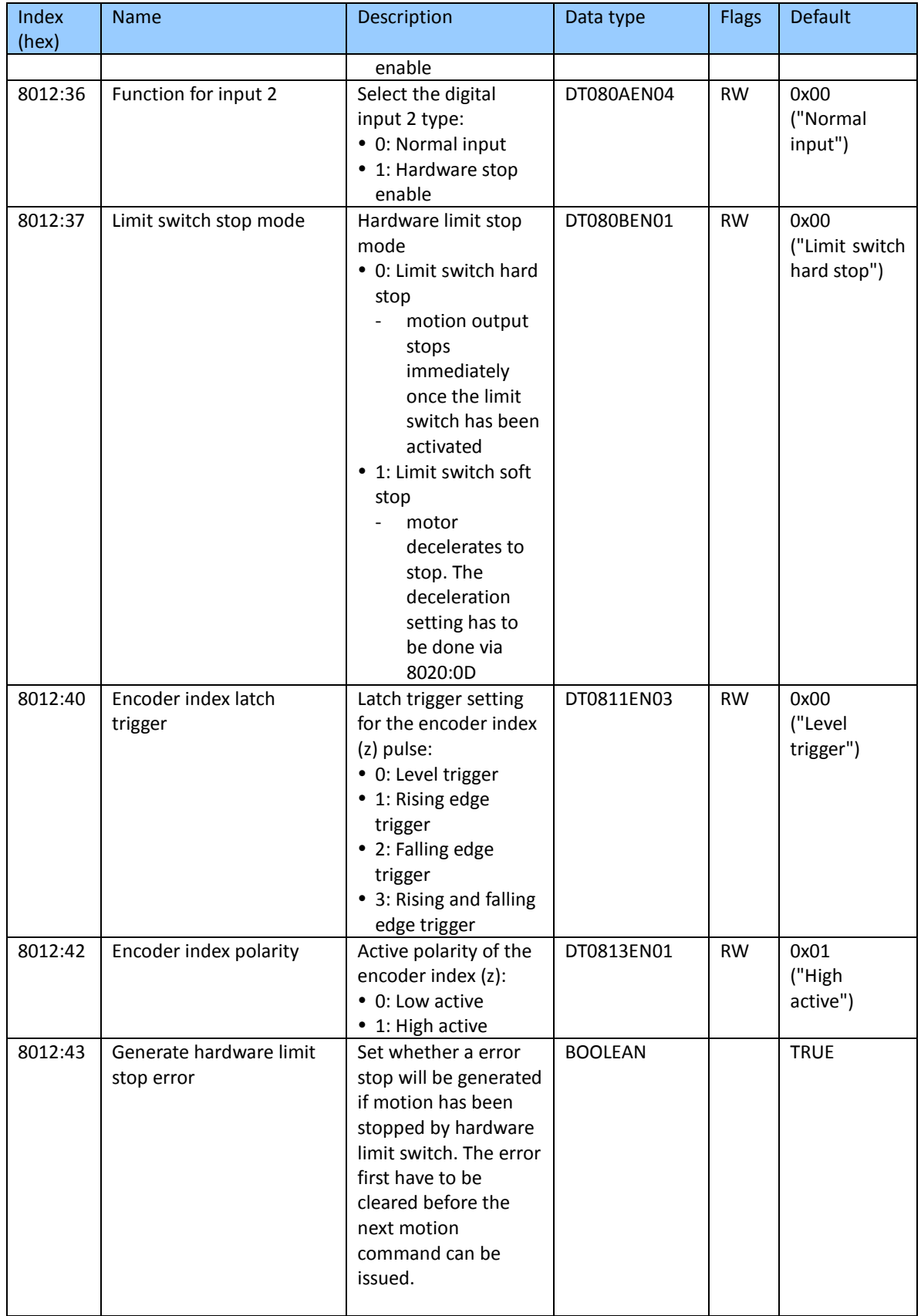

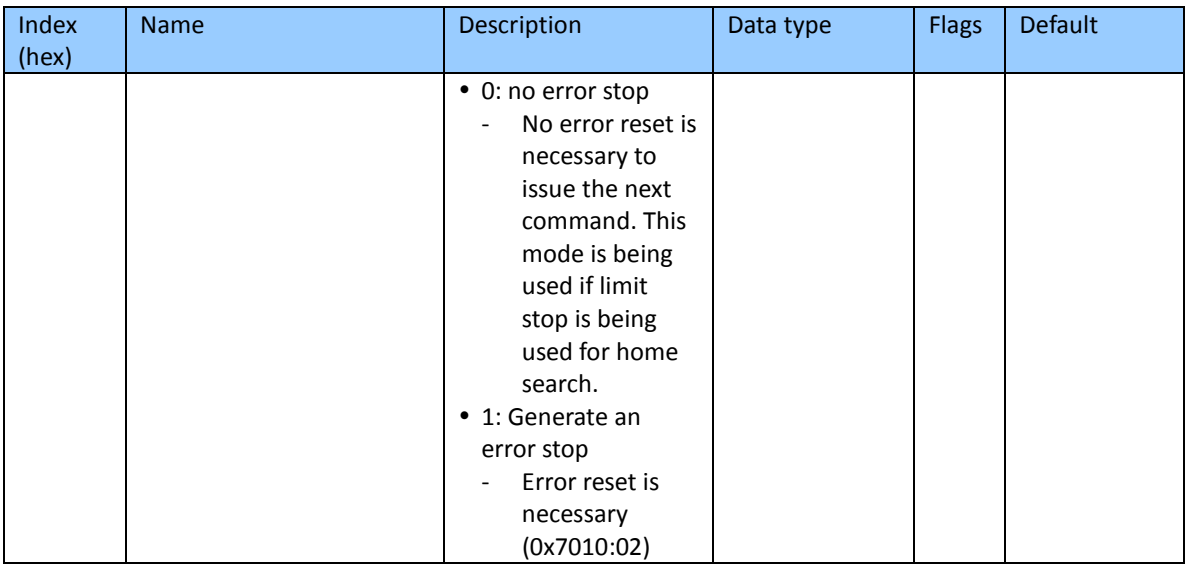

#### Index 8020 POS Settings

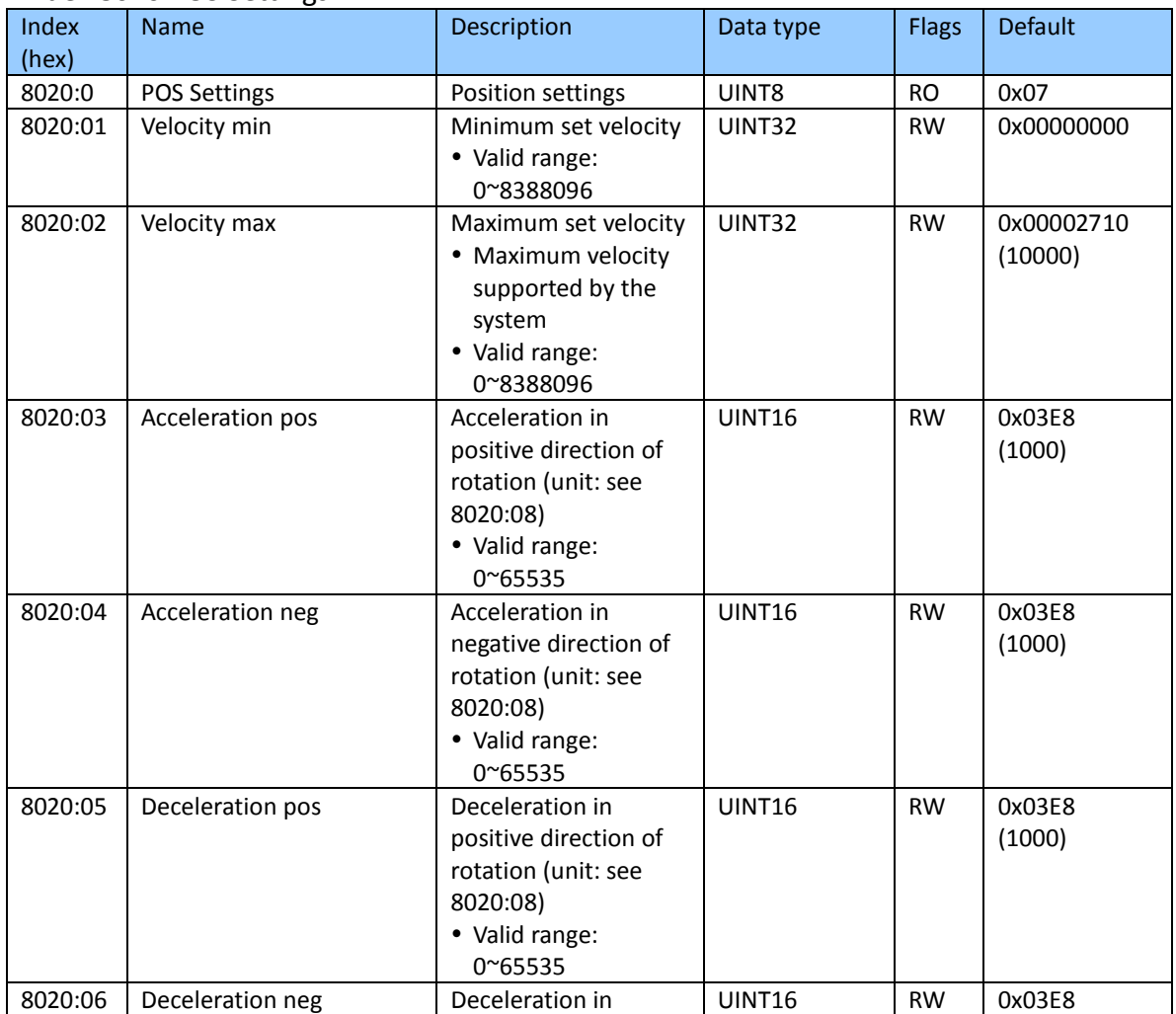

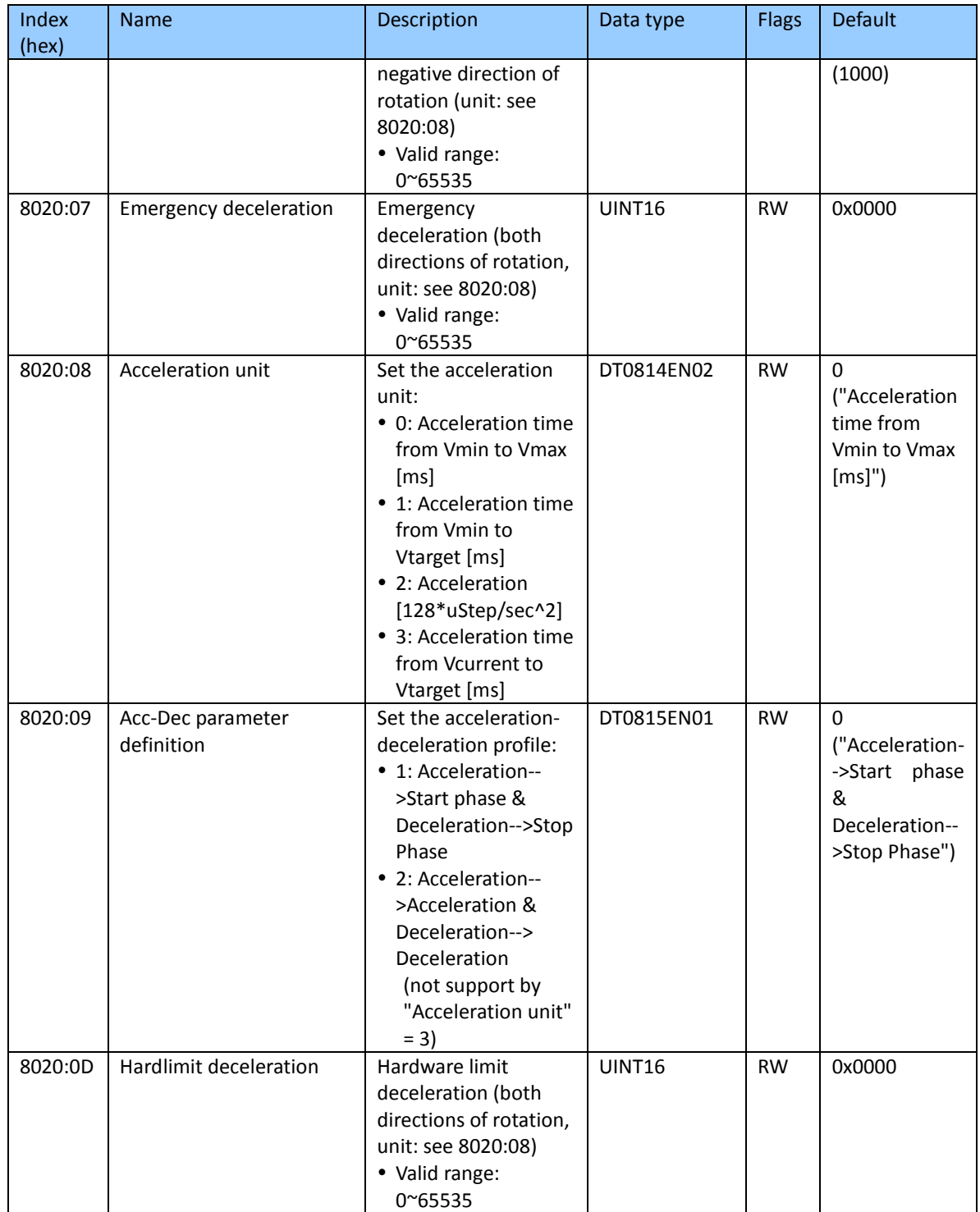

### Index 8021 POS Features

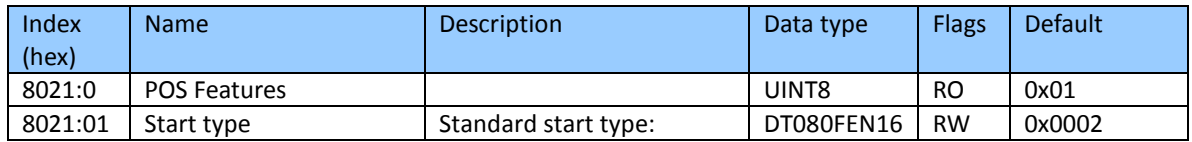

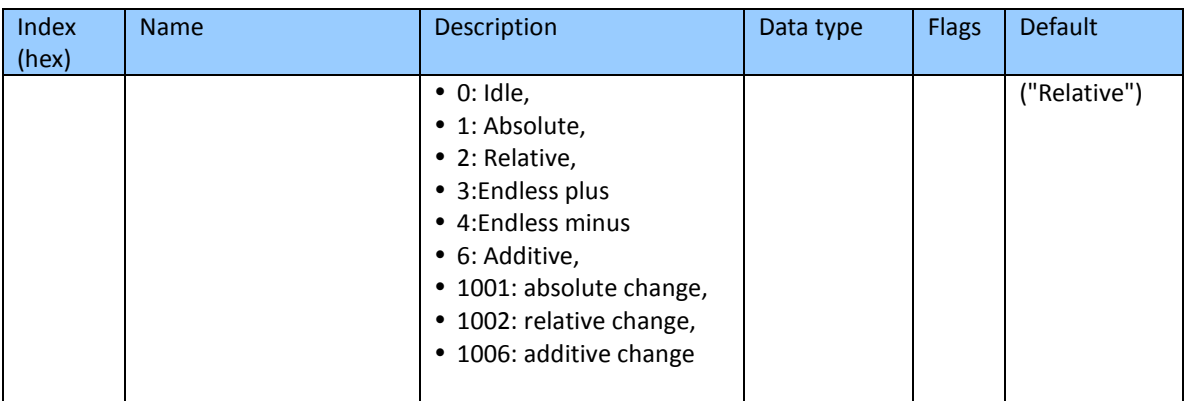

# **9.8 Driver Tuning Functions**

#### Index 8030 Vendor Specific

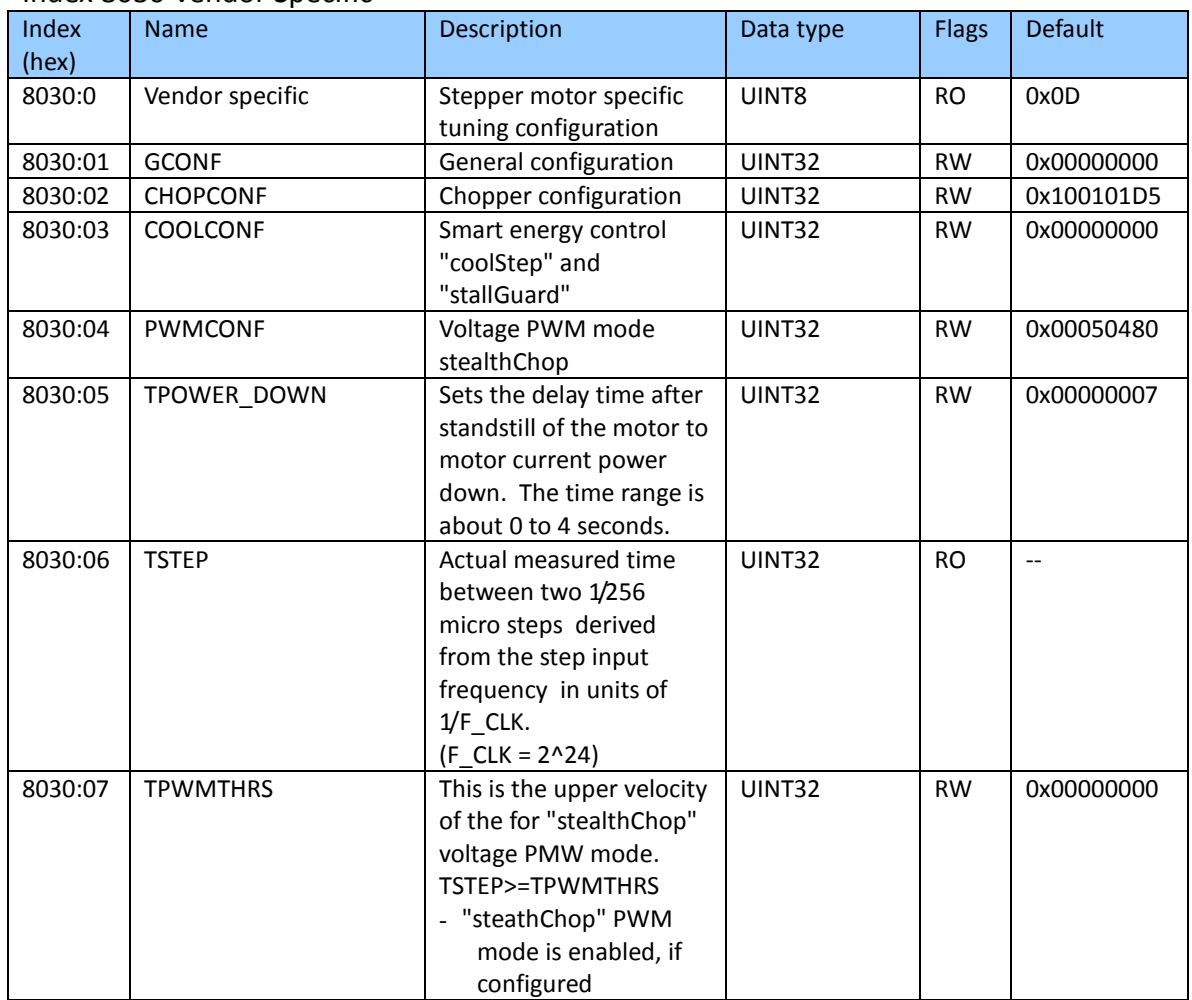

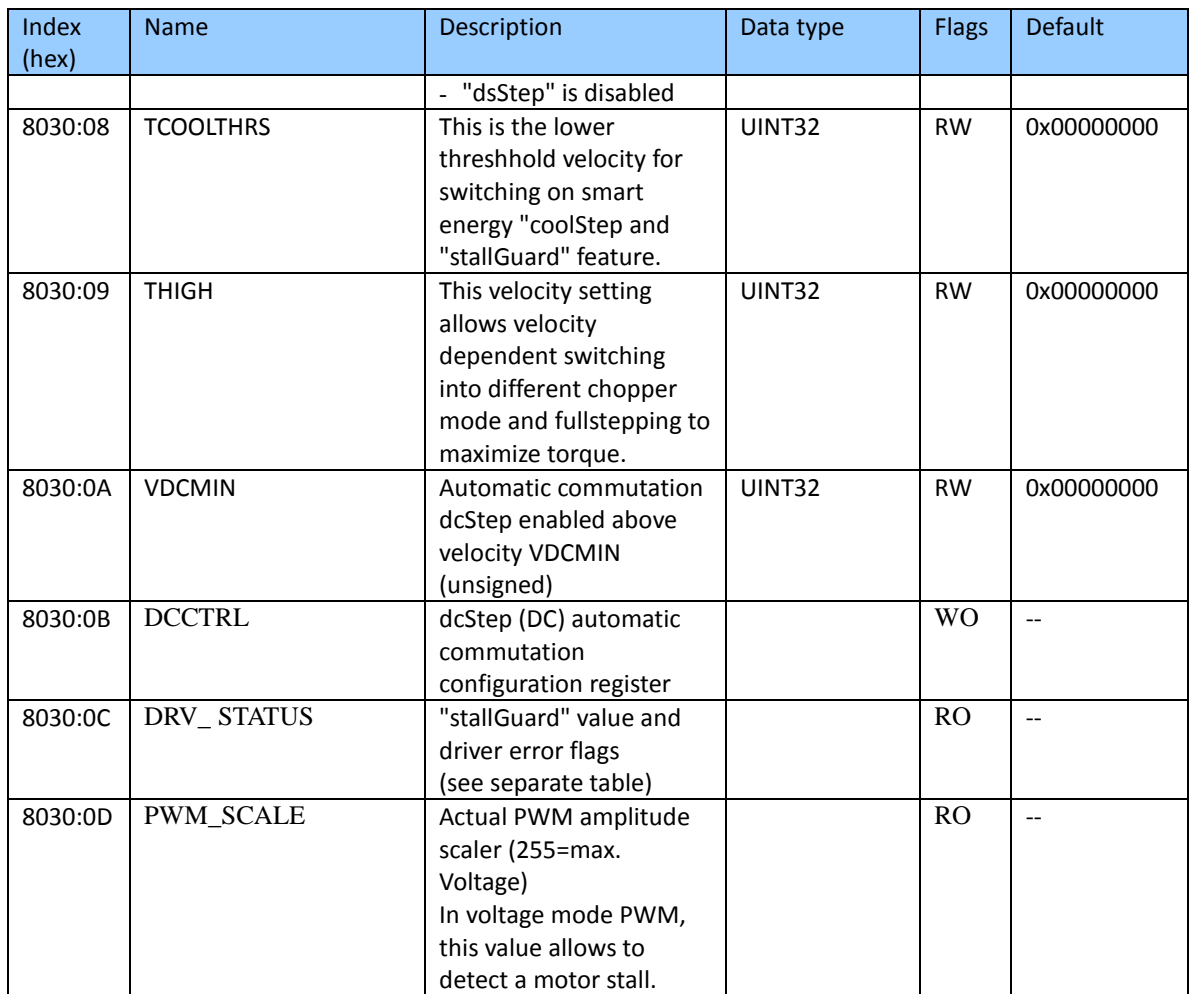

The tables in chapter [11](#page-100-0) provides further information about the trinamic TMC5130A register represented by the "Vendor Specific" Service Data Object.

# **9.9 Information and Diagnostic Data**

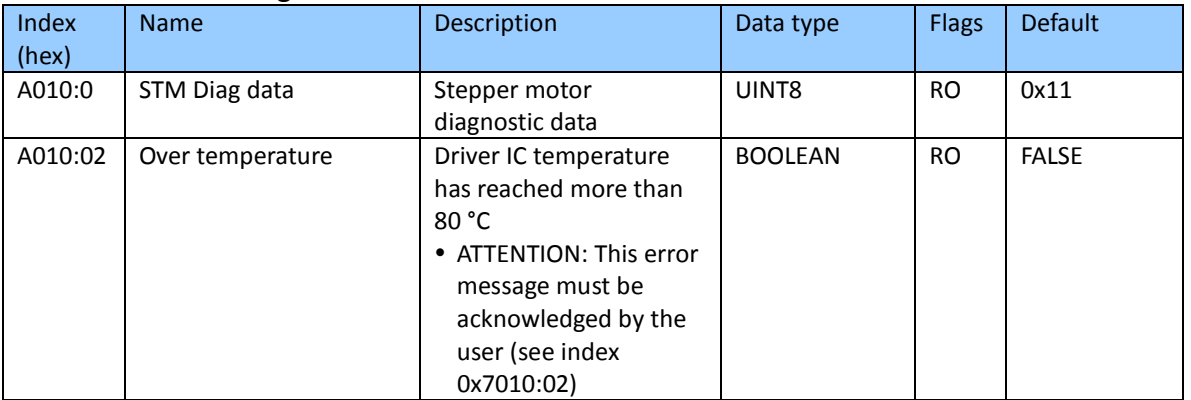

#### Index A010 STM Diag data

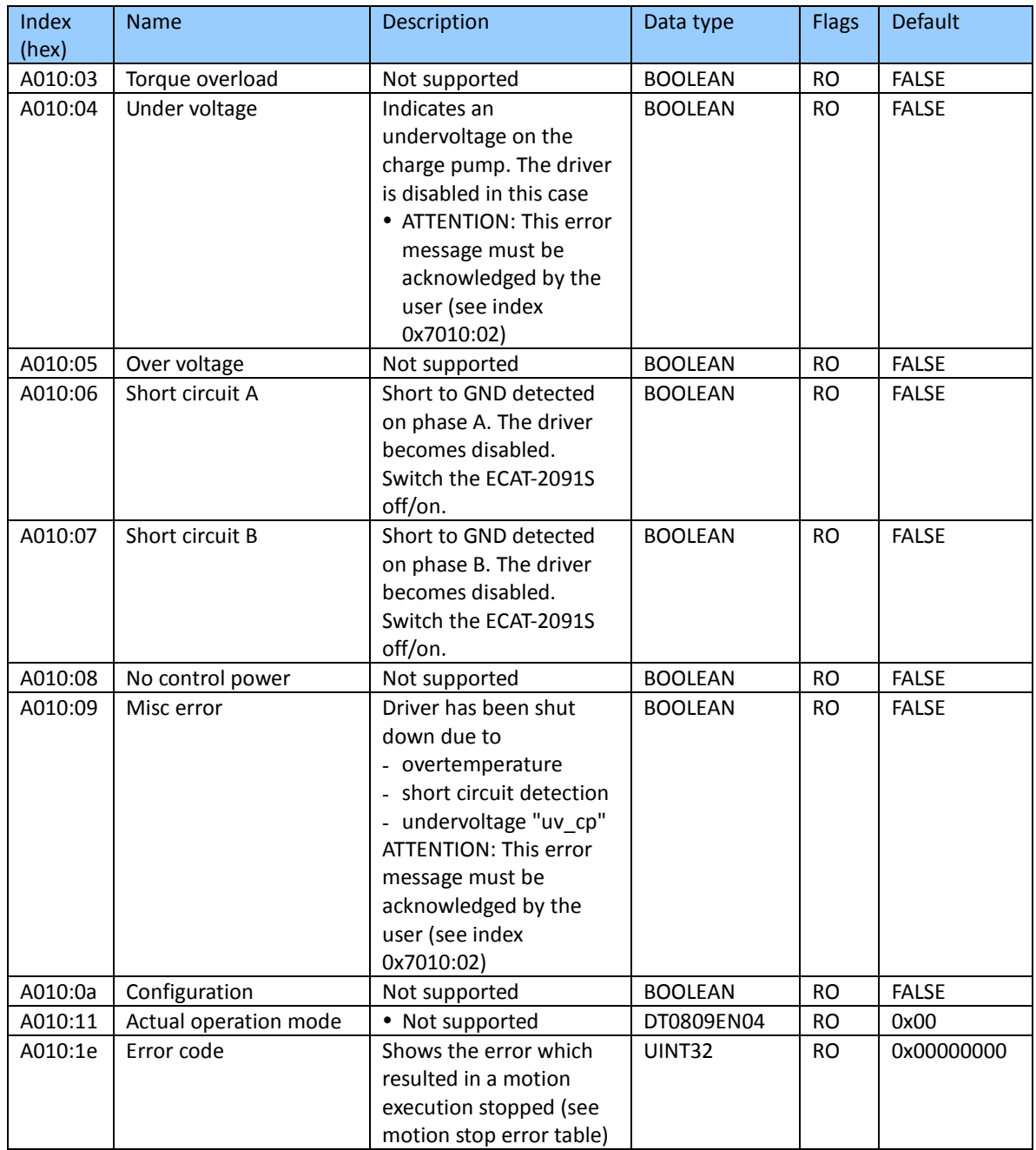

#### Index A020 POS Diag data

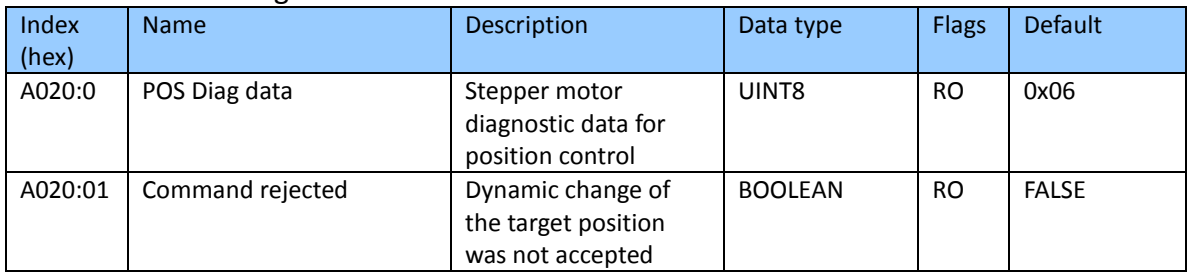

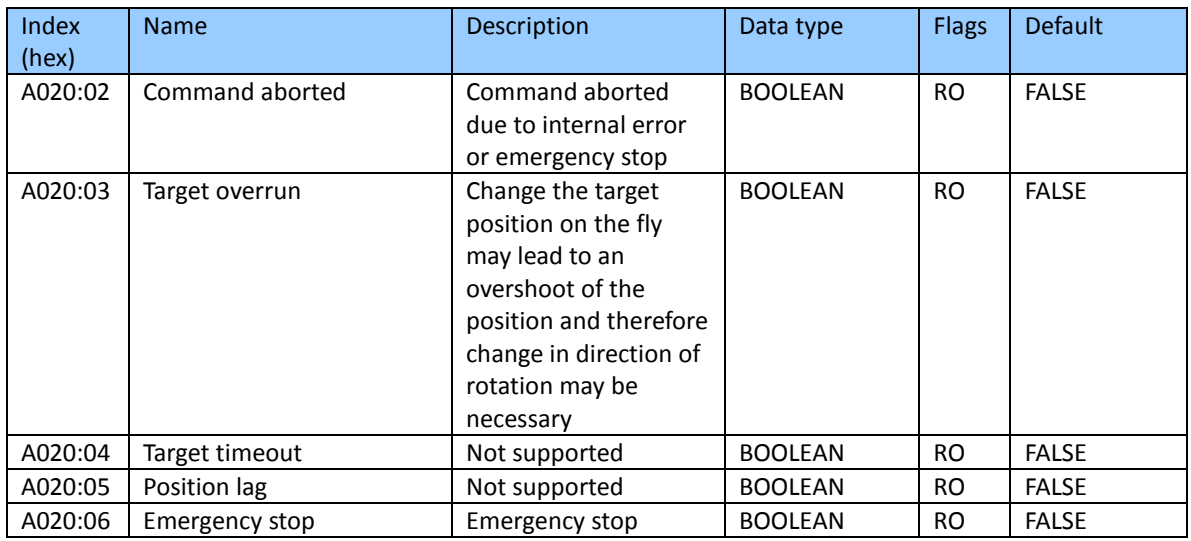

# **9.10 Configuration Parameters Storage**

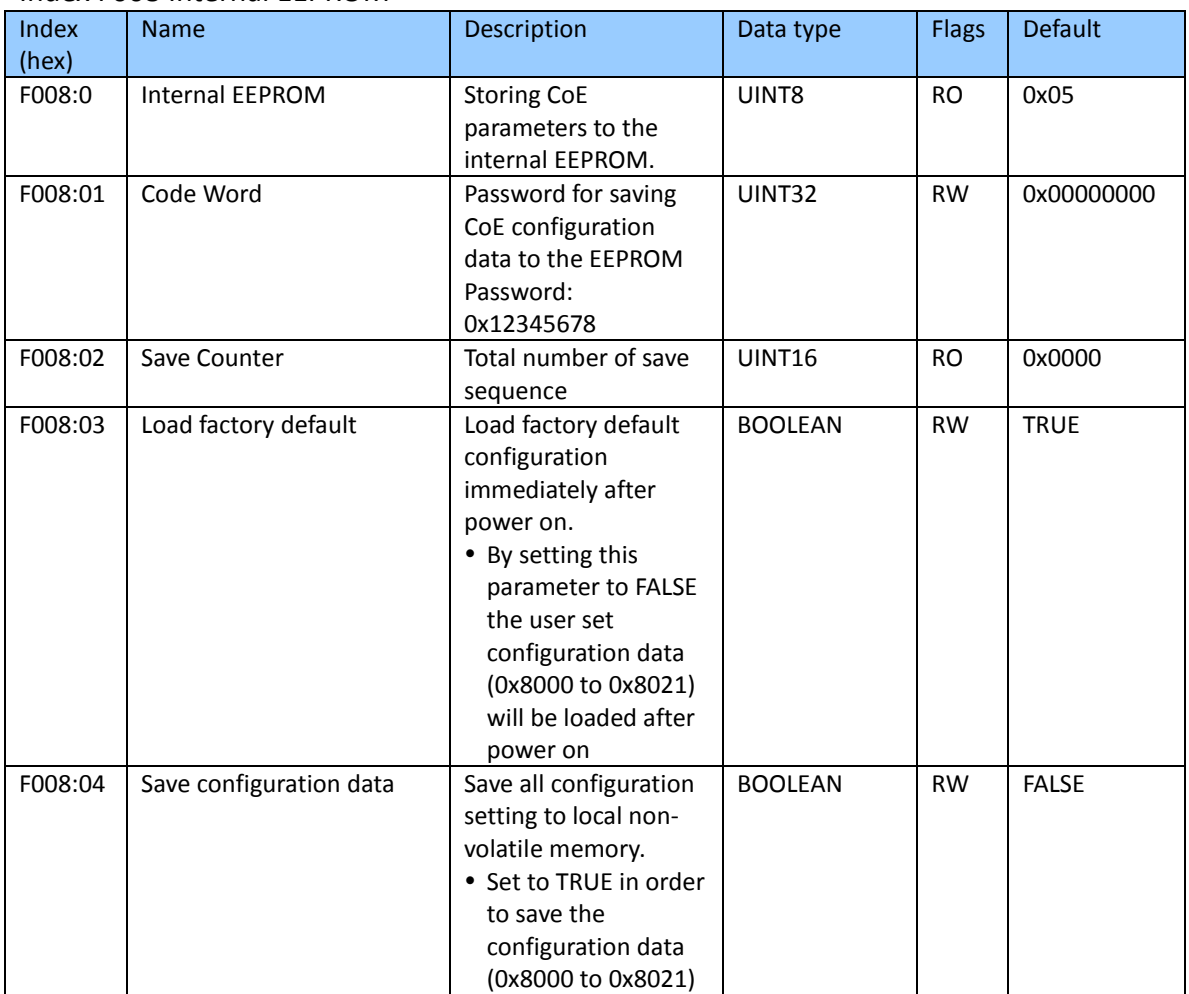

## Index F008 Internal EEPROM

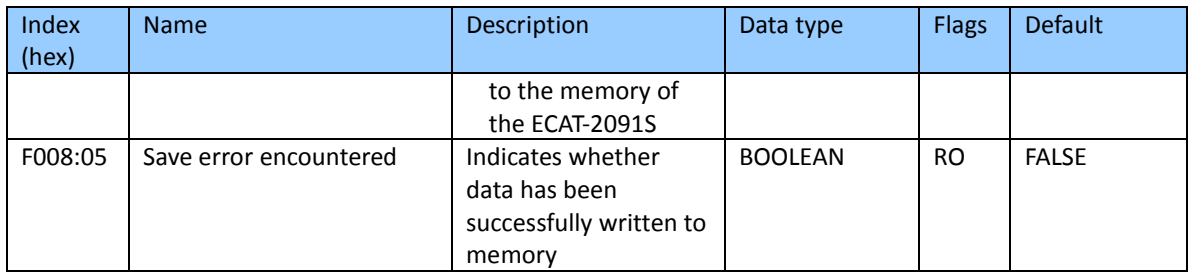

# **9.11 Station alias Configuration**

### Index F009 Station Alias

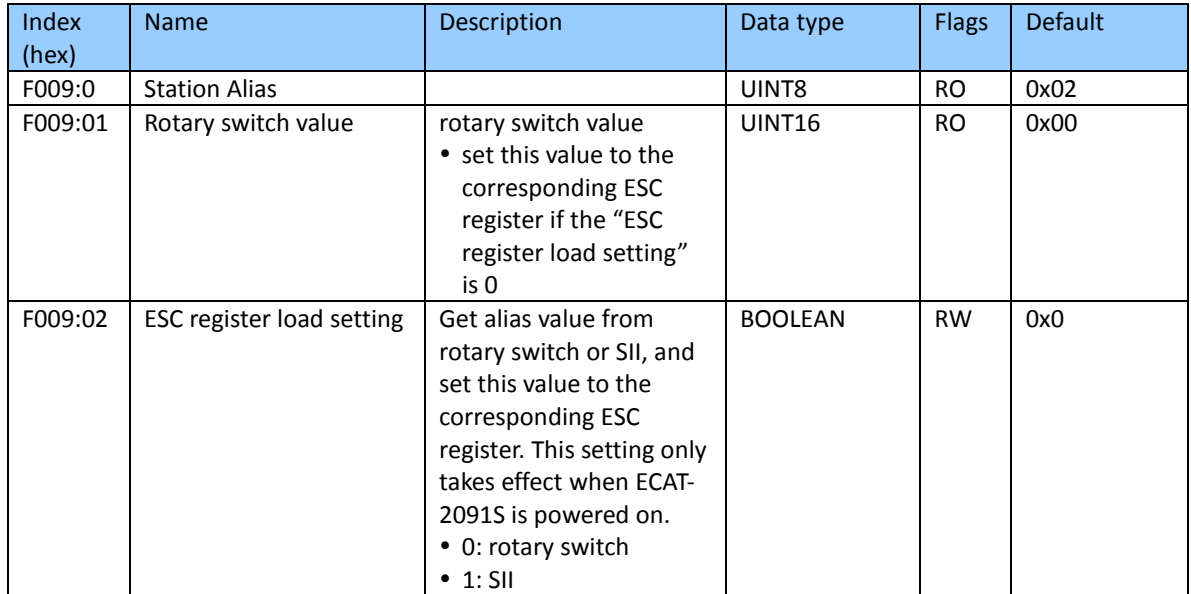

# **10 Error Table**

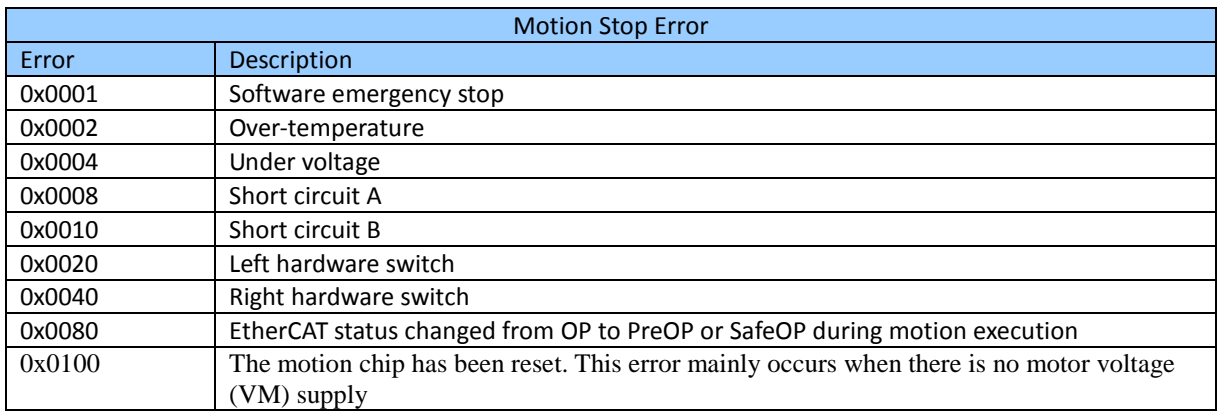

**Table 14: Motion stop error table**

# <span id="page-100-0"></span>**11 Vendor Specific Register Definitions**

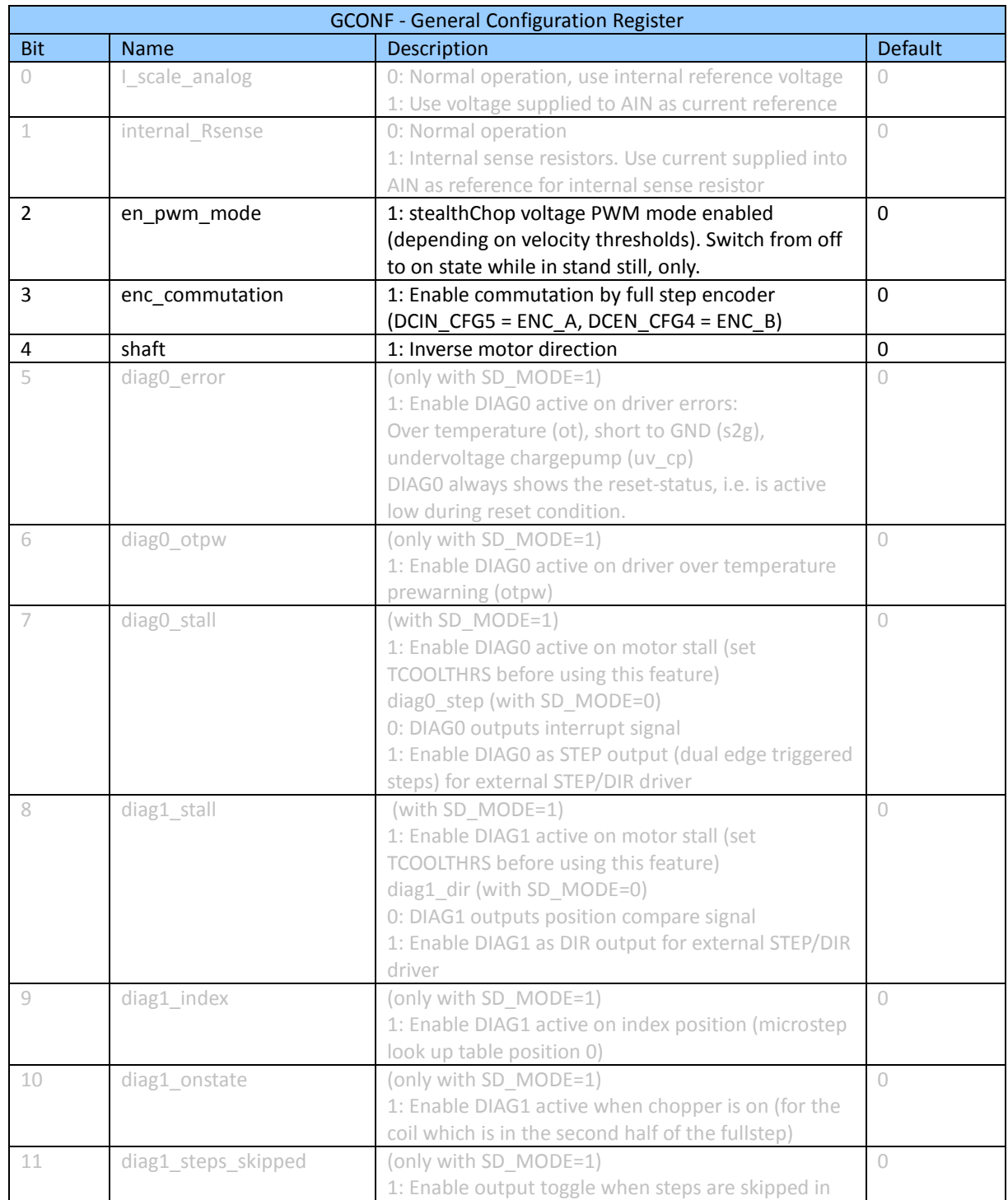

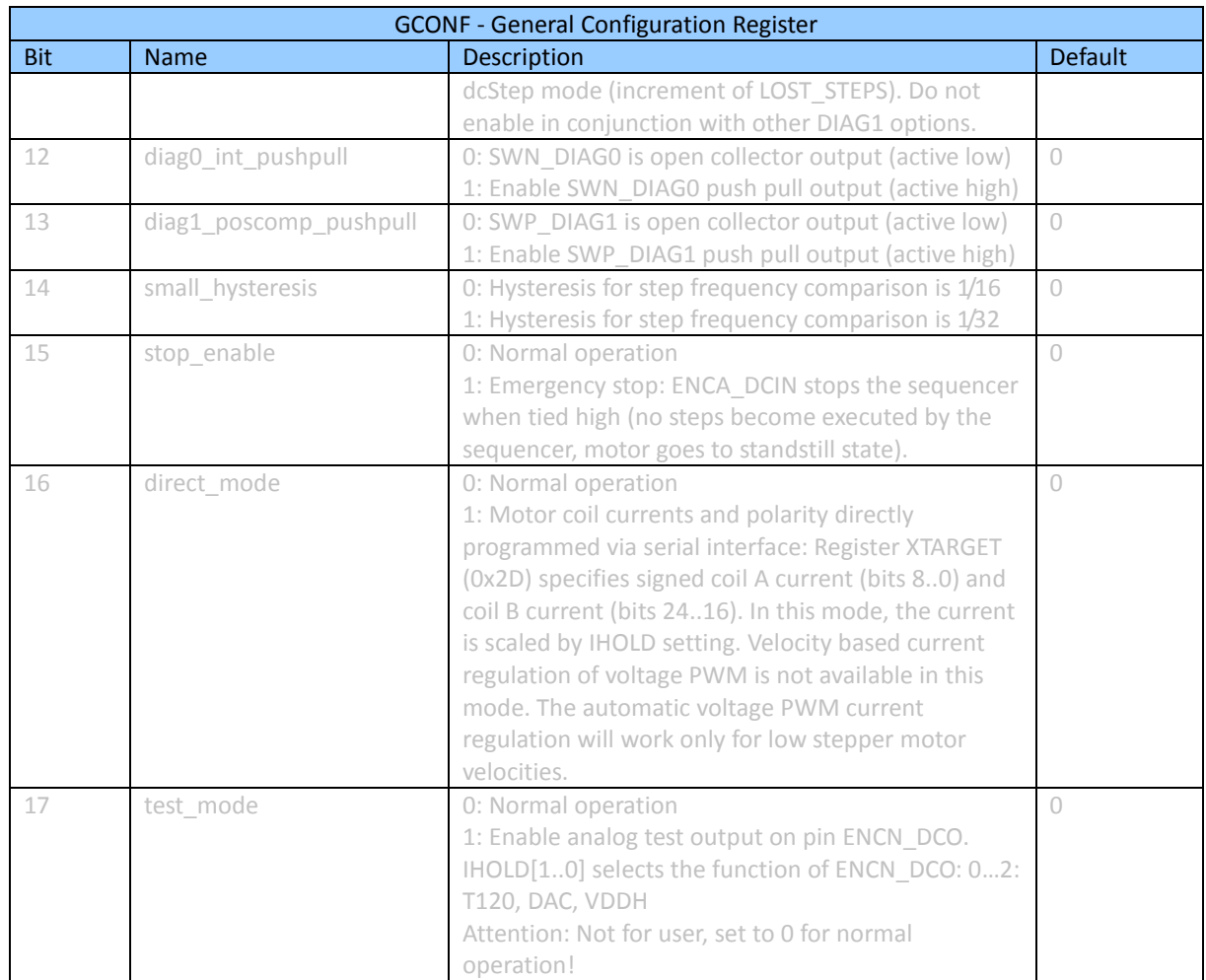

**Table 15: GCONF - General Configuration Register**

# ATTENTION:

Functions marked in grey are not allowed to be changed. These functions are fixed by hardware and should not be changed.

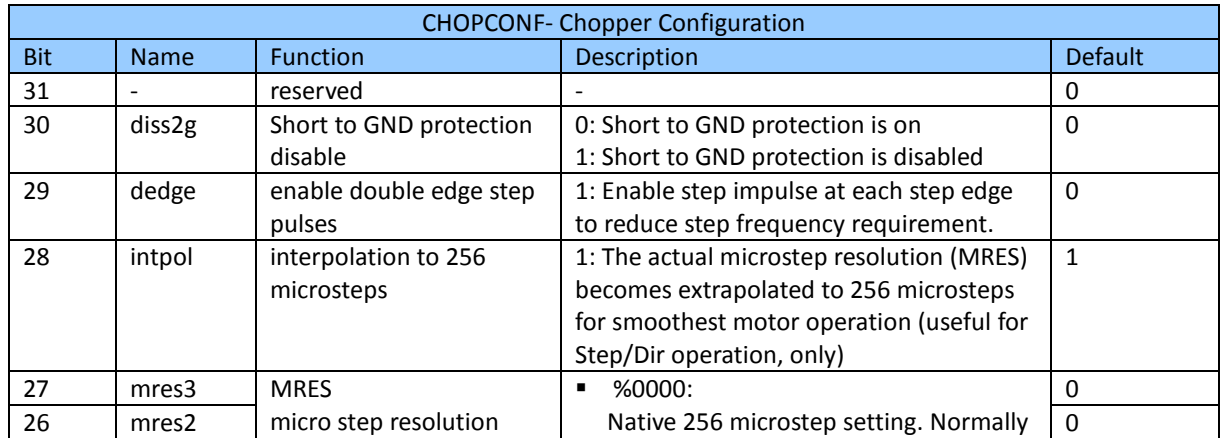

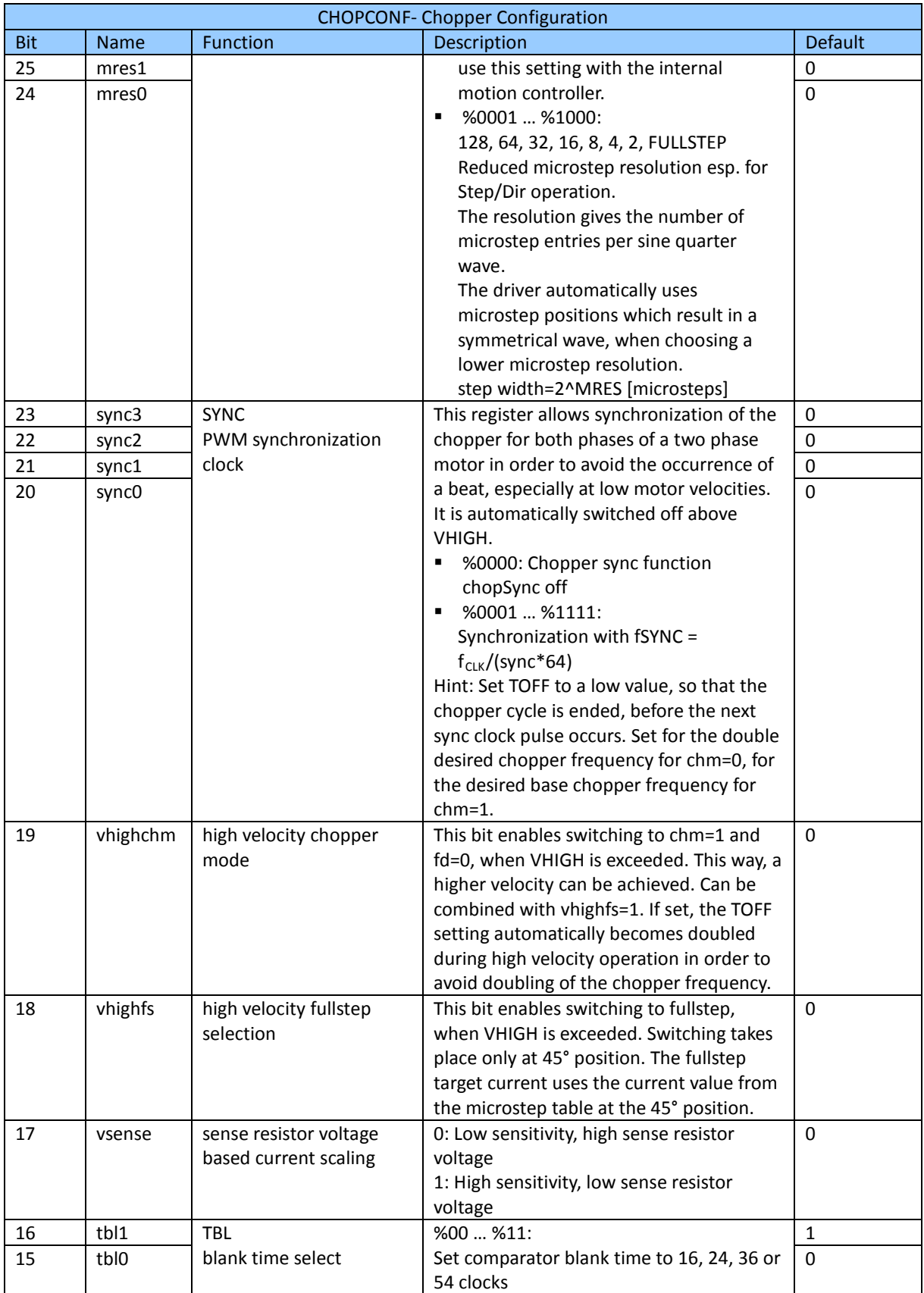

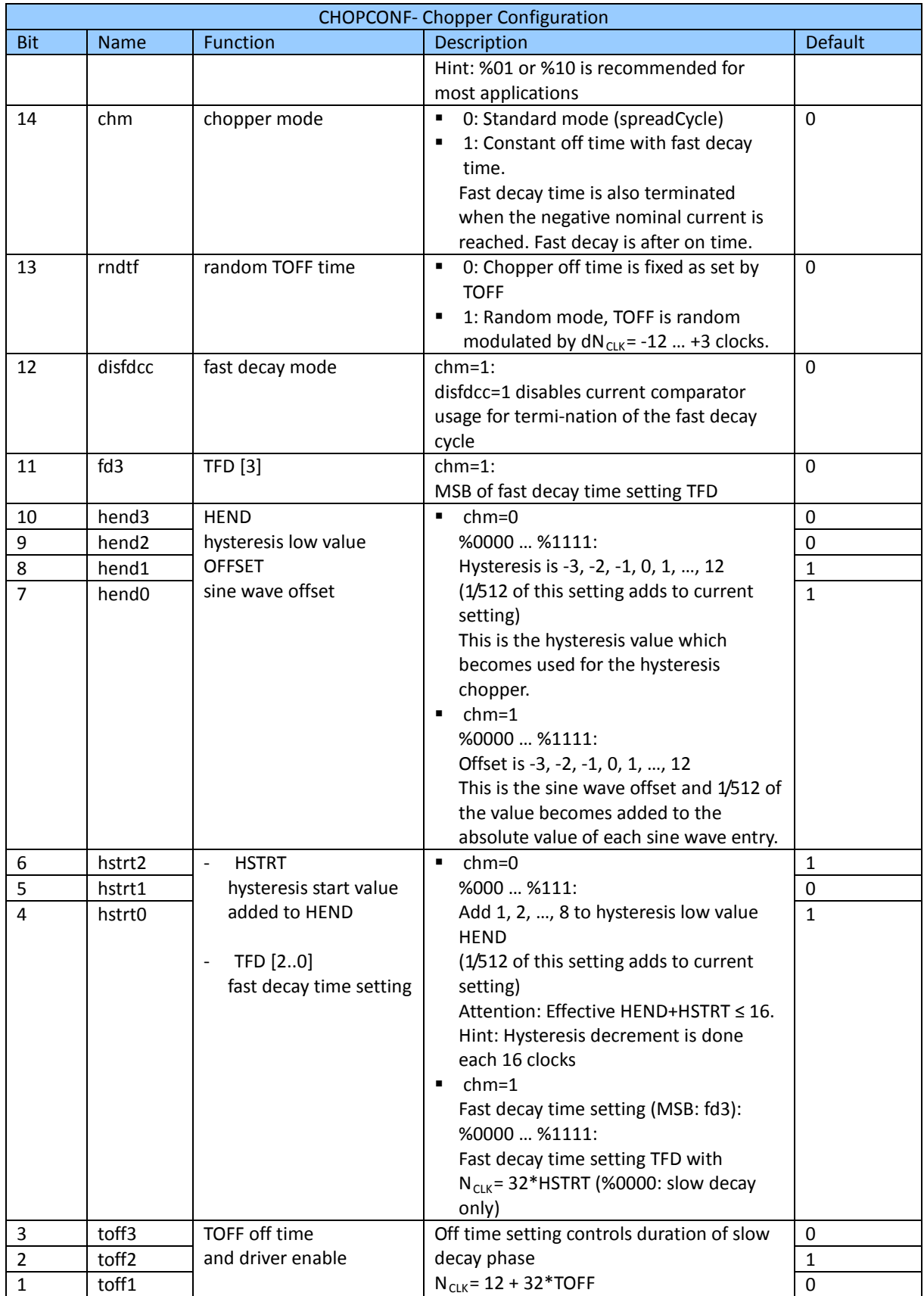

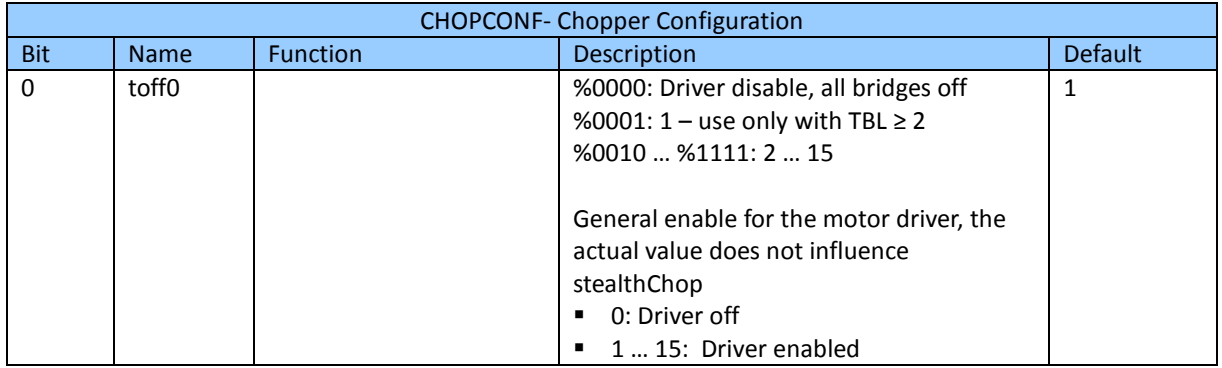

**Table 16: CHOPCONF- Chopper Configuration**

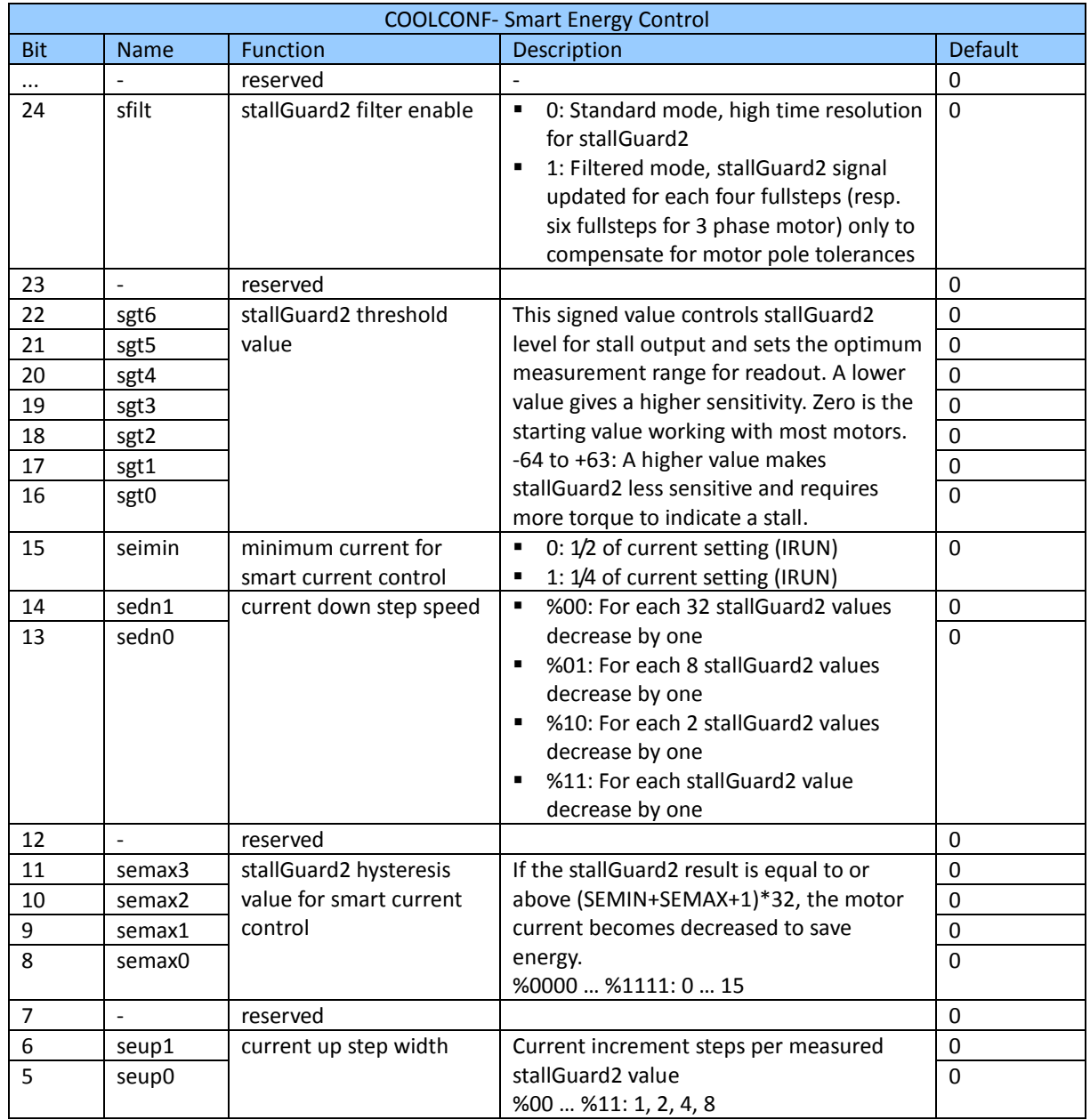

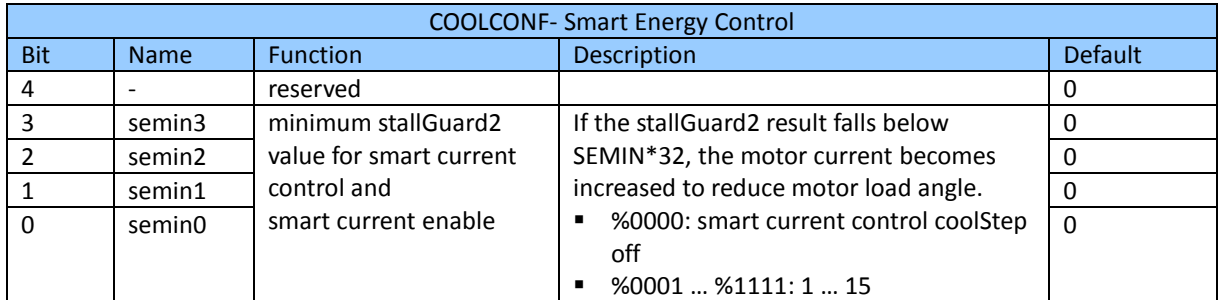

**Table 17: COOLCONF- Smart Energy Control**

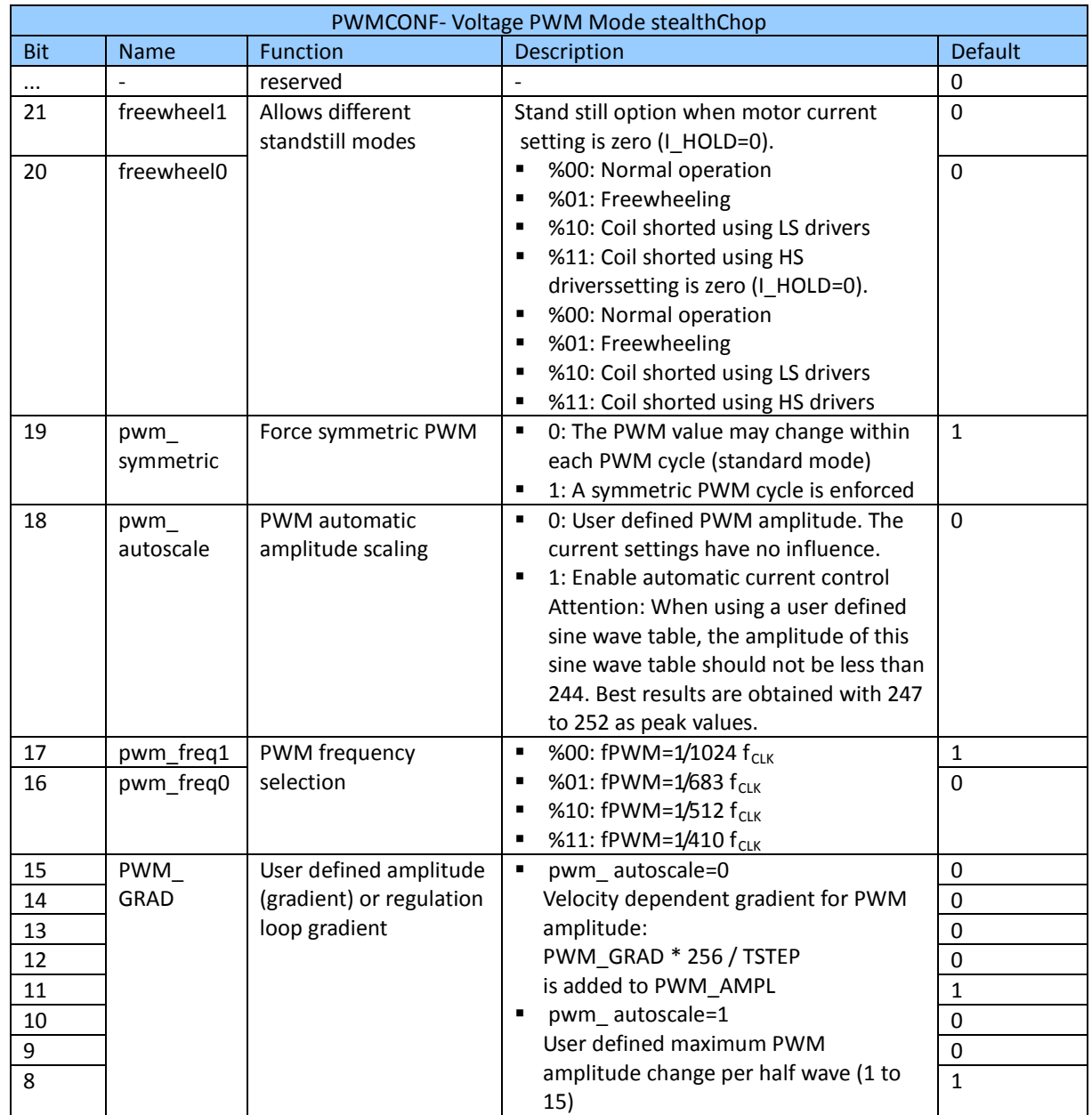

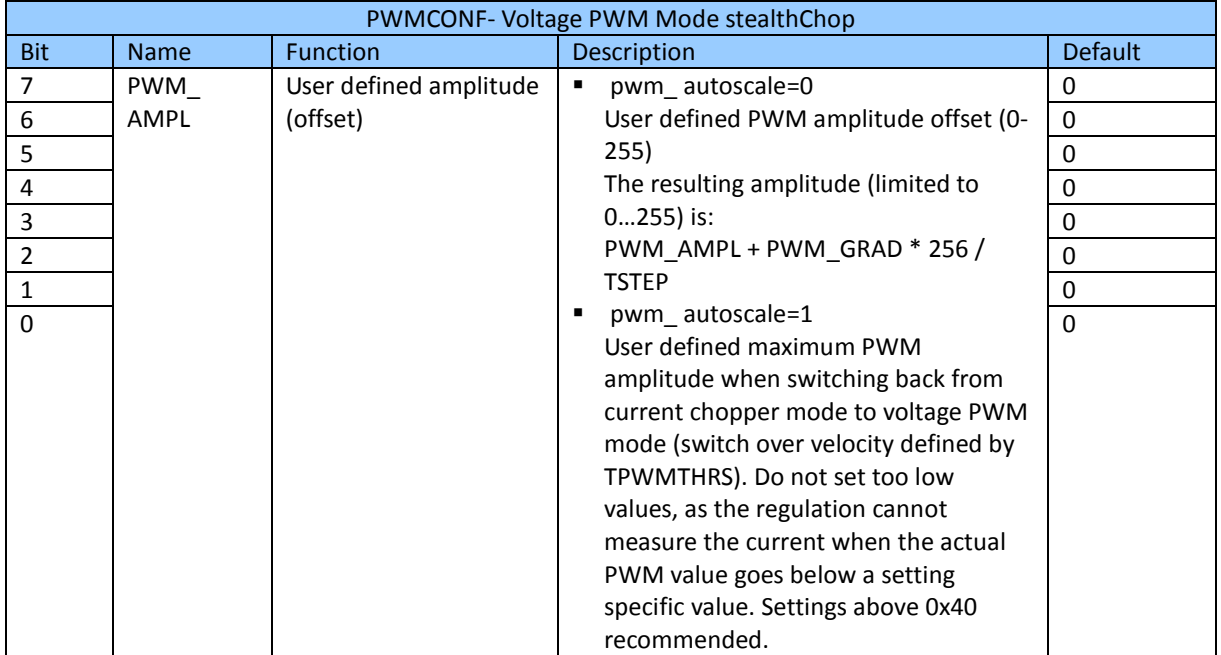

**Table 18: PWMCONF- Voltage PWM Mode stealthChop**

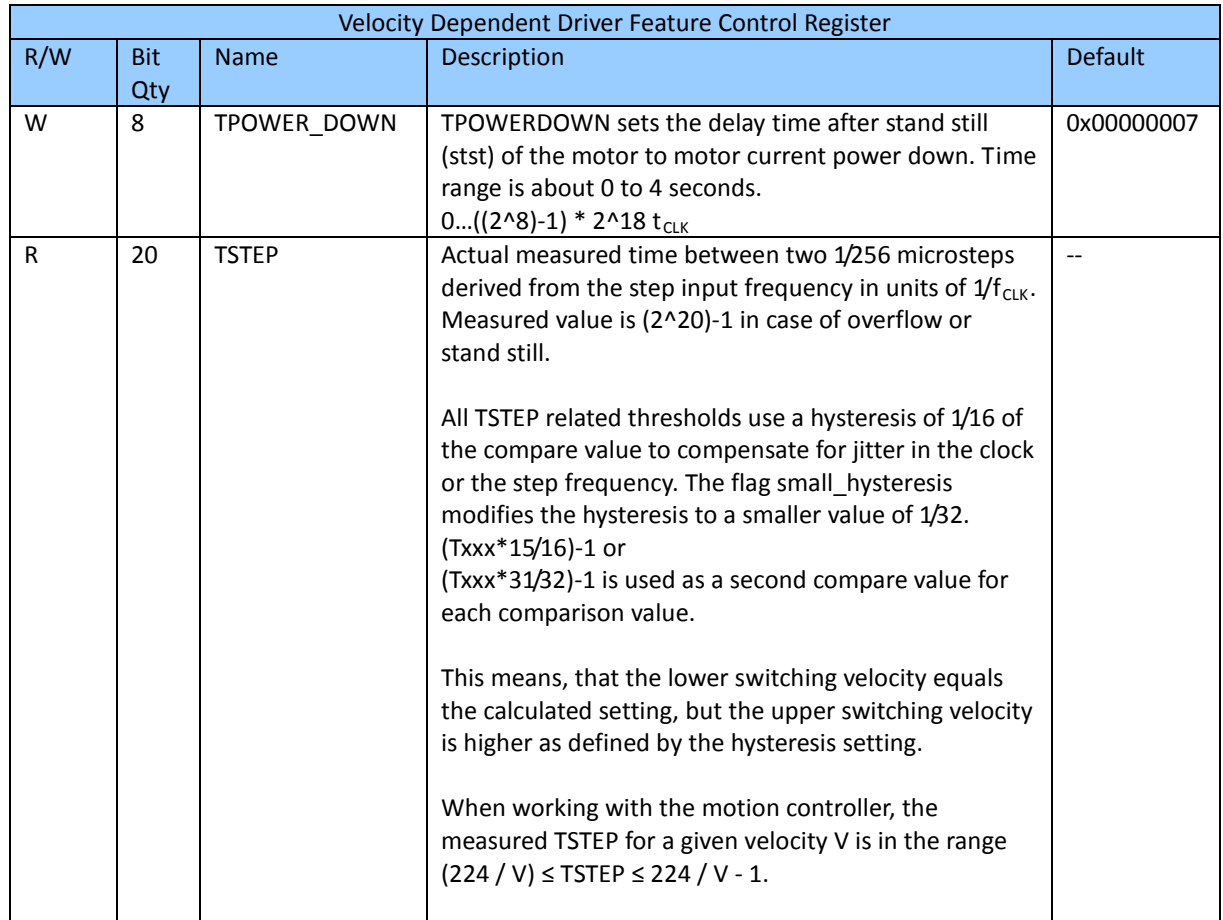

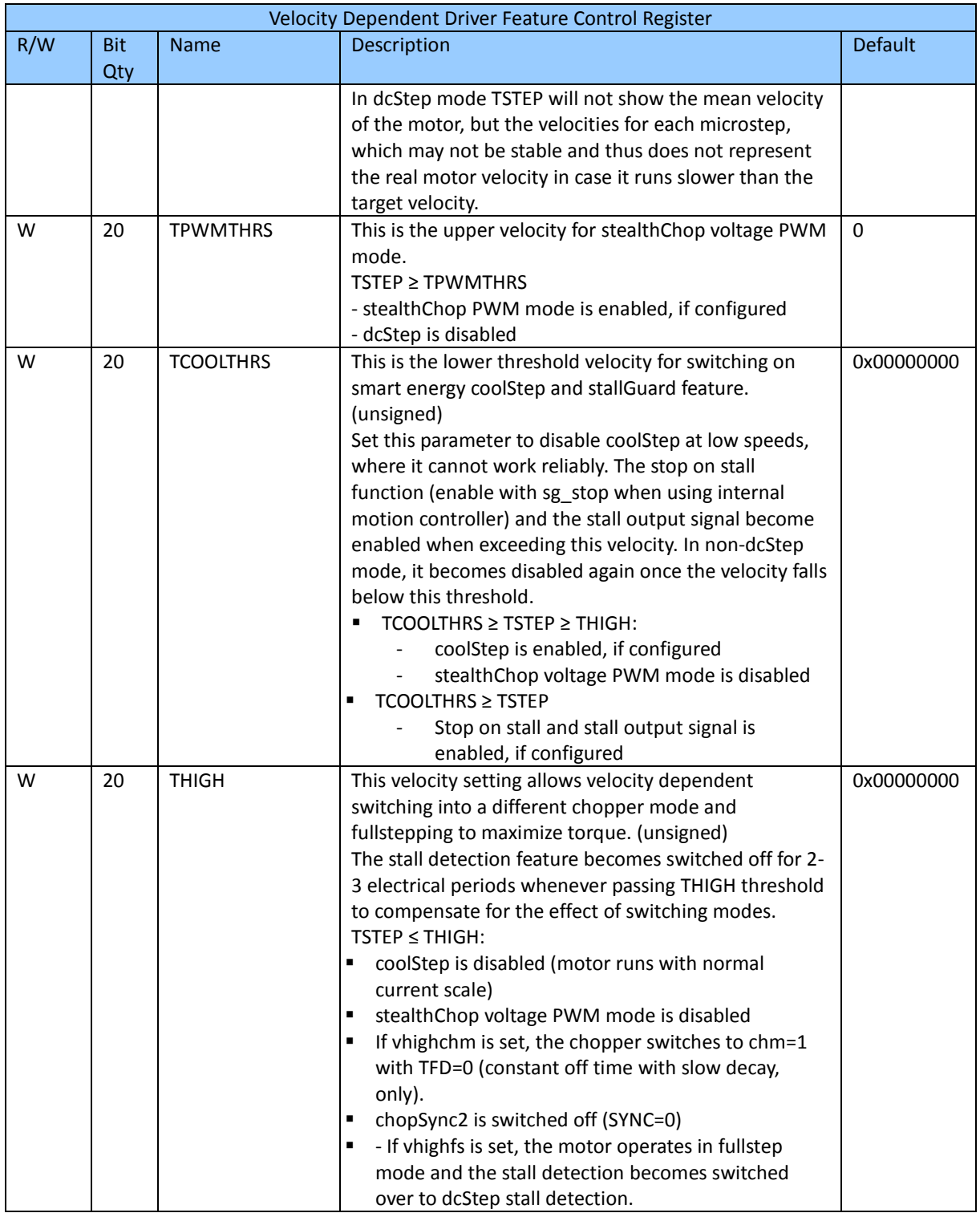

**Table 19: Velocity Dependent Driver Feature Control Register**
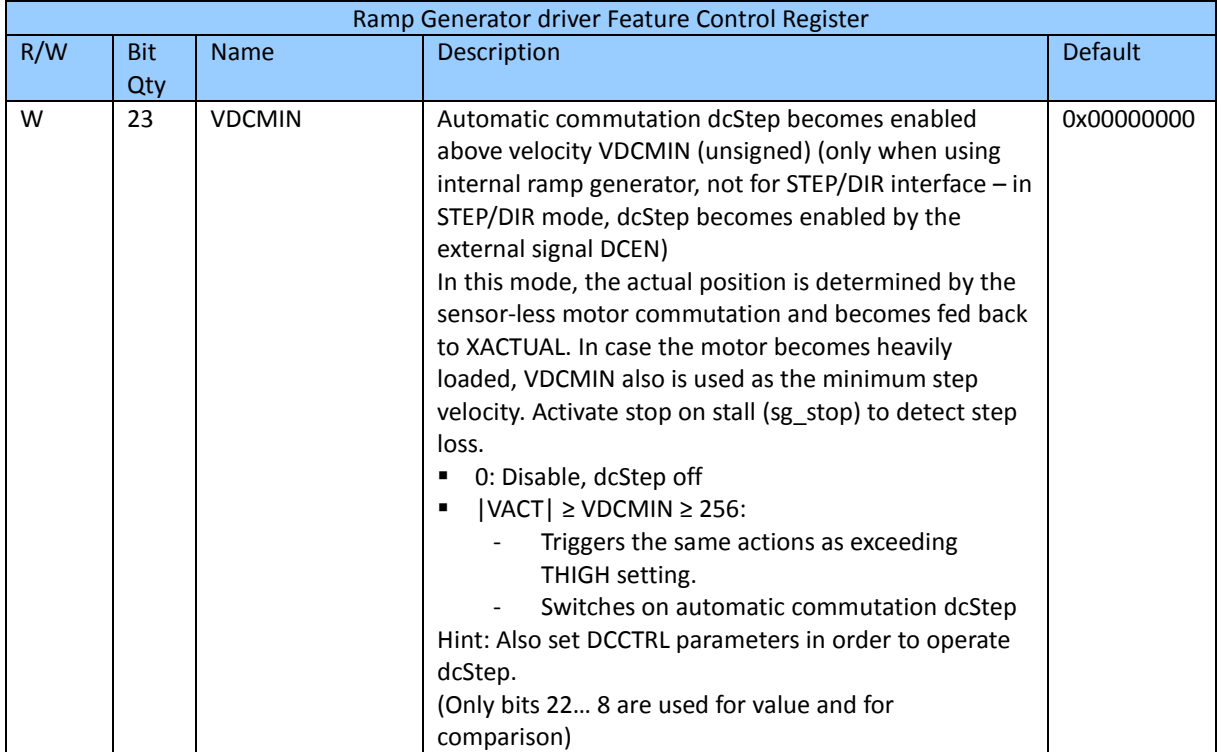

**Table 20: Ramp Generator driver Feature Control Register**

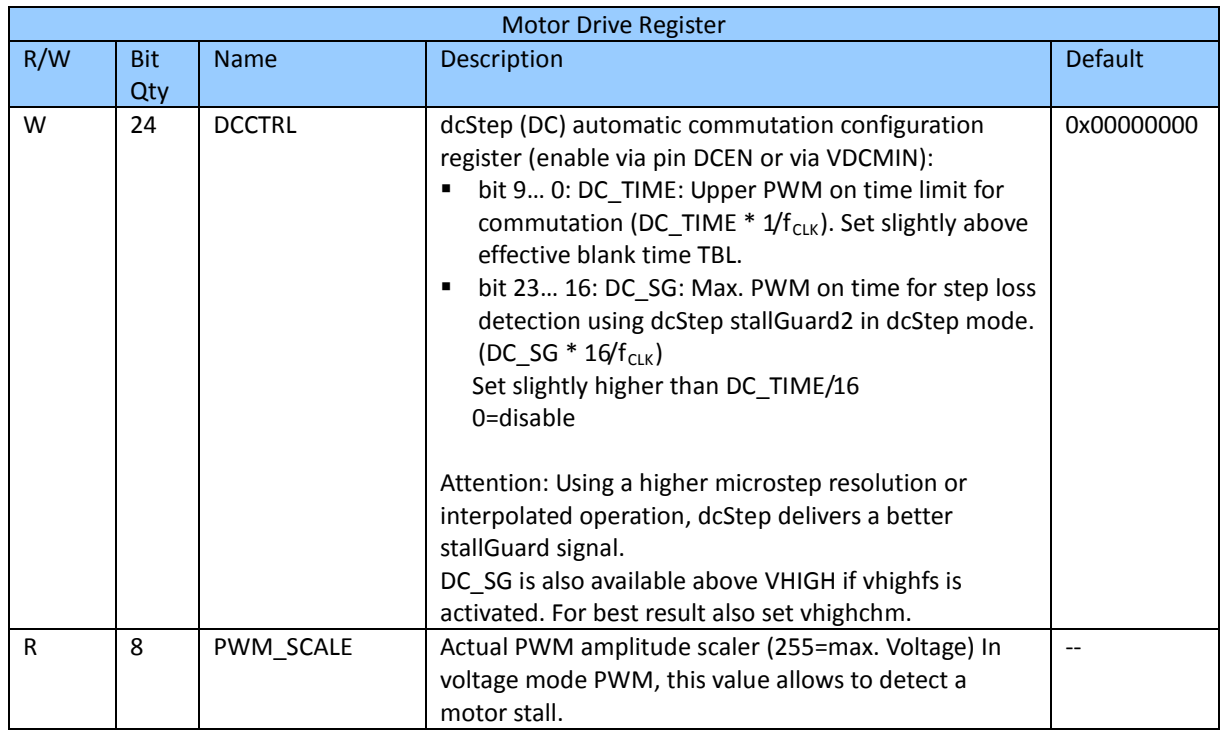

**Table 21: Motor Drive Register**

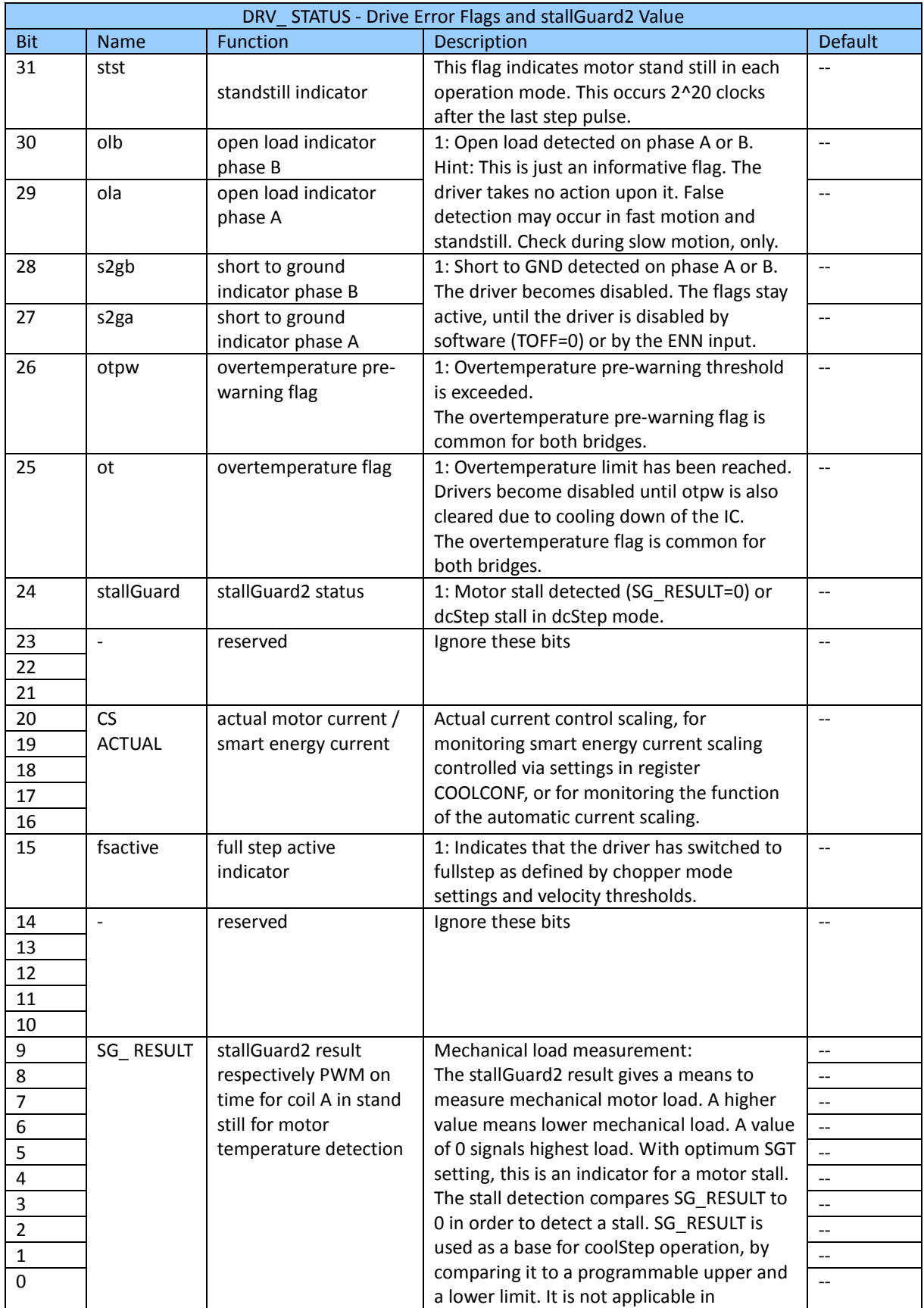

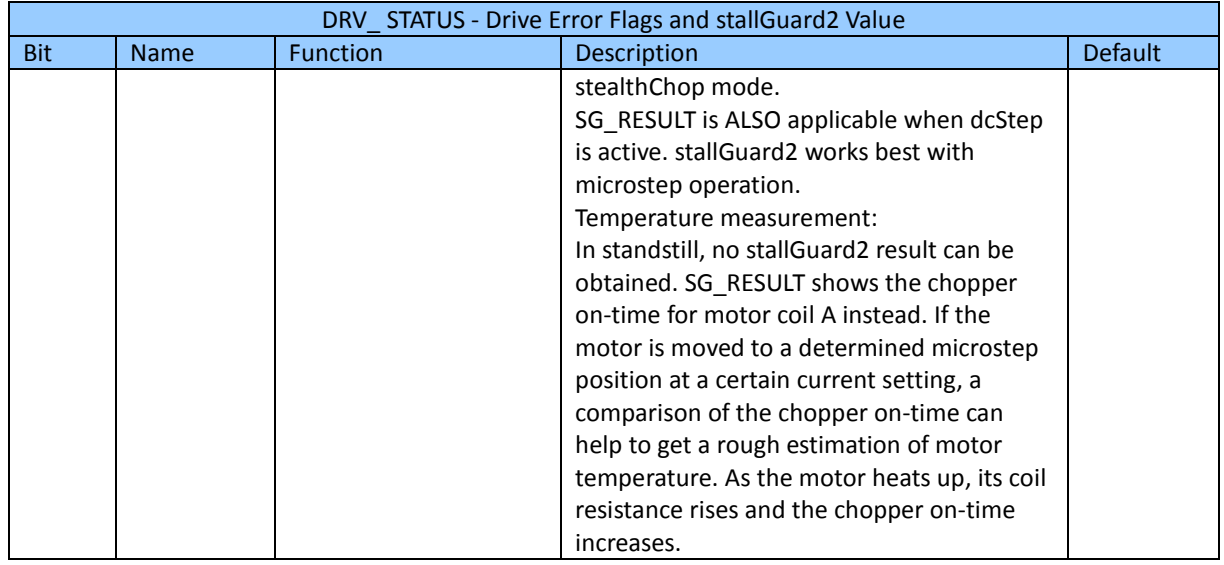

**Table 22: DRV\_ STATUS - Drive Error Flags and stallGuard2 Value**

$$
f_{CLK} = 2^{24} \, [\text{Hz}]
$$